# <span id="page-0-0"></span>Stefan A.Nawrocki

**System** komputerowego **skiauu**<br>dekum dokumentów

# Kombi v.8

- 1.Jak zacząć
- 2. Kombi
- 3.KombiKor
- 4.Filtry rastrowe
- 5.Przykłady
- 6. Katalog grafik
- 7.Interfejs API

# CZĘŚĆ3 KombiKor

Stefan A.Nawrocki

# KOMBI v.8

# KombiKor

© 3N 1996-2007,3n.com.pl

#### Opracowanie graficzne:

3N, 1996-2007 za pomocą programu KOMBI

#### Produkcja, dystrybucja i serwis:

3N, Usługi Komputerowe 75-814 Koszalin ul. Zakole 20/7 [www.3n.com.pl](http://www.3n.com.pl) e-mail: [office@3n.com.pl](mailto:office@3n.com.pl) tel. 502 362 175

Copyright by 3N Usługi Komputerowe 1996-2007.

Żadna część niniejszej publikacji nie może być w jakiejkolwiek formie kopiowana bez pisemnej zgody właściciela praw autorskich tj. firmy 3N Usługi Komputerowe w Koszalinie.

Wszelkie nazwy handlowe i towarów występujące w tym opracowaniu są znakami towarowymi zastrzeżonymi lub nazwami zastrzeżonymi odnośnych właścicieli.

Portions of this software are based in part on the work of the Independent JPEG Group.

The Graphics Interchange Format(c) is the Copyright property of CompuServe Incorporated. GIF(sm) is a Service Mark property of CompuServe Incorporated.

Producent dokłada wszelkich starań, aby informacje zawarte w dokumentacji były aktualne. Jednak, ze względu na ciągły rozwój oprogramowania, zastrzega się możliwość zmiany działania niektórych funkcji, co w konsekwencji spowoduje nieaktualność niektórych informacji zawartych w dokumentacji. Zaleca się w szczególności zapoznanie z treścią plików Co nowego? oraz Notami technicznymi. Pliki te dostępne są z poziomu programów: Kombi i KombiKor (menu Pomoc).

## Spis treści

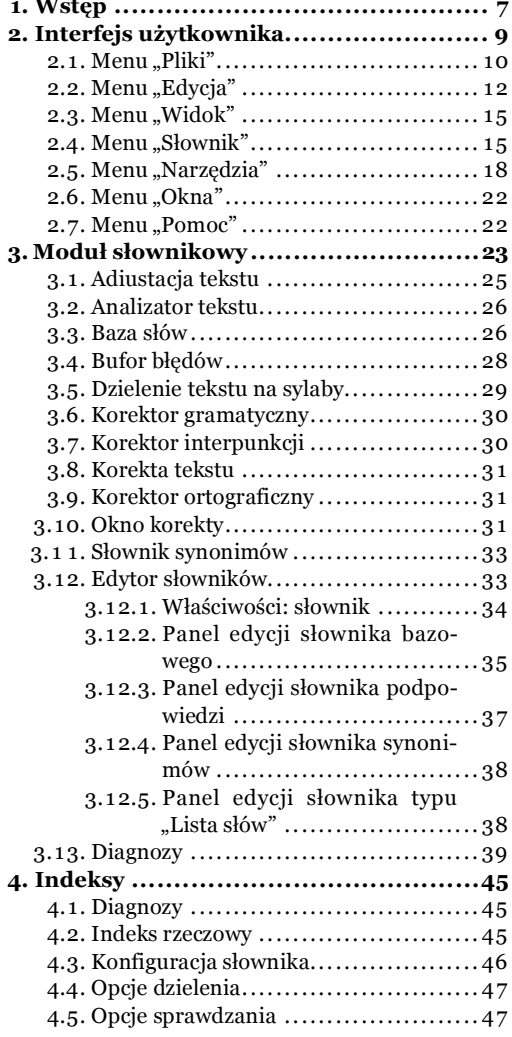

KombiKor

## <span id="page-6-0"></span>1.Wstęp

kumentacji do pakietu Komb<br>modułowi edycji i korekty tekstu. en dokument jest częścią trzecią ("zieloną") dokumentacji do pakietu Kombi i poświęcony jest

Pakiet Kombi jest nowoczesnym zintegrowanym systemem komputerowego składu dokumentów. Oznacza to, że zawiera wszystkie podprogramy niezbędne do złożenia publikacji. System taki musi oczywiście zawierać moduł edycji tekstu. Moduł ten, z racji wbudowanego korektora ortograficznego, nazwałem KombiKorem. KombiKor jest preprocesorem tekstu, tzn. umożliwia wstępną obróbkę tekstu (adiustację, korektę, dzielenie na sylaby), ale nie jest programem do składu i nie umożliwia drukowania wprost z niego. Tekst przygotowany w KombiKorze może być "przelany" do ramki w Kombi i stamtąd wydrukowany. Można oczywiście w ten sposób przygotowywać teksty, które będą dalej obrabiane w innych programach do składu.

Za osobnym omówieniem KombiKora przemawiał fakt, że moduł ten może być wykorzystywany samodzielnie – poza programem macierzystym (czyli bez udziału programu Kombi). Musimy jednak mieć świadomość, że jeśli użyjemy KombiKora wewnątrz Kombi, to jego wykorzystanie będzie najpełniejsze, ponieważ umożliwia on korygowanie już gotowych do druku publikacji (można sprawdzać tekst bezpośrednio w ramkach tekstowych). Nie wyklucza to jednak, jak już wspomniałem, możliwości używania tego modułu jako samodzielnego programu. Wtedy tekst, który mamy zamiar skorygować albo wpisujemy bezpośrednio w programie, albo *[importujemy](#page-10-0)* (s. [11\)](#page-10-0) w jednym z dostępnych w tej wersji formatów. Po zaimportowaniu tekstu przeprowadzamy jego adiustację, korektę i ewentualnie dzielenie na sylaby, a następnie **[eksportujemy](#page-10-0) (s. 11)** go w formacie akceptowanym przez nasz program do składu.

Ponadto możemy wymieniać tekst z innymi programami za pomocą schowka systemowego.

Warto też zwrócić uwagę na możliwość otwierania, edycji i eksportu plików w formatach: \*.htm, \*.html i \*.php.Przy czym nie chodzi tu o edycję stron internetowych w sensie edytora html-a, ale – o możliwość otwarcia gotowej strony internetowej,dokonania jej korekty (i ewentualnego podzielenia na sylaby), a następnie zapisania jej w takim formacie, w jakim była zaimportowana. Istotny przy tym jest fakt, że program będzie pomijał fragmenty stanowiące kod języka html, natomiast sprawdzana będzie rzeczywista treść strony. Ponadto – program przekodowuje w czasie importu i eksportu znaki specjalne, takie jak np. twarda spacja, cudzysłowy, myślnik (pauza), umożliwiając w ten sposób łatwe wprowadzanie ich w kod strony. Wystarczy w KombiKorze wymienić niepoprawne znaki np. cudzysłowu czy myślnika na ich poprawne odpowiedniki, a program w czasie eksportu sam je zastąpi odpowiednimi znacznikami języka html.

Innym istotnym elementem programu, zasługującym na szczególne wyeksponowanie jest moduł słownikowy. Moduł koryguje ortografię, elementy interpunkcji i gramatyki oraz zawiera słownik synonimów. Współpraca tych elementów ze sobą zapewnia np.takie funkcje, jak wymiana wyrazów z uwzględnieniem ich odmiany, czy proponowanie synonimów do odmienionych wyrazów we właściwej – odmienionej – formie. W wersji PRO moduł słownikowy obsługuje języki obce. Aktualnie dostępne są słowniki dla języków (poza językiem polskim) angielskiego, niemieckiego i łaciny.

Program pracuje wewnętrznie w oparciu o Unico $de$  ( $\triangle$  s. 10) co zmusza do przestrzegania pewnych reguł przy komunikacji z innymi programami, które pracują w kodzie ASCII.O ile podczas importu lub pobierania danych ze schowka każdy znak kodu ASCII da się zamienić na kod Unicode, o tyle podczas eksportu lub kopiowania danych do schowka w formacie ASCII,program musi przekodować kod Unicode (który przypomnę jest dwubajtowy) na jednobajtowy kod ASCII, co nie jest oczywiście możliwe w stu procentach. Jeśli użytkownik użyje w programie nietypowych znaków (np. cyrylicy lub liter greckich), to musi on również zadbać o umieszczenie odpowiedniej informacji w stronie kodowej, która zostanie użyta do eksportu, tak aby znaki te zostały prawidłowo przekodowane. Problem ten nie istnieje oczywiście, jeśli dalszy skład będzie wykonany w programie Kombi, ponieważ program ten również pracuje z Unicode i wszystkie znaki, których użyjemy w edytorze zostaną prawidłowo wydrukowane (pod warunkiem, że dany znak występuje w kroju użytym do składu).Odpowiednie strony kodowe są dostarczane wraz z programem, jednak trudno jest zapewnić prawidłowe przekodowanie takich znaków specjalnych,jak: znak podziału, znak twardej spacji, znaki myślnika i łącznika oraz cudzysłowów, ponieważ kody przypisane tym znakom mogą zależeć od systemu składu, w którym pracujemy, a także od używanych krojów liter.Może się więc zdarzyć, że użytkownik będzie musiał dostosować w szczegółach odpowiednią stronę kodową do własnych potrzeb.

#### Wstep

Ponieważ program może obsługiwać swobodnie obce znaki narodowe, zachodzi potrzeba ułatwienia sposobu wprowadzania ich za pomocą klawiatury.I tu również KombiKor daje nam mocne narzędzie w postaci Eksploratora klawiatur (\* s. 47) umożliwiającego swobodne definiowanie własnych układów znaków na klawiaturze.

I w yn wspommatem, minejsza pablikacja jest<br>i w wielu miejscach będę się odwoływał do innych ak już wspomniałem, niniejsza publikacja jest fragmentem pełnej dokumentacji pakietu jej części. W takim przypadku, numer strony do której się odwołuję będzie poprzedzony odpowiednią ikoną, np. odwołanie do pliku głównego dokumentacji (części "niebieskiej" poświęconej programowi Kombi) – ikoną  $\triangle$ . Opis wszystkich oznaczeń stosowanych w dokumentacji znajduje się w części pierwszej dokumentacji (Jak zacząć,  $\mathbf{B}$  s. 7).

Pełną wersję dokumentacji w postaci plików pdf, samorozpakowujących się archiwów aktualizujących pakiet, a także – dokumentów źródłowych złożonych w Kombi (\*.kme) można pobrać z naszego serwera internetowego – [www.3n.com.pl](http://www.3n.com.pl/download.php?isOpen=5).

Opis procedury instalowania KombiKora w wersji pełnej z dysku instalacyjnego, a także – wersji demo oraz aktualizacji pobieranych przez Internet znajduje się w Podręczniku użytkownika  $(\bullet, s. 15)$ .

Wszelkie uwagi na temat niniejszej dokumen-tacji (jak i całego programu) proszę kierować na adres:

#### 3N Usługi Komputerowe [office@3n.com.pl](mailto:office@3n.com.pl)

Zapraszam również do korzystania z naszego forum dyskusyjnego – [www.3n.com.pl/forum.php](http://www.3n.com.pl/forum.php).

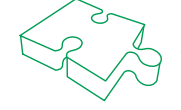

z z registalnie zapoznalna się z penią dokumentacją pakietu, a zwiaszcza z regserą urugą.<br>
1 tj. Podręcznikiem użytkownika Kombi. Chociaż, jak wspomniałem KombiKor może pracować samodzielnie, to jest on tylko fragmentem pa achęcam do zapoznania się z pełną dokumentacją pakietu, a zwłaszcza z częścią drugą, tj. [Podręcznikiem](#page-0-0) użytkownika Kombi. Chociaż, jak wspomniałem KombiKor mojących do złożenia np. takiego podręcznika jak ten.

tekstu, a z klawiszem  $\bullet$  Ctrl – kopiować go. Dwukrotne kliknięcie myszką w tekst zaznacza wyraz. Prawy przycisk myszki otwiera podręczne menu z niektórymi funkcjami edycyjnymi oraz słownikowymi.

Jeśli przeciągniemy plik z Eksploratora Windows na okno z tekstem – program zaproponuje jego import. Ta sama czynność, ale nie nad oknem z tekstem, tylko nad obszarem poza tekstem spowoduje otwarcie nowego dokumentu. Jeśli przeciągniemy kilka plików – program otworzy dodatkowe menu, z którego wybierzemy dalszą akcję  $\blacklozenge$  – Przeciąganie obiektów).

Na obrzeżach okna z dokumentem mogą być rozmieszczone opcjonalnie listwy lub palety narzędziowe. Listwy narzędziowe są prostym elementem interfejsu grupującym ikony (przyciski) zawsze w jednym rzędzie (poziomo lub pionowo). Takie listwy były standardowym wyposażeniem programu do wersji 6.2 włącznie. Od wersji 6.3 program udostępnia te same funkcje również w postaci palet narzędziowych, które mogą mieć zmieniane wymiary oraz mogą być wklejane i wypinane z obudowy okna za pomocą myszki. Na rys. 1 widzimy: okno z tekstem (szczegół 1), paletę edycyjną edytora (2), paletę modułu

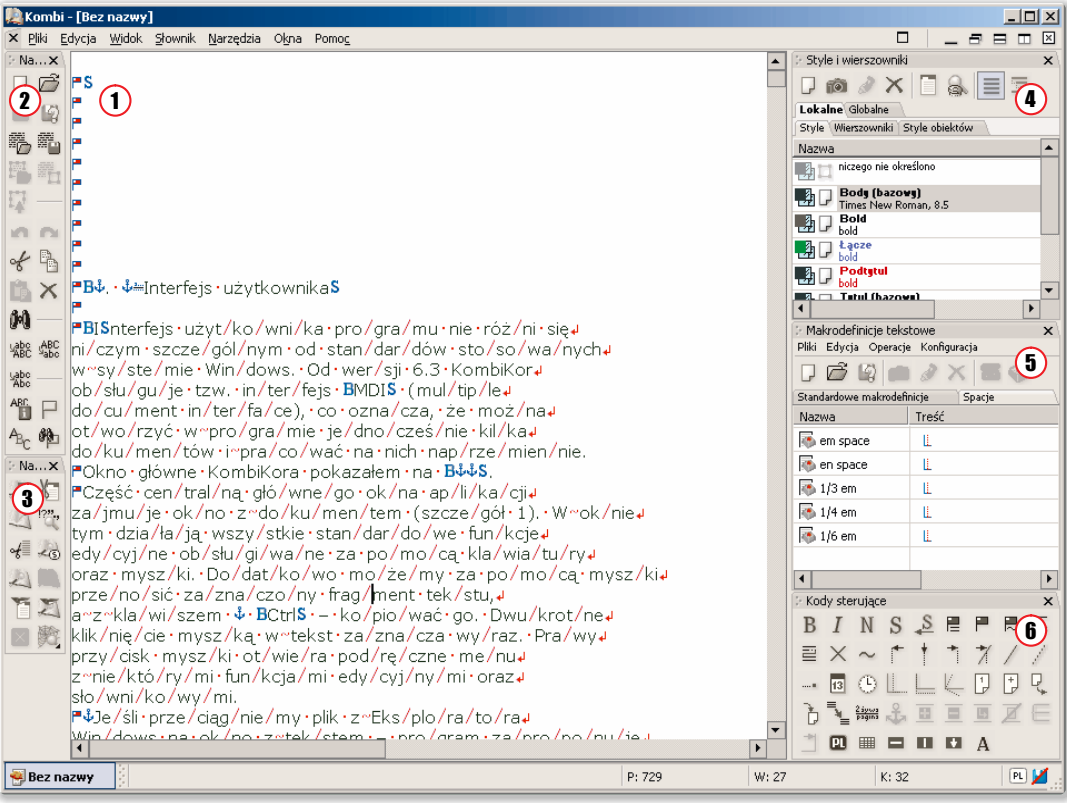

Rys. 1. Okno główne KombiKora w standardowej konfiguracji. Opis w tekście.

<span id="page-8-0"></span>2. Interfejs użytkownika

**I** szczególnym od standardów stosowanych w systemie Windows. Od wersji 6.3 KombiKor obsługuje tzw. nterfejs użytkownika programu nie różni się niczym

mie Windows.Od wersji 6.3 KombiKor obsługuje tzw. interfejs MDI (multiple document interface), co oznacza, że można otworzyć w programie jednocześnie kilka dokumentów i pracować na nich naprzemiennie. Okno główne KombiKora pokazałem na rys. 1. Część centralną głównego okna aplikacji zajmuje okno z dokumentem (szczegół 1).W oknie tym działają wszystkie standardowe funkcje edycyjne obsługiwane za pomocą klawiatury oraz myszki.Dodatkowo możemy za pomocą myszki przenosić zaznaczony fragment

#### <span id="page-9-0"></span>Interfejs użytkownika

słownikowego (3), listę stylów i wierszowników (4), paletę z makrodefinicjami (5) oraz paletę z kodami sterującymi (6). Występowanie oraz rozmieszczenie listew narzędziowych (czyli listew "starego" typu) ustalamy w Kreatorze konfiguracji  $(\bullet s. 42)$ . Palety narzędziowe natomiast – otwieramy poprzez menu [Narzędzia](#page-17-0) (s. 18), a następnie przeciągamy je za pomocą myszki w odpowiednie miejsca.

Okno zawiera ponadto rozwijane menu oraz (opcjonalnie) pasek stanu ( $\bullet$  s. 40) edytora. Menu rozwijane znajdujące się pod belką tytułową okna można zamknąć (ikona  $\leq$  po lewej stronie menu). Pojawi się wówczas pod belką tytułową okna chwytak, którego przesunięcie za pomocą myszki przywróci wyświetlanie menu.

2.1. Menu "Pliki"

Menu zawiera następujące pozycje:

- Nowy dokument otwiera podmenu:
	- Nowy dokument KombiKora. Funkcja otwiera okno dla nowego dokumentu. Ten sam efekt osiągniemy za pomocą ikony  $\Box$  w palecie narzędzi edycyjnych.
	- Nowy dokument z szablonu otwiera podmenu:
		- Przeglądaj szablony otwiera okno Eksploratora Windows otwarte na folderze z szablonami dokumentów.
		- Kolejne pozycje w menu stanowią listę gotowych szablonów dokumentów KombiKora.
- Otwórz dokument.Ta funkcja otwiera nowy dokument i jednocześnie wywołuje okno wyboru pliku ( $\triangle$  s. 84), w którym wybieramy nazwę dokumentu, który chcemy otworzyć.Dokumenty tekstowe są przechowywane na dysku w formacie własnym z rozszerzeniem \*.kmt (ikona ). Format ten jest dwubajtowy i zapewnia pełną zgodność wymiany danych z programem macierzystym czyli programem Kombi. Jeśli używamy KombiKora do współpracy z innymi programami,to musimy posługiwać się funkcjami importu i eksportu, które zapewniają właściwe konwertowanie wewnętrznego kodu Unicode na kod ASCII.

Funkcji Otwórz dokument odpowiada ikona  $\rightarrow$  z palety narzędzi edycyjnych.

Jeżeli w opcjach konfiguracyjnych programu jest włączona odpowiednia opcja otwierania dokumentów ( $\bullet$  s. 33), to poza rozszerzeniem \*.kmt,które dotyczy dokumentów we własnym formacie,dostępne będą wszystkie typy plików tekstowych,które program może otworzyć.Otwarcie pliku innego typu niż dokument tekstowy Kombi, spowoduje wykonanie importu tekstu.Podstawowa różnica między czytaniem dokumentu tekstowego Kombi, a importem innych plików polega na tym, że tylko dokument Kombi zawiera wszystkie informacje o edytowanym tekście łącznie ze stylami i wierszownikami. Ponadto import tekstu (zwłaszcza jednobajtowego) wymaga określenia warunków przekodowania tekstu, co wiąże się z koniecznością wywołania dodatkowego okna dialogowego. Jeśli import jest wykonywany poprzez funkcję Otwórz dokument – to mimo, że jest to import – program i tak otworzy nowe okno dla tego dokumentu.

- Otwórz kopię aktywnego dokumentu. Działanie funkcji polega na utworzeniu nowego – czystego dokumentu i skopiowaniu do niego tekstu znajdującego się w oknie aktywnym przed wykonaniem tej funkcji.
- Zapisz dokument. Polecenie zapisuje dokument na dysku w formacie własnym pod ostatnio nadaną nazwą. Jeśli jest to nowy dokument i nazwy nie nadano, to wywoływana jest funkcja Zapisz dokument jako. Polecenie Zapisz dokument możemy wydać również za pomocą ikony w listwie edycyjnej.

Jeżeli wykonamy eksport do innego formatu niż \*.kmt (dokument tekstowy KombiKora),to następne polecenie Zapisz, zapisze tekst w tym formacie z opcjami ustalonymi podczas eksportu.Aby przywrócić zapis w formacie własnym, należy w tej sytuacji wykonać funkcję Zapisz dokument jako. Aby zmienić opcje eksportu, należy wykonać ponownie funkcję [Eksportuj](#page-10-0) tekst (s. 11).

● Zapisz dokument jako. Funkcja służy do nadawania nazwy nowo otwartym dokumentom lub zmiany nazwy dokumentów, które już nazwano. Po jej wybraniu program otworzy okno wyboru pliku ( $\bullet$  s. 84), w którym wybieramy dysk, katalog i nazwę, pod którą dokument będzie przechowywany na dysku. Zamknięcie okna wyboru przyciskiem OK potwierdza nasz wybór i powoduje zapisanie dokumentu pod nową nazwą na dysku. Jeśli w wybranym miejscu na dysku znajduje się już dokument o nowo nadanej nazwie – program poinformuje nas o tym i poprosi o potwierdzenie naszego wyboru. W tej sytuacji, jeśli w oknie wyboru pliku włączona jest opcja Wykonuj kopie plików, plik który był na dysku zostanie przemianowany przez dodanie przed jego nazwę słowa Kopia. W Kreatorze konfiguracji możemy ponadto ustalić, czy tak utworzona kopia będzie zapisywana w tym samym katalogu co zapisywany plik, czy też w specjalnym katalogu, do którego ścieżkę możemy edytować.Możemy także ustalić liczbę wykonywanych kopii. Jeśli np. liczba ta wynosi 2, a zapisywany plik będzie nazywał się test.kmd, to po pierwszym zapisie będziemy mieli plik: test.kmd, po drugim – pliki: test.kmd, kopia test.kmd,

<span id="page-10-0"></span>a po trzecim – test.kmd, kopia test.kmd i kopia kopia test.kmd. Po każdym kolejnym zapisie liczba plików nie będzie się zwiększała, a ostatnia kopia będzie usuwana. Będziemy więc mieli zawsze dwie ostatnie kopie pliku. Funkcji Zapisz dokument jako odpowiada ikona w palecie narzędzi edycyjnych edytora.

- Zapisz dokument jako szablon. Funkcja zapisuje aktywny dokument jako szablon. Szablony są zwykłymi dokumentami KombiKora (pliki z rozszerzeniem \*.kmt) z tym, że są przechowywane w specjalnie wydzielonym katalogu. Pliki znajdujące się w nim są automatycznie dodawane do menu Pliki + Nowy dokument z szablonu.
- Wyślij dokument pocztą e-mail. Funkcja otwiera okno programu pocztowego i umieszcza w nim załącznik. Załącznikiem jest aktualnie obrabiany dokument. Jeśli dokument był modyfikowany po ostatnim zapisie, program zaproponuje zapisanie dokumentu przed jego wysłaniem.
- **Zamknij dokument**. Funkcja zamyka aktywny dokument. Kiedy zamykamy okno z dokumentem lub też chcemy zmienić jego zawartość (np. przez zaimportowanie do niego nowego pliku), a tekst w nim zawarty był zmieniony – zostanie otwarte okno usuwania tekstu z edytora (rys. 2) w którym możemy zadecydować co zrobić z tekstem. Możliwe opcje to:
	- Przelanie tekstu do ramki. Ta opcja jest aktywna, gdy na stronie znajduje się jedna (i tylko jedna) aktywna ramka tekstowa (co jest możliwe tylko w przypadku uruchomienia programu z wnętrza Kombi).
	- Eksport tekstu na dysk polecenie wykona funkcję Eksport tekstu (s. 11).
	- Zapis dokumentu polecenie wykona funkcję Zapisz [dokument](#page-9-0) (s. 10).
	- **Porzucenie tekstu**  $\bullet$  tekst z edytora jest tracony bezpowrotnie.

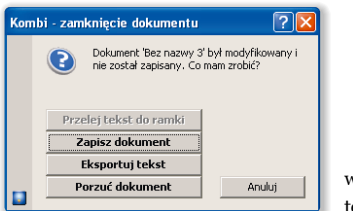

Rys. 2. Okno usuwania tekstu z edytora.

Program oferuje dwa typy okien obsługujących tę funkcję,tj.okna z polem wyboru oraz okna z przyciskami.Wyboru typu okien dokonamy w Kreatorze konfiguracji ( $\bullet$ s.33).

● Zamknij wszystkie dokumenty. Funkcja zamyka wszystkie otwarte dokumenty. Dla każdego dokumentu jest sprawdzany znacznik zmiany treści dokumentu. Jeśli dokument był zmieniony – zostanie dla tego dokumentu otwarte okno usuwania tekstu z edytora.

- Zapisz dokument Kombi. Funkcja jest aktywna tylko wtedy, gdy edytujemy tekst należący do ramki tekstowej (a więc edytor jest otwarty z wnętrza programu Kombi). Funkcja powoduje uaktualnienie tekstu w edytowanej ramce i zapisanie edytowanego dokumentu Kombi (z uwzględnieniem zmian wprowadzonych w edytowanej ramce tekstowej).
- Import tekstu. Funkcja importuje tekst z dysku do edytora. Odpowiednikiem tej funkcji w palecie narzędzi edycyjnych jest ikona **.** Opcje importu i dostępne formaty są takie same jak dla ramki tekstowej omówionej w Podręczniku użytkownika Kombi  $(\mathbf{\diamond}\, \mathbf{s} \cdot \mathbf{163})$ .
- Eksport tekstu. Funkcja eksportuje tekst z edytora na dysk w jednym z dostępnych formatów eksportowych.Formaty te oraz dostępne opcje eksportowe są takie same jak dla eksportu z ramki tekstowej ( $\bullet$  s. 168). Funkcji Eksportuj tekst odpowiada ikona w palecie narzędzi edycyjnych.
- Przelej tekst z ramki do edytora. Funkcja importuje tekst z ramki do edytora. Jeśli tekst w edytorze był zmieniony – zostanie wcześniej otwarte okno usuwania tekstu z edytora (s. 11). Funkcji tej odpowiada ikona  $\ddot{\mathbf{w}}$  w palecie narzędzi edycyjnych. Funkcja jest dostępna tylko w przypadku uruchomienia edytora z wnętrza programu Kombi.
- Przelej tekst z edytora do ramki. Ta funkcja powoduje przesłanie tekstu z edytora do ramki. Odpowiada jej ikona #z z palety narzędzi edycyjnych. Funkcja jest dostępna tylko w przypadku uruchomienia edytora z wnętrza programu Kombi. Operacja będzie poprzedzona otwarciem okna pokazanego na rys. 3.

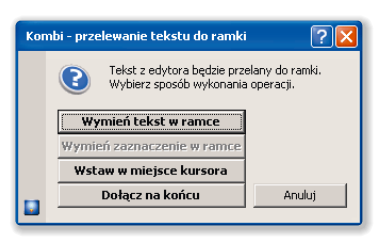

Rys. 3. Okno przelewania tekstu z edytora do ramki.

W oknie tym możemy zadecydować o sposobie umieszczenia tekstu z edytora w ramce. Możliwe opcje to:

- Wymień tekst w ramce. Opcja spowoduje wymianę tekstu w ramce na tekst z edytora.
- Wymień zaznaczenie w ramce. Opcja jest aktywna tylko wtedy, gdy w ramce jest zaznaczony fragment tekstu i spowoduje zastąpienie tego fragmentu tekstem z edytora.

#### <span id="page-11-0"></span>Interfejs użytkownika

- Wstaw w miejsce kursora. Tekst z edytora zostanie wstawiony w ramkę w miejscu, w którym znajduje się kursor (w ramce).
- Dołącz na końcu. Tekst z edytora zostanie dodany na końcu tekstu w ramce.

Podobnie jak dla usuwania tekstu z edytora, program udostępnia dwa typy okien, które mogą obsługiwać tę funkcję, tj. okna z polem wyboru oraz okna z przyciskami. Wyboru typu okien dokonamy w Kreatorze konfiguracji ( $\bullet$  s. 33).

- Przelej tekst z edytora do ramki i zamknij edytor. Funkcja przelewa tekst z edytora do aktywnej ramki, bez potwierdzenia wymienia go, a następnie zamyka edytor i przestawia aktywną stronę w dokumencie na tę, która zawiera ramkę tekstową z kursorem o pozycji odpowiadającej pozycji kursora w edytorze. Funkcji tej odpowiada ikona w palecie narzędzi edycyjnych. Funkcja jest dostępna tylko w przypadku uruchomienia edytora z wnętrza programu Kombi i przy aktywnej jednej ramce tekstowej w dokumencie Kombi.
- Zamknij edytor. Ta funkcja zamyka okno edytora tekstu, jeśli był on otwarty z wnętrza programu Kombi lub kończy działanie programu, jeśli był on uruchomiony jako samodzielny program. Jeśli tekst w edytorze uległ zmianie lub w czasie zamykania edytora jest aktywna ramka tekstowa, przed zamknięciem zostanie otwarte okno usunięcia tekstu z edytora. Ponadto, jeśli funkcja kończy działanie programu, to sprawdzane są słowniki pod kątem wprowadzonych w nich zmian. Jeśli zmiany takie miały miejsce, to program zaproponuje ich zapis.
- Obrabiane dokumenty otwiera podmenu:
	- Zaktualizuj dane.
	- Usuń dane.
	- Utwórz dane.

Zarządzanie listą ostatnio obrabianych dokumentów jest takie samo, jak w programie Kombi i jest omówione w Podręczniku użytkownika  $(* s. 108).$ 

#### 2.2. Menu "Edycja"

Menu zawiera następujące pozycje:

● Odwołaj ostatnią operację. Funkcja odwołuje ostatnią operację (lub kilka kolejnych operacji,jeśli są tego samego typu, np. ciąg usuwanych kolejno znaków) w edytorze. Dotyczy to jednak operacji edycyjnych,a nie np.dyskowych.Funkcja współpracuje z operacją Cofnij odwołanie, która przywraca stan,który był w edytorze przed wykonaniem odwołania ostatniej operacji.Liczbę możliwych odwołań i ewentualnych ich cofnięć edytujemy w oknie opcji odwołań.Funkcję Odwołaj ostatnią opera-

cję oraz Cofnij odwołanie możemy również wykonać za pomocą ikon –  $\bullet$  i  $\bullet$ , które znajdują się w palecie narzędzi edycyjnych edytora. Standardowe skróty do wymienionych wyżej funkcji – to  $\triangle$  Ctrl + Z i  $\triangle$  Ctrl + Shift + Z.

- Cofnij odwołanie (patrz wyżej).
- Opcje odwołań. Funkcja otwiera okno opcji odwołań operacji ( $\ll s. 255$ ).
- Wytnij. Funkcja wycina zaznaczony fragment tekstu z edytora i umieszcza go w schowku systemowym. Jeśli w edytorze nie zaznaczono fragmentu, program proponuje wycięcie całego tekstu. Tej funkcji odpowiada ikona  $\mathscr E$  z palety narzędzi edycyjnych edytora.
- Skopiui. Funkcja kopiuje zaznaczony w edytorze fragment tekstu do schowka systemowego. Jeśli w edytorze nie zaznaczono fragmentu, program proponuje skopiowanie całego tekstu. Funkcji odpowiada ikona az palety narzędzi edycyjnych edytora.
- Wklej. Komenda wkleja zawartość schowka systemowego w tekst. Jeśli w edytorze nie zaznaczono fragmentu, zawartość schowka jest wklejana w miejsce, w którym znajduje się kursor, w przeciwnym wypadku zawartość schowka wymienia zaznaczony fragment. Jeżeli we wklejanym tekście znajdują się obiekty zakotwiczone, nie są one dołączane do menedżera obiektów zakotwiczonych. Aby dołączyć zakotwiczone obiekty do dokumentu, należy użyć funkcji Wklej specjalnie. Funkcję Wklej można wykonać za pomocą ikony **.**.
- Wklej specjalnie. Funkcja otwiera okno dialogowe zawierające listę formatów, w których dane mogą być wklejone ze schowka do edytora. Należy wybrać format z listy i przyciskiem OK zatwierdzić wybór. Program wklei dane ze schowka w tekst tak, jak przy wykonaniu zwykłej funkcji Wklej, z tym że zostanie użyty wybrany format danych.

Należy tu zwrócić uwagę na fakt, że funkcja umożliwia przenoszenie tekstu z kotwicami między dokumentami, a także przenosić dane sformatowane np. w formacie rtf.

- Usuń. Funkcja usuwa zaznaczony fragment tekstu. Jeśli w edytorze nie zaznaczono fragmentu, program proponuje usunięcie całego tekstu. Funkcji tej odpowiada ikona  $\times$  w palecie narzędzi edycyjnych edytora.
- Właściwości: schowek systemowy. Funkcja otwiera arkusz właściwości schowka systemowego  $(*s. 256).$
- Szukaj/wymień tekst. Funkcja otwiera [panel](#page-12-0) szukania lub [wymiany](#page-12-0) tekstu (rys. 4). Ten sam efekt uzyskamy używając ikony  $\mathbb{M}$ , którą znajdziemy w palecie narzędzi edycyjnych edytora.

Lewa część panelu zawiera dostępne opcje szukania. Możemy tu ustalić:

<span id="page-12-0"></span>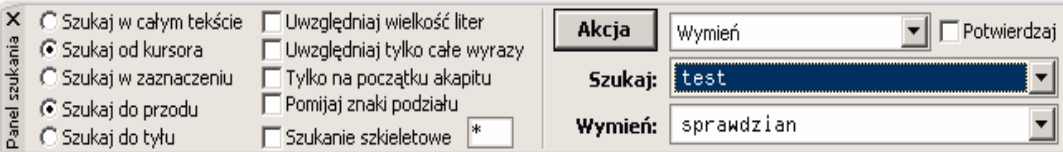

Rys. 4. Panel przeszukiwania tekstu.

- Zakres poszukiwań (w całym tekście, od kursora i w zaznaczonym fragmencie).
- Kierunek poszukiwań (do przodu lub do tyłu).
- Dodatkowe opcje (zgodne z opisem na znacznikach).

W prawej części panelu szukania znajdziemy przycisk Akcja, a za nim rozwijaną listę, z której wybieramy rodzaj operacji, która będzie wykonywana, kiedy program znajdzie wyszukiwany fragment tekstu. Opisywana wersja oferuje następujące operacje:

- Pokaż. Ta operacja ogranicza się do podświetlenia znalezionego tekstu.
- Wymień. Po znalezieniu tekstu jest on wymieniany na nowy tekst.
- Wymień na WIELKIE LITERY. Ta operacja polega na wymianie w znalezionym fragmencie tekstu wszystkich liter na wielkie.
- Wymień na małe litery. Operacja polega na wymianie w znalezionym fragmencie tekstu wszystkich liter na małe.
- Wymień na pierwszą Wielką Literę. Dla tej opcji litery są najpierw wymieniane na małe, a potem te litery, które znajdują się po separatorach są wymieniane na wielkie.
- Otocz tekstami. Operacja polega na wstawieniu przed znalezionym i za znalezionym fragmentem tekstu, tekstów z pól edycyjnych, które znajdują się pod polem Szukaj.
- Pokaż z uwzględnieniem odmiany. Ta operacja działa jak **Pokaż**, ale podczas przeszukiwania tekstu program posiłkuje się słownikiem tak, że możliwe jest uwzględnianie odmiany wyrazów. Np. jeśli w pole **Szukaj** wprowadzimy tekst komputer, to program wyszuka również: komputera, komputerem, komputerze, itd.
- Wymień z uwzględnieniem odmiany działa jak Wymień, ale uwzględnia odmianę wyrazów, zarówno szukanego, jak i wymienianego. Jeśli program nie będzie mógł (co ma miejsce dla wyjątków) znaleźć właściwej formy wstawianego wyrazu – zaproponuje jego formę podstawową.
- Wymień na WIELKIE LITERY z uwzględnieniem odmiany. Operacja polega na wymianie w znalezionym fragmencie tekstu wszystkich liter na wielkie, przy czym uwzględniana

jest odmiana szukanego wyrazu, jak to opisano wyżej.

- Wymień na małe litery z uwzględnieniem odmiany. Funkcja działa jak Wymień na małe litery, ale uwzględnia odmianę wyrazów.
- Wymień na pierwszą Wielką Literę z uwzględnieniem odmiany. Funkcja działa jak Wymień na pierwszą Wielką Literę, ale uwzględnia odmianę wyrazów.
- Otocz tekstami z uwzględnieniem odmiany. Funkcja działa jak Otocz tekstami, ale uwzględnia odmianę wyrazów.

Wszystkie wymienione wyżej operacje zostaną wykonane automatycznie bez potwierdzania, jeżeli znacznik Bez potwierdzania będzie włączony. W przeciwnym wypadku wykonanie operacji będzie poprzedzone otwarciem okna Szukaj/wymień tekst (rys. 5).

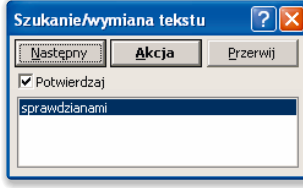

Rys. 5. Okno Szukaj/Wymień.

Dane dla wymienionych wyżej operacji edytujemy poprzez rozwijane listy opisane: Szukaj i Wymień (lub Wstaw dla niektórych operacji). Po wskazaniu myszką listy zostanie dla niej otwarty edytor tekstu, w którym edytujemy szukany (lub wymieniany) tekst. Po zamknięciu edytora tekst ten zajmie pierwszą pozycję na rozwijanej liście (tej, dla której został wywołany edytor), a pozostałe pozycje zostaną przesunięte w dół. Użytkownik może wybierać te przesunięte pozycje poprzez rozwinięcie listy przyciskiem ze strzałką w dół (z prawej strony listy).

- Usuń kody sterujące. Polecenie otwiera okno, w którym zaznaczamy, które kody sterujące chcemy usunąć z tekstu. Więcej na temat kodów steru $i$ jących – patrz  $\bullet$  s. 173.
- Edytuj kod sterujący. Tej pozycji menu odpowiada ikona  $\vdash$  w palecie narzędzi edycyjnych programu. Funkcja umożliwia edytowanie kodów

#### <span id="page-13-0"></span>Interfejs użytkownika

sterujących w edytorze. Akcja jest uzależniona od sytuacji, tzn. jeśli kursor stoi bezpośrednio przed kodem sterującym, to ten kod jest edytowany. Jeśli za kursorem nie ma kodu sterującego, ale jest przed nim – to ten kod jest edytowany. W przeciwnym wypadku edytowany będzie aktualny styl. W zależności od rodzaju kodu sterującego, program otworzy odpowiednie okno dialogowe, przy czym obowiązują tu te same zasady co w Kombi  $(*s. 173).$ 

• Numerator. Funkcja otwiera okno opcji numerowania akapitów rys. 6).

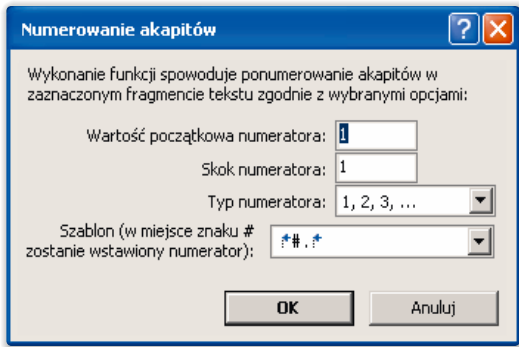

Rys. 6. Okno Numerowania akapitów.

W oknie tym ustalamy parametry numeratora (tj. wartość początkową, skok oraz szablon numeratora), a następnie przyciskiem OK zatwierdzamy je, po czym program ponumeruje akapity w zaznaczonym fragmencie tekstu. Nie jest to tryb numerowania (tzn. po wykonaniu funkcji – dopisanie w obrębie numeracji nowego akapitu nie spowoduje automatycznego przenumerowania akapitów), ale jednorazowa akcja powodująca wstawienie na początku każdego akapitu zdefiniowanej wcześniej sekwencji znaków, wśród których może znajdować  $s$ ię znak " $\#$ " (ale – nie musi). W miejscu występowania tego znaku program umieści automatycznie numerator (liczbę lub ciąg znaków) zgodnie z wybranym typem numeratora.

Sortowanie. Funkcja otwiera okno pokazane na rys. 7, w którym ustalamy opcje sortowania akapitów.

Sortowanie normalne oznacza zwykłe sortowanie alfabetyczne. Sortowanie **a tergo** – sortowanie "od tyłu". Takie sortowanie powoduje ułożenie obok siebie wyrazów mających takie samo zakończenie i jest przydatne w pracach językoznawczych. Sortowanie wg liczby znaków w akapicie pozwala ułożyć akapity względem długości zawartego w nich tekstu. Sortowanie naturalne dotyczy akapitów rozpoczynających się liczbami (np. z numeracją punktów). W przypadku sortowania **nor-**

malnego, takie akapity są sortowane nieprawidłowo, ponieważ np. liczba 10 jest ustawiana po liczbie 1, tymczasem powinna znaleźć się po liczbie 9. Sortowanie naturalne zapewnia w tym wypadku prawidłową kolejność.

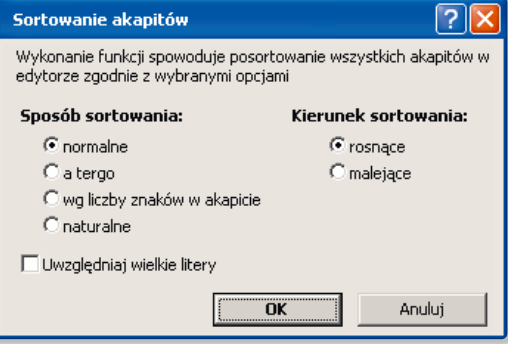

Rys. 7. Okno Opcji sortowania.

Sortowanie rosnące i malejące ustala kierunek sortowania, natomiast włączenie znacznika Uwzględniaj wielkie litery powoduje, że litery małe i wielkie są podczas sortowania traktowane jednakowo. **O** Sortowane są całe akapity.

- Makrodefinicje i znaczniki otwiera podmenu:
	- Wymień znaczniki na makrodefinicje.
	- Rozwiń znacznik.
	- Wymień makrodefinicje na znaczniki.
	- Konwertuj kody sterujące na znaczniki.
	- Konwertuj znaczniki na kody sterujące.

Wymienione wyżej funkcje dublują identyczne funkcje dostępne w palecie [Makrodefinicji](#page-17-0) tek[stowych](#page-17-0) (s. 18). Tam też je omawiam.

- Zamień litery na WIELKIE. Funkcja zamienia w zaznaczonym fragmencie tekstu wszystkie litery na wielkie. Jeśli w edytorze nie zaznaczono fragmentu tekstu, program proponuje wymianę w całym tekście. Odpowiadająca tej funkcji ikona znajduje się w palecie narzędzi edycyjnych edytora.
- Zamień litery na małe. Funkcja zamienia w zaznaczonym fragmencie tekstu wszystkie litery na małe. Jeśli w edytorze nie zaznaczono fragmentu, tekstu, program proponuje wymianę w całym tekście. Ten sam efekt uzyskamy za pomocą ikony w palecie narzędzi edycyjnych edytora.
- Zamień litery na Pierwsze Wielkie. Funkcja zamienia w zaznaczonym fragmencie tekstu wszystkie litery na małe po czym pierwsze litery wyrazów po separatorach wyrazów są wymieniane na wielkie.Jeśli w edytorze nie zaznaczono fragmentu tekstu,program proponuje wymianę w całym tekście. Funkcji tej odpowiada ikona \*\*\* w palecie narzędzi edycyjnych edytora.
- <span id="page-14-0"></span>• Wybierz cały tekst. Funkcja zaznacza (wybiera) cały tekst w edytorze.
- Wybierz wyraz. Funkcja zaznacza (wybiera) wyraz, w którym znajduje się kursor.
- Wybierz akapit. Funkcja zaznacza (wybiera) akapit, w którym znajduje się kursor.
- Ukryj wybranie tekstu. Funkcja ukrywa (dezaktywuje) zaznaczenie tekstu w edytorze.

#### 2.3. Menu "Widok"

W menu Widok zgromadzono opcje związane z wyświetlaniem tekstu w edytorze oraz opcje związane z oknem programu i oknem dokumentu.

W grupie związanej z wyświetlaniem tekstu mamy następujące opcje:

- Opcie wyświetlania. Funkcja otwiera Kreatora konfiguracji  $(\bullet, s. 42)$  na karcie, na której ustalamy szczegółowe opcje związane z wyświetlaniem tekstu w edytorze.
- Kolory specjalne. Funkcja współpracuje z parametrem stylu i wierszownika nazwanym Oznacz kolorem ( $\bullet$  s. 192). Jeśli włączymy wymienioną wyżej opcję, zaś w stylu zaznaczymy Oznacz kolorem, to program będzie wyświetlał tekst złożony tym stylem w kolorze zadeklarowanym w stylu. Ponadto kolor przypisany stylowi lub wierszownikowi będzie wykorzystywany do wyświetlania ich nazw na liście stylów i wierszowników.
- Wyróżniaj znaczniki HTML. Opcja powoduje wyróżnianie kolorem fragmentów tekstu zawartych wewnątrz znaków < i >. Opcja jest przydatna podczas edycji plików \*.html, \*.htm i \*.php, bowiem powoduje odróżnienie tagów języka HTML od zwykłego tekstu.
- Pokazuj spacje. Opcja włącza pokazywanie spacji zwykłych w edytorze. Spacje zwykłe są zobrazowane w postaci czerwonej kropeczki na wysokości połowy litery  $(\cdot)$ . Spacje specjalne – twarda o stałej szerokości  $(x)$  i zmienna  $(\sim)$  są wyświetlane zawsze (bez względu na stan omawianej opcji).
- Pokazuj znaki podziału. Opcja włącza pokazywanie znaków potencjalnego podziału. Znaki te są zobrazowane w postaci ukośnych czerwonych kreseczek, z tym, że znaki podziału bez znaku są rysowane linią przerywaną.

W grupie opcji związanych z oknem programu i oknem dokumentu w menu Widok mamy cztery pozycje:

- Maksymalizuj otwierane dokumenty. Jeśli ta opcja jest włączona – nowo otwierane dokumenty będą maksymalizowały swoje okna.
- Maksymalizuj okno KombiKora. Jeśli ta opcja jest włączona – KombiKor po otwarciu maksymalizuje swoje okno.
- Pełny ekran. Funkcja włącza tryb pracy pełnoekranowej. Standardowym skrótem klawiszowym tej funkcji jest klawisz  $\bullet$  F11.
- Odśwież widok. Funkcja odświeża widok w aktywnym oknie edytora.

#### 2.4. Menu "Słownik"

Menu zawiera funkcje obsługujące moduł słownikowy programu. Moduł ten jest najważniejszym elementem KombiKora i w związku z tym poświęcę mu więcej uwagi niż pozostałym funkcjom – znanym z innych programów. Dlatego w rozdziale tym wymienię i krótko opiszę funkcje znajdujące się w tym menu, a w razie potrzeby szerszego komentarza – będę odsyłał czytelnika do odpowiednich fragmentów rozdziału nastepnego.

• Profile słownikowe. Na sposób sprawdzania i dzielenia tekstu mają wpływ opcje oraz dane zebrane w oknie właściwości modułu słownikowego na zakładkach: [konfigurowania](#page-16-0) modułu sło[wnikowego](#page-16-0) (s. 17),opcji [sprawdzania](#page-15-0) (s. 16) oraz opcji [dzielenia](#page-15-0) (s. 16).W związku z tym, że optymalny zestaw opcji i danych może być różny dla różnego typu korygowanych i dzielonych tekstów, a także ze względu na obsługę języków obcych – wprowadzono tzw.profile słownikowe. Są to zestawy danych wybierane z rozwijanej listy znajdującej się w podmenu Profile w menu Słownik, a także na zakładce Profile słownikowe (rys. 8) w arkuszu właściwości słownika. Zakładkę tę otworzymy pozycją Edytuj we wspomnianym wyżej podmenu.

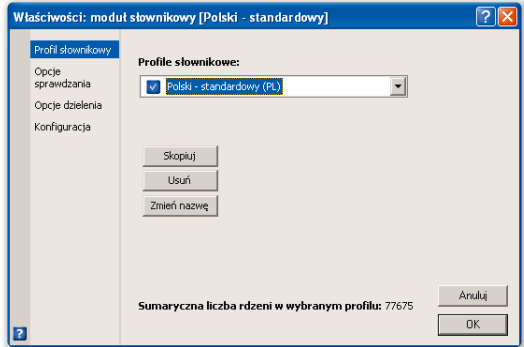

Rys. 8. Zakładka Profile słownikowe.

Użytkownik może tworzyć własne profile słownikowe (przez kopiowanie profili istniejących), zmieniać ich nazwy oraz usuwać je za pomocą przycisków dostępnych na tej zakładce.Każdemu profilowi przypisane jest ponadto dwuznakowe oznaczenie języka, które można edytować w oknie zmiany nazwy profilu (przycisk Zmień nazwę na rys. 8).

#### <span id="page-15-0"></span>Interfejs użytkownika

Profile słownikowe współpracują z kodem sterującym o nazwie Kod języka, który umożliwia dynamiczną zmianę języka w trakcie sprawdzania lub dzielenia tekstu na sylaby. Każdy dokument ma przypisany domyślny język,w którym został utworzony. To przypisanie ustalamy poprzez arkusz właściwości tekstu w edytorze.Arkusz ten otworzymy za pomocą funkcji Właściwości, którą znajdziemy w menu podręcznym okna z dokumentem lub w menu kontekstowym przypisanym przyciskowi z nazwą dokumentu (który to przycisk znajdziemy na pasku stanu programu).Program przed podjęciem sprawdzania lub dzielenie wybierze ten profil, który jest przypisany we wspomnianym wyżej oknie właściwości. Jeśli w tekście są fragmenty w innym języku niż zadeklarowany, należy fragmenty to oznaczyć przez wstawienie bezpośrednio przed takim fragmentem wspomnianego już wyżej kodu języka (ikona  $\mathbb{R}$  w palecie kodów sterujących). Wstawienie kodu spowoduje otwarcie okna z listą profilów, z której to listy wybieramy właściwy profil. Za fragmentem napisanym w obcym języku należy przywrócić język domyślny przez ponowne wstawienie kodu języka z przypisanym mu profilem właściwym dla dokumentu. Jeśli nie chcemy przypisywać dokumentowi określonego języka, należy przypisując mu kod języka wybrać z listy profilów kod XX. W takiej sytuacji program przed podjęciem sprawdzania nie będzie zmieniał aktualnie wybranego profilu (tzn. sprawdzanie będzie odbywało się wg tego profilu, który był wybrany w momencie rozpoczęcia sprawdzania.

Opcje związane z każdym profilem edytujemy na opisanych niżej zakładkach:

– Opcje sprawdzania (rys. 9). W grupie Opcje sprawdzania znajdziemy:

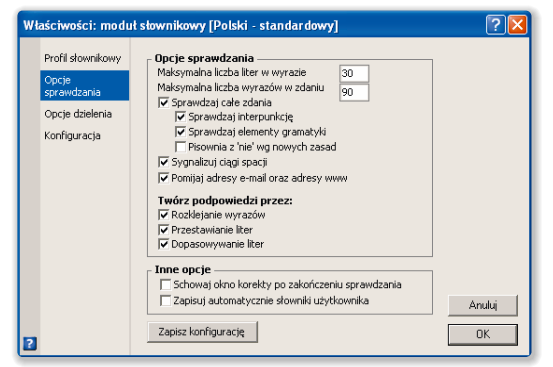

Rys. 9. Zakładka Opcje sprawdzania.

– Maksymalna liczba liter w wyrazie – ogranicza długość wyrazów, które są w ogóle brane pod uwagę przy przeszukiwaniu bazy słów.

- [Maksymalna](#page-25-0) liczba wyrazów w zdaniu (s. [26\).](#page-25-0)
- [Sprawdzaj](#page-23-0) całe zdania (s. 24).
- Sprawdzaj [interpunkcję](#page-23-0) (s. 24).
- [Sprawdzaj](#page-23-0) elementy gramatyki (s. 24).
- [Pisownia](#page-39-0) z "nie" według nowych zasad (s. [40\)](#page-39-0).
- Sygnalizuj ciągi spacji włączenie opcji powoduje uznawanie za błąd powtarzających się po sobie spacji (również twardych i zmiennych).
- Pomijaj adresy e-mail oraz adresy www – włączenie opcji spowoduje pomijanie wyrazów zawierających znaki lub ciągi znaków zdefiniowane na liście Ciagi [pomi](#page-25-0)jane podczas [sprawdzania](#page-25-0) (s. 26).
- Grupę opcji odpowiedzialnych za sposób tworzenia podpowiedzi – Twórz [podpowiedzi](#page-31-0) (s. [32\).](#page-31-0)

W grupie Inne opcje mamy dwie opcje:

- Schowaj okno korekty po [zakończeniu](#page-32-0) [sprawdzania](#page-32-0) (s. 33).
- Zapisuj automatycznie słowniki użytkownika – włączenie opcji powoduje automatyczne zapisanie tych słowników użytkownika, które w czasie pracy z programem uległy zmianie. Zapis ten będzie miał miejsce w momencie opuszczania programu.
- Opcje dzielenia (rys. 10):

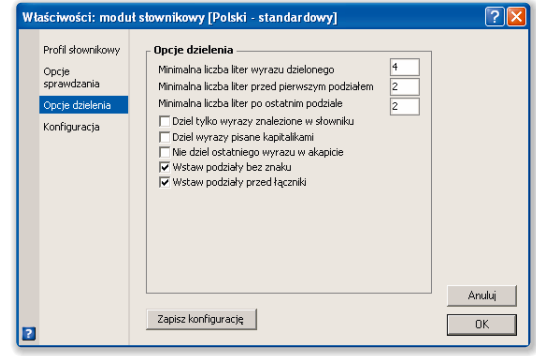

Rys. 10. Zakładka Opcje dzielenia.

Zakładka zawiera wymienione niżej opcje:

- [Minimalna](#page-28-0) liczba liter wyrazu dzielo[nego](#page-28-0) (s. 29).
- [Minimalna](#page-28-0) liczba liter przed pierwszym [podziałem](#page-28-0) (s. 29).
- [Minimalna](#page-28-0) liczba liter po ostatnim po[dziale](#page-28-0) (s. 29).
- Dziel tylko wyrazy [znalezione](#page-29-0) w sło[wniku](#page-29-0) (s. 30).
- Dziel wyrazy pisane [kapitalikami](#page-28-0) (s. [29\).](#page-28-0)
- <span id="page-16-0"></span>– Nie dziel [ostatniego](#page-28-0) wyrazu w akapicie (s. [29\).](#page-28-0)
- Wstaw [podziały](#page-29-0) bez znaku (s. 30).
- Wstaw [podziały](#page-29-0) przed łączniki (s. 30).
- Konfiguracja modułu słownikowego zakładka pokazana na rys. 11:

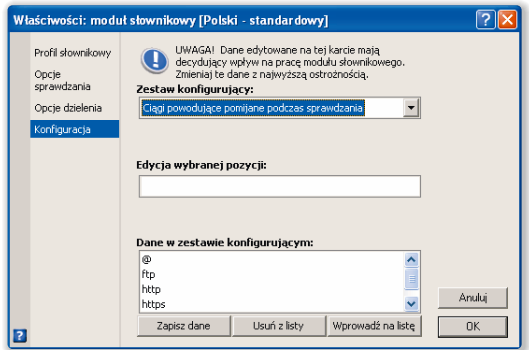

Rys. 11. Zakładka Konfiguracja.

Na tej zakładce możemy przeglądać i ewentualnie zmieniać dane, z których korzysta edytowany profil słownikowy. Dane te zostały podzielone na następujące sekcje:

- Ciągi pomijane podczas [sprawdzania](#page-25-0) omówiono na s. [26](#page-25-0).
- Ciągi, po których należy [wstawić](#page-24-0) twardą [spację](#page-24-0) (s. 25).
- Ciągi, przed [którymi](#page-24-0) należy wstawić [twardą](#page-24-0) spację (s. 25).
- Dwuznaki nie [rozdzielane](#page-28-0) przy dzieleniu (s. [29\).](#page-28-0)
- Krotności [\(rozwinięcia](#page-35-0) przedrostka [WIELO\)](#page-35-0) (s. 36).
- Ligatury. W niektórych językach używane są ligatury, czyli połączenia liter stanowiące jeden znak. Np. w języku niemieckim stosowana jest ligatura ß zastępująca połączenie ss. W tej sytuacji wpis w konfiguracji słownika ss=ß oznacza, że np. wyrazy strasse i straße są sobie równoważne i wystarczy, jeśli w słowniku będzie wprowadzony tylko jeden z nich (obojętnie który).
- [Podziały](#page-29-0) bez znaku po znakach (s. 30).
- [Przedrostki](#page-28-0) do dzielenia (s. 29).
- [Samodzielne](#page-39-0) łańcuchy (s. 40) są to łańcuchy znaków, które zawierają np. znaki interpunkcyjne i nie mogą być wprowadzone do innego słownika, ale są poprawne, np.:  $(!)$ ,  $(?)$ ,  $(a)$ , itp.
- [Samodzielne](#page-39-0) znaki (s. 40) są to znaki, które nie mogą być wprowadzone do słownika, ale są poprawne – np. znak paragrafu, ©, ®, itp.
- Separatory wyrazów są to znaki, które mogą oddzielać od siebie wyrazy.
- Spójniki nie [wymagające](#page-41-0) przecinka  $(s. 42).$  $(s. 42).$  $(s. 42).$
- Spójniki i zaimki [wymagające](#page-41-0) przecinka (s. [42\).](#page-41-0)
- Wymienniki do [generowania](#page-31-0) podpo[wiedzi](#page-31-0) (s. 32).
- Znaki końca zdania są to znaki, które oznaczają koniec zdania.
- Znaki kończące cyfry są to znaki, które mogą występować bezpośrednio po liczbach, np. znak dolara lub procentu.
- Znaki [matematyczne](#page-38-0) jednokrotne (s. [39\)](#page-38-0).
- Znaki [matematyczne](#page-38-0) wielokrotne (s. [39\)](#page-38-0).
- Znaki z lewej strony [wyrazu](#page-38-0) (s. 39) są to znaki, które mogą sąsiadować z wyrazem z jego lewej strony, np. znak nawiasu, znak otwarcia cudzysłowu, itp.
- Znaki z prawej strony [wyrazu](#page-38-0) jedno[krotne](#page-38-0) (s. 39) – są to znaki, które mogą sąsiadować z wyrazem z jego prawej strony, ale nie mogą być powtarzane, np. znak przecinka.
- Znaki z prawej strony [wyrazu](#page-39-0) wielo[krotne](#page-39-0) (s. 40) – te znaki mogą sąsiadować z wyrazem z jego prawej strony i mogą być powtarzane, np. znak nawiasu.

Aby zmienić dane konfiguracyjne należy po pierwsze za pomocą rozwijanej listy opisanej Zestaw konfigurujący wybrać ten zestaw, który chcemy zmieniać. Wybrany zestaw należy do jednego z dwóch typów: typ  $1 -$  to lista wyrazów, typ 2 – to lista znaków.

Jeśli mamy do czynienia z typem pierwszym (czyli listą wyrazów), to w oknie pojawi się pole edycyjne zatytułowane Edycja wybranej pozycji.Wskazanie pozycji na liście opisanej Dane w zestawie konfigurującym przenosi tę pozycję do pola edycyjnego,a dwa dodatkowe przyciski: Usuń z listy i Wprowadź na listę odpowiednio usuwają wybraną pozycję z listy i wprowadzają pozycję z pola edycyjnego na listę.

W przypadku danych typu 2 – czyli listy znaków, w oknie zniknie pole edycyjne, a pojawią się dwie dodatkowe rozwijane listy. Z listy zatytułowanej Wybór zestawu znaków wybieramy zestaw interesujących nas znaków (np. znaki prawnicze), a następnie za pomocą listy Wybór znaku – wybieramy konkretny znak (np. znak paragrafu). Teraz przyciskiem Wprowadź na listę możemy wprowadzić wybrany znak (w naszym przykładzie – znak paragrafu) na listę znaków wybranego zestawu

#### <span id="page-17-0"></span>Interfejs użytkownika

konfiguracyjnego. Analogicznie przycisk Usuń z listy usuwa wybraną pozycję z danego zestawu konfiguracyjnego. Użycie przycisku Zapisz dane spowoduje zapisanie wprowadzonych zmian na dysku, tak że pozostaną one zmienione również w następnych sesjach pracy z programem. Wszystkie zmiany na zakładkach omówionego wyżej arkusza właściwości dotyczą wybranego aktualnie profilu. Przycisk Zapisz konfigurację na zakładkach Opcji dzielenia i Opcji sprawdzania zapisuje stan opcji na danej zakładce, ale – dla wybranego profilu. Przycisk Zapisz dane na zakładce Konfiguracja zapisuje dane na niej edytowane przypisując je jednocześnie wybranemu profilowi.

Nie zaleca się wprowadzania radykalnych zmian w zestawach konfigurujących słownik, ponieważ może to znacznie pogorszyć, a nawet uniemożliwić korektę. Są jednak takie sytuacje, które wymagają zmiany w zestawach konfigurujących, aby zapewnić zgodność z używanym systemem składu. W razie jakichkolwiek wątpliwości lub problemów proszę o kontakt pocztą elektroniczną ([office@3n.com.pl](mailto:office@3n.com.pl)).

- Edycja [słowników](#page-32-0)  $(s, 33)$  otwiera panel edycji słowników.
- $\bullet$  [Adiustacja](#page-24-0) tekstu (s. 25) otwiera okno adiustacji tekstu.
- [Dzielenie](#page-28-0) tekstu na sylaby (s. 29) włącza dzielenie tekstu na sylaby.
- Słownik [synonimów](#page-32-0) (s. 33) otwiera słownik synonimów.
- [Sprawdzanie](#page-30-0) tekstu  $(s, 31)$  inicjuje słownik i rozpoczyna sprawdzanie tekstu w edytorze.
- [Skomentuj](#page-38-0) diagnozę (s. 39) wyświetla komentarz do ostatniego napotkanego błędu.
- [Zignoruj](#page-30-0) błąd (s. 31).
- Opcje spikera  $(* s. 284).$
- Czytaj tekst. Funkcja włącza odczytywanie tekstu przez moduł Spikera ( $\bullet$  s. 284).
- Zakończ [sprawdzanie/czytanie](#page-30-0) (s. 31).
- Przywróć znaki diakrytyczne otwiera podmenu. Po wybraniu funkcji **Wykonaj** znajdującej się w tym podmenu program sprawdzi tekst pod kątem obecności w nim wyrazów nie zawierających polskich znaków. Jeśli wyraz nie zostanie znaleziony w słowniku, a po wymianie niektórych liter na ich polskie odpowiedniki tak – wyraz taki zostanie automatycznie wymieniony na znaleziony odpowiednik. Aby przyspieszyć proces sprawdzania i wyeliminować część błędnych podpowiedzi program przełączy się automatycznie na wyspecjalizowanym w tym profil słownikowy. Profilem tym będzie profil wybrany w podmenu Konfiguruj. Standardowo profilem tym jest profil PZ (Polski – znaki diakrytyczne). Profil ten definiuje zasady

tworzenia podpowiedzi dla wyrazów nie zawierających polskich znaków oraz wyłącza sprawdzanie niektórych elementów nie związanych z wykonywanym działaniem (np. wyłącza sprawdzanie interpunkcji).

#### 2.5. Menu "Narzędzia"

W grupie związanej z paletami narzędziowymi menu zawiera następujące pozycje:

- Style i wierszowniki.Funkcja otwiera paletę zarządzania stylami i wierszownikami.Zarówno podstawy związane z pracą ze stylami i wierszownikami, jak i obsługę tej palety omówiłem w **Podręczniku** użytkownika Kombi (\* s. 180 i s. 188).
- Kaszta. Funkcja otwiera paletę zawierającą Kaszte  $(* s. 187).$
- Makrodefinicje tekstowe. Paleta w podstawowym zakresie pracuje analogicznie do takiej samej palety w Kombi ( $\bullet$  s. 104). Ponadto w KombiKorze – paleta obsługuje Format znacznikowy. Idea tego formatu polega na możliwości przedstawienia kodów sterujących używanych w Kombi do ustalania atrybutów wyświetlanego tekstu za pomocą znaczników (tagów). Znaczniki są ciągami znaków ograniczonymi z lewej strony znakiem < i z prawej – znakiem >. Wewnątrz znacznika mogą występować podznaczniki. Podznaczniki są oznaczone ciągiem wielkich liter poprzedzonym znakiem /. Podznaczniki mogą zawierać parametry – w takiej sytuacji podznacznik jest zakończony dwukropkiem, po którym występują parametry (w poniższym opisie litera i oznacza liczbę całkowitą, f – liczbę zmiennoprzecinkową, s – ciąg znaków, parametry w nawiasach są opcjonalne, brak parametrów opcjonalnych oznacza przyjęcie przez program parametrów standardowych). Obecność danego podznacznika oznacza, że odpowiadający mu parametr w Kombi jest włączony, brak podznacznika – że dany parametr jest w stanie nieokreślonym, stan wyłączenia danego parametru jest oznaczony znakiem minus. Np.: <S/C:0.8> oznacza styl z włączoną kompresją liter równą 80%. <S/−C> oznacza kompresję wyłączoną, zaś <S> oznacza, że w tym stylu kompresja nie została określona.

KombiKor w wersji 8.x obsługuje następujące znaczniki (w kolejności alfabetycznej):

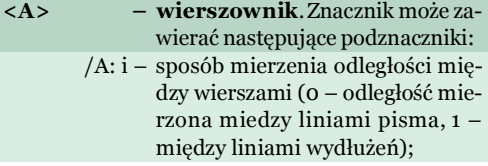

### Interfejs użytkownika

- /B: f dodatkowy odstęp między wierszami (interlinia) (w pkt typograficznych);
- /D: f odsunięcie następnego akapitu po bieżącym (w pkt typograficznych);
- /H dzielenie na sylaby włączone;
- /HL akapit bez dodatkowej odległości międzyakapitowej po nim;
- /J: i justowanie (0 justowanie do lewego marginesu, 1 – centrowanie, 2 – justowanie do prawego marginesu, 3 – justowanie w bloku);
- /L: f lewy margines (w pkt typograficznych);
- /P: f wcięcie akapitowe (w pkt typograficznych);
- /R: f prawy margines (w pkt typograficznych);
- /TC: f tabulatory typowe (w pkt typograficznych);
- /TV: f, i, i, i... tabulatory przygodne.Każdy tabulator jest zdefiniowany przez cztery liczby,tj.: położenie (w pkt typograficznych),typ (0 – tabulator lewostronny, 1 – tabulator centrujący, 2 – tabulator prawostronny, 3 – tabulator dziesiętny),kod znaku dziesiętnego, kod znaku wypełniającego (jeśli kod znaku wypełniającego jest różny od zera – tabulator jest wypełniający,w przeciwnym wypadku – nie);
	- /S liniuszek włączony.
	- /SL akapit z dodatkową odległością międzyakapitową po nim;
	- /U: f odsunięcie akapitu bieżącego od poprzedniego (w pkt typograficznych);
		- /VL akapit ze zmienną odległością międzyakapitową po nim;
- <AT> styl obiektu. Znacznik może zawierać następujący podznacznik: /I: i – indeks stylu na liście stylów obie
	- któw. Wartość –1 (minus jeden) oznacza, przywrócenie domyślnego stylu obiektu.
- <BLA> nowy wiersz z wyrównaniem wiersza poprzedzającego. <BL> – nowy wiersz bezwyrównaniawierszapoprzedzającego. <**DATE>** – aktualna data.<br>
<**EOS>** – logiczny konie <EOS> – logiczny koniec zdania. <HS> – twarda spacja.  $\langle H \rangle$  – podział na sylaby.<br> $\langle KH : f \rangle$  – kerning poziomy ( – kerning poziomy (zakres wartości
	- od −1 do +1, 1 oznacza 100%).

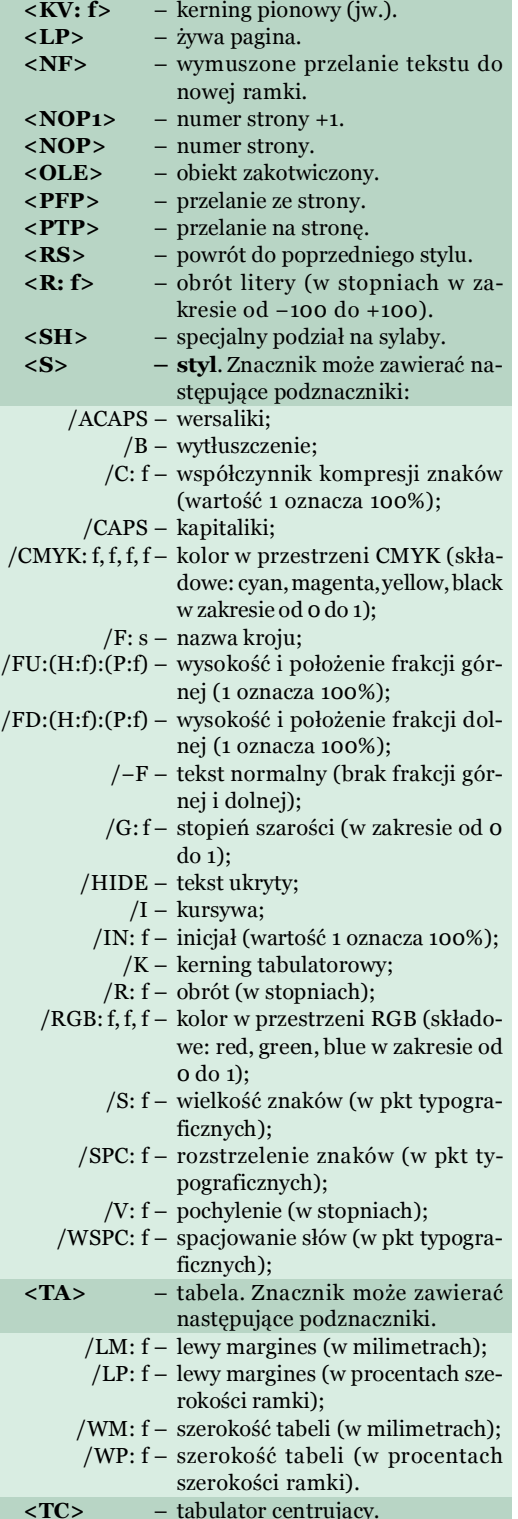

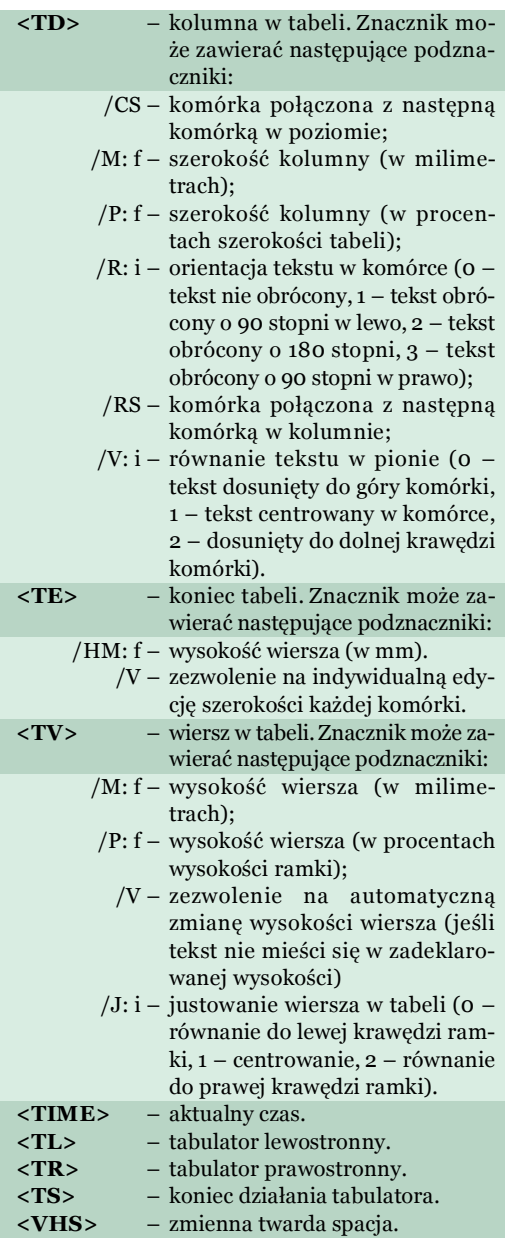

Jeśli w tekście znajdują się znaki < i/lub > – to nie są one prawidłowo transportowane do formatu znacznikowego i z powrotem, ponieważ są interpretowane jako części znaczników. Aby temu zapobiec – są one zapisywane w formacie znacznikowym jako  $\langle i \rangle$ , co zapewnia ich prawidłowe przenoszenie w obu kierunkach.

Program może automatycznie konwertować zawarte w edytorze (KombiKorze) kody sterujące na opisane wyżej znaczniki w obu kierunkach. Służą temu dwie funkcje z menu Edycja  $+$  Makrodefinicje i znaczniki, tj. Konwertuj znaczniki na kody sterujące oraz Konwertuj kody sterujące na znaczniki. Te same funkcje występują w omawianej palecie – w menu Operacje.

Aby wyeksportować tekst w formacie znacznikowym, należy dokonać konwersji kodów na znaczniki, a następnie zapisać tekst w jednym z dostępnych formatów. Oczywiście pełne przeniesienie znaków narodowych zależy od wybranej strony kodowej (w przypadku formatu ASCII). W przypadku formatu Unicode – wszystkie znaki narodowe wybierane z kaszty Kombi (lub KombiKora) zostaną zapisane w pliku bez uszczerbku.

Aby zaimportować tekst w formacie znacznikowym, należy otworzyć dokument tekstowy (dowolnego typu) zawierający znaczniki (utworzone w Kombi lub KombiKorze) lub dowolnym innym programie – zgodnie ze składnią znaczników opisaną wyżej, a następnie dokonać konwersji znaczników na kody sterujące.

Opisany wyżej format znacznikowy wiąże kody sterujące (np. styl lub wierszownik) ze znacznikami zapisywanymi w tekście jako ciągi znaków otoczone znakami < i >. Można też korzystać ze znaczników w inny sposób. Sposób ten polega na możliwości wykorzystania powiązań między nazwami makrodefinicji, a fragmentami tekstu zawartymi wewnątrz znaków < i >. Fragmenty tekstu zawarte wewnątrz wspomnianych znaków mogą być wymienione na makrodefinicje tekstowe o nazwie takiej, jak zawarty wewnątrz tych znaków tekst. Wymianie tej służą trzy inne funkcje (poza już omówionymi) dostępne w KombiKorze w menu Edycja + Makrodefinicje i znaczniki, tj.: Wymień znaczniki na makrodefinicje, Wymień makrodefinicje na znaczniki oraz Rozwiń znacznik.

- Funkcja Wymień znaczniki na makrodefinicje powoduje wymianę wszystkich fragmentów zawartych wewnątrz znaków < i > (łącznie z tymi znakami) na treść makrodefinicji o nazwie zawartej wewnątrz tych znaków. Np. jeśli na liście makrodefinicji znajduje się makrodefinicja o nazwie bold, a w treści makrodefinicji zawarty jest kod stylu włączający atrybut wytłuszczenia, to wszystkie fragmenty <br/> <br/> bold> znajdujące się w tekście zostaną wymienione na kod stylu zawierający atrybut wytłuszczenia. Funkcja ta jest również dostępna jako opcja podczas eksportu tekstu do formatu KombiKora (\*.kmt).
- Funkcja Wymień makrodefinicje na znaczniki działa odwrotnie do poprzedniej tzn.tekst jest przeszukiwany pod kątem dopasowania jego fragmentu do treści makrodefinicji. Jeśli takie dopasowanie będzie miało miejsce – znaleziony

#### Interfejs użytkownika

<span id="page-20-0"></span>fragment tekstu zostanie zastąpiony nazwą makrodefinicji ujętą w znaki < i >.

– Funkcja Rozwiń znacznik jest dostępna tylko wtedy, gdy kursor znajduje się wewnątrz tekstu ograniczonego znakami < i >. Jej działanie polega na wymianie fragmentu tekstu znajdującego się między tymi znakami (łącznie z nimi) na treść odpowiedniej makrodefinicji.

Z wymienionymi wyżej funkcjami współpracuje opcja Traktuj jak znacznik, która jest przypisywana indywidualnie każdej makrodefinicji. Opcję włączamy poprzez menu kontekstowe przypisane nazwom makrodefinicji w palecie makrodefinicji. Domyślnie nowo tworzone makrodefinicje maja te opcie właczona i powoduje ona, że podczas automatycznej wymiany znaczników w tekście na odpowiadające im makrodefinicje, nazwy makrodefinicji są otaczane znakami < i >. Czyli jeśli na liście makrodefinicji znajduje się makrodefinicja o nazwie b, to z nazwy tej zostanie utworzony znacznik <br />b> i wszystkie znaczniki <br />b> znajdujące się w tekście zostaną wymienione na treść przypisaną przykładowej makrodefinicji.

Jest to stan domyślny i najczęściej wykorzystywany. Jednakże – w stanie tym nie można za pomocą tablicy makrodefinicji wymieniać zwykłych ciągów znaków (nie otoczonych znakami < i >). Wyłączenie opcji Traktuj jak znacznik spowoduje, że przed wymianą nazwa makrodefinicji (np. b) nie zostanie otoczona znakami < i >.W konsekwencji wszystkie litery b występujące w tekście zostaną wymienione na odpowiednie makrodefinicje. Umożliwia to obróbkę tekstów nie zawierających znaczników, ale zawierających charakterystyczne sekwencje znaków.

- Narzędzia edycyjne. Paleta zawiera ikony wykonujące podstawowe funkcje programu, takie jak np. Nowy dokument, Otwórz, Kopiuj, itp. Poniżej zamieszczam wykaz tych ikon.
	- $\Box$  Nowy [dokument](#page-9-0) (s. 10).
	- $\hat{p}$  Otwórz [dokument](#page-9-0) (s. 10).
	- $\blacksquare$  Zapisz [dokument](#page-9-0) (s. 10).
	- Zapisz [dokument](#page-9-0) jako (s. 10).
	- **b** [Import](#page-10-0) tekstu (s. 11).
	- $\sim$  [Eksport](#page-10-0) tekstu (s. 11).
	- <sup>瑞</sup> Przelej tekst z ramki do [edytora](#page-10-0) (s. 11).
	- F<sub>1</sub> Przelej tekst z [edytora](#page-10-0) do ramki (s. 11).
	- Przelej tekst z [edytora](#page-11-0) do ramki i zamknij [edytor](#page-11-0) (s. 12).
	- Odwołaj ostatnią [operację](#page-11-0) (s. 12).
	- Cofnij [odwołanie](#page-11-0) (s. 12).
	- $\mathscr{C}$  [Wytnij](#page-11-0) (s. 12).
	- $\mathbb{\hat{}}$  [Skopiuj](#page-11-0) (s. 12).
	- $\mathbb{D}$  [Wklej](#page-11-0) (s. 12).
	- $X U\text{su}(s. 12)$ .
	- [Szukaj/wymień](#page-11-0) tekst (s. 12).
- **※ Zamień litery na [WIELKIE](#page-13-0) (s. 14).**
- [Zamień](#page-13-0) litery na małe (s. 14).
- Zamień litery na [Pierwsze](#page-13-0) Wielkie  $(s. 14).$  $(s. 14).$
- [Właściwości:](#page-15-0) tekst w edytorze (s. 16).
- $\blacksquare$  Edytuj kod [sterujący](#page-12-0) (s. 13).
- $\lambda_c$  Kolory [specjalne](#page-14-0) (s. 15).
- <sup>®</sup> Znajdź kolejne wystąpienie kodu w tekście. Ikona powoduje przesunięcie kursora w prawo – do najbliższego wystąpienia stylu (lub wierszownika), który jest aktualnie wybrany na liście stylów i wierszowników  $(* s. 188).$
- Narzędzia słownikowe. Paleta udostępnia ikony uruchamiające funkcje związane ze słownikiem. Oto ich wykaz.
	- $\Box$  Opcje [sprawdzania](#page-15-0) (s. 16).
	- $\sqrt{a}$  Opcie [dzielenia](#page-15-0) (s. 16).
	- $\mathbb{Z}$  Edveja [słowników](#page-32-0) (s. 33).
	- $\mathbb{R}$  [Adiustacja](#page-24-0) tekstu (s. 25).
	- $\sqrt{2}$  [Dzielenie](#page-28-0) tekstu na sylaby (s. 29).
	- Słownik [synonimów](#page-32-0) (s. 33).
	- [Sprawdzanie](#page-30-0) tekstu (s. 31).
	- $\Delta$  [Zignoruj](#page-30-0) błąd (s. 31).
	- $\mathbb{I}$  Opcje [spikera](#page-17-0) (s. 18).
	- $\Box$  [Czytaj](#page-17-0) tekst (s. 18).
	- Zakończ [sprawdzanie/czytanie](#page-30-0) (s. 31).
	- $\mathbb{R}$  [Sprawdź](#page-23-0) w sieci (s. 24).
- Kody sterujące.Paleta zawiera ikony wprowadzające kody sterujące w tekst. Szczegółowy opis działania wszystkich kodów wspólnych dla KombiKora i Kombi znajduje się w Podręczniku użytkownika programu Kombi ( $\bullet$  s. 173).

W KombiKorze paleta zawiera kilka dodatkowych ikon (niedostępnych w Kombi), które tu omówię. Ikony,  $\bf{B}$  i  $\bf{\it{I}}$  pracują nieco inaczej od pozostałych ikon. Ich działanie jest dwojakiego rodzaju. Jeśli kursor stoi w tekście w takim miejscu, że nie "styka" się on z kodem stylu, to użycie tych ikon powoduje wprowadzenie w tekst nowego stylu z włączonym odpowiednim parametrem (tzn. wytłuszczeniem lub pochyleniem). Jeśli natomiast kursor "dotyka" stylu – ikony zmieniają stan odpowiedniego parametru w tym stylu. I tak ikona  $\overline{B}$  – włącza atrybut wytłuszczenia zaś ikona – pochylenia. Ponadto ikony pełnią rolę wskaźnika włączenia odpowiedniego atrybutu. Ikona N wstawia w tekst, w miejscu gdzie znajduje się kursor nowy styl, który wyłącza atrybut wytłuszczenia i pochylenia.

Poza wymienionymi wyżej funkcjami związanymi z paletami narzędziowymi, menu Narzędzia zawiera następujące opcje i funkcje dodatkowe:

● Tylko jedna paleta otwarta. Jeśli opcja jest włączona,to rozwinięcie dowolnej palety narzędziowej

#### <span id="page-21-0"></span>Interfejs użytkownika

spowoduje zwinięcie palet znajdujących się bezpośrednio nad i pod rozwijaną paletą. W konsekwencji – zawsze tylko jedna, tj. ta, którą otworzyliśmy jako ostatnią – będzie otwarta, zaś pozostałe będą zwinięte do wysokości paska tytułowego.

- Rejestrator plików  $(\ll s. 61)$ .
- Kreator konfiguracji.Funkcja otwiera Kreatora konfiguracji (•s. 31). Standardowym skrótem do tej funkcji jest ♠ **F12.**
- $\bullet$  Zapis konfiguracji ( $\bullet$  s. 46).

#### 2.6. Menu "Okna"

Menu zawiera standardowe funkcje związane z obsługą okien w aplikacji wielodokumentowej.

#### 2.7. Menu "Pomoc"

Menu zawiera funkcje związane z systemem pomocy programu. Są to następujące pozycje:

• Centrum pomocy pakietu ( $\ll s. 26$ ).

- Pomoc KombiKora otwiera pomoc kontekstową programu na jej stronie tytułowej.
- Klawiatura otwiera stronę pomocy kontekstowej, na której zgromadzono opis standardowych funkcji przypisanych klawiszom. Ponadto informacji na temat programowania klawiatury można szukać w opisie Eksploratora klawiatur  $(\mathbf{\diamond}\mathbf{s}, 47)$ .
- Porady otwiera okno Porad  $(* s. 27)$ .<br>• Co nowego (Es. 0) otwiera okno zawi
- $Co$  nowego  $(B \s. 9)$  otwiera okno zawierające ogólny wykaz zmian w programie względem poprzedniej wersji.
- Noty techniczne  $(B \s. 17)$  jest to opis istotnych zmian, na które warto zwrócić uwagę, wprowadzonych w nowej wersji programu.
- Odpowiedzi na często zadawane pytania wyświetla listę często zadawanych pytań oraz odpowiedzi na nie.
- Zakup [\(aktualizacja\)](http://www.3n.com.pl/zamow.php?produkt=-1) programu przez In[ternet](http://www.3n.com.pl/zamow.php?produkt=-1) – otwiera stroną internetową, poprzez którą możemy dokonać zakupu bądź aktualizacji programu.
- Metryka programu otwiera okno informujące o wersji programu.

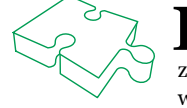

K pierwszy wariant jest wygodny dla osób składających w Kombi, drugi natomiast – po-<br>zwala wykorzystać go do współpracy z innymi programami do składu. Można też przygoto- $\triangledown$ ombiKor może pracować jako moduł wbudowany w Kombi i jako zewnętrzny program. zwala wykorzystać go do współpracy z innymi programami do składu. Można też przygotowywać teksty w KombiKorze na kilku stanowiskach, aby potem złożyć je w całość w Kombi.

znak podziału wyrazu) i od sąsiednich wyrazów nie powinien być oddzielany spacjami.

Cudzysłów jest znakiem graficznym składającym się z dwóch części: otwierającej i zamykającej. W języku polskim część otwierającą umieszczamy zawsze na dole bez odstępu od następującego po niej wyrazu i ma ona postać dwóch apostrofów skierowanych ogonkami do dołu. Część zamykającą natomiast umieszczamy u góry, bez odstępu i ma ona również postać dwóch apostrofów skierowanych ogonkami do dołu. Niestety praktyka pokazuje, że zarówno łącznik jak i myślnik są zastępowane znakiem minusa, zaś jako cudzysłów używamy znaku o kodzie 34 ("). Zdaję sobie sprawę, że jesteśmy często zmuszani do takiego postępowania, np. kiedy pisałem tekst do plików pomocy kontekstowej programu nie miałem do dyspozycji właściwych znaków cudzysłowu oraz znaku myślnika, nie zwalnia nas to jednak od poszukiwania i stosowania takich programów, które te możliwości posiadają.KombiKor jest bardzo czuły na tym punkcie i nie zaakceptuje takich błędów (chyba, że go specjalnie przekonfigurujemy). Aby wspomóc użytkownika w walce z tymi błędami możemy użyć [adiu](#page-24-0)stacji [tekstu](#page-24-0) (s. 25). Funkcja ta ponadto sprawdza sparowanie nawiasów i cudzysłowów.

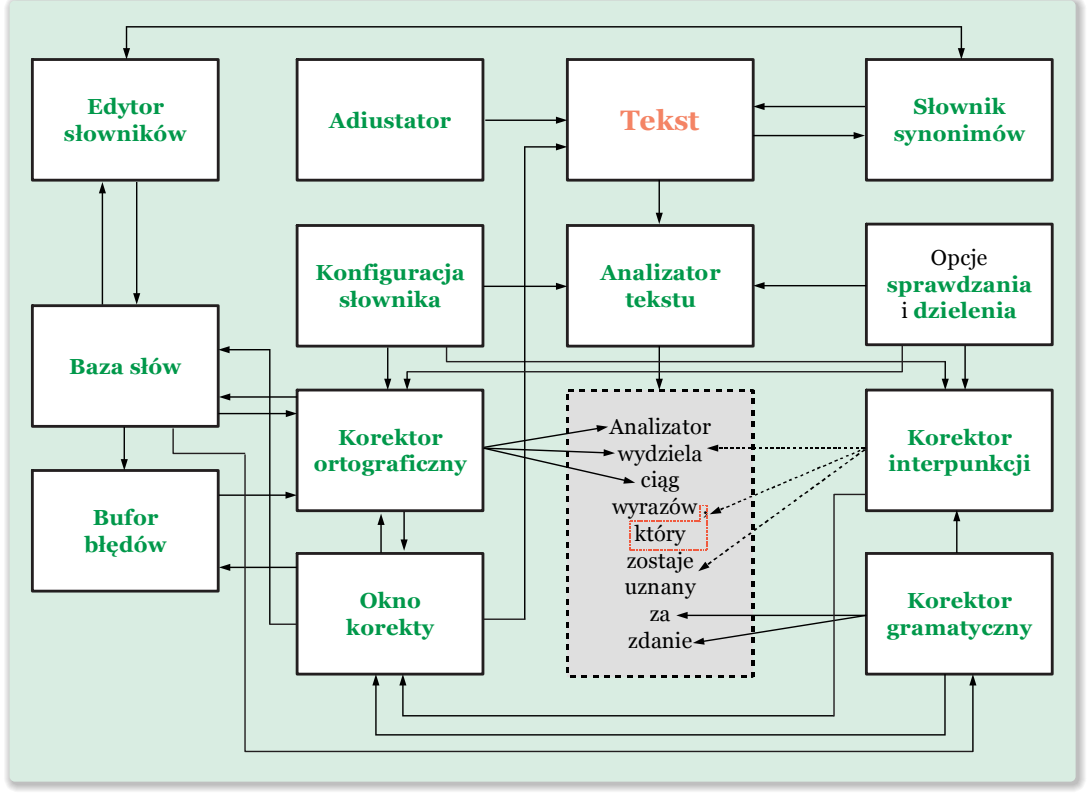

Rys. 12. Schemat blokowy modułu słownikowego KombiKora.

<span id="page-22-0"></span>3. Moduł słownikowy

dułu słownikowego.

Na 1753 12 przedstawielu błokowo bładowę lib<br>Aby moduł mógł zacząć działać musimy po piera rys. 12 przedstawiłem blokowo budowę mo-

wsze dostarczyć mu jakiś tekst. Może to być tekst wpisany do edytora lub zaimportowany. Najczęstszym błędem, który popełniamy na tym etapie jest nieprawidłowe używanie specjalnych znaków interpunkcyjnych, a więc: myślnika, łącznika i cudzysłowu. Przypomnę tu pokrótce, że myślnik (–) jest znakiem graficznym dłuższym od znaku minus i powinien być oddzielony od pozostałych wyrazów spacjami, łącznik (-) natomiast jest znakiem krótszym od znaku minus (najczęściej jest to ten sam znak co

23

<span id="page-23-0"></span>W kolejnym kroku wchodzi do akcji **[analizator](#page-25-0)** [tekstu](#page-25-0) (s. 26). Pobiera on tekst z edytora i na podstawie danych ustalonych w [konfiguracji](#page-16-0) modułu [słownikowego](#page-16-0) (s. 17) oraz po uwzględnieniu opcji sprawdzania wydziela z tekstu zdanie lub jeden wyraz (decyduje o tym opcja Sprawdzaj całe zdania w oknie opcji [sprawdzania,](#page-15-0) s. 16). Załóżmy, że wydzielonym zdaniem będzie: Analizator wydziela ciąg wyrazów, który zostaje uznany za zdanie.

Teraz zaczyna działać korektor [ortograficzny](#page-30-0) (s. [31\)](#page-30-0). Pobiera on kolejne wyrazy ze zdania i porównuje je ze słowami zawartymi w [bazie](#page-25-0) słów (s. [26\)](#page-25-0). Jeśli wyraz nie zostanie znaleziony, to sprawdzany jest bufor [błędów](#page-27-0) (s. 28). Jeśli i tu wyraz nie zostanie znaleziony, to korektor wysyła informację do okna [korekty](#page-30-0) (s. 31) i przechodzi do trybu oczekiwania na reakcję użytkownika. Użytkownik może:

- zmodyfikować (poprawić) tekst,
- zmienić konfigurację słownika (okno [konfigu](#page-16-0)rowania modułu [słownikowego,](#page-16-0) s. 17),
- dodać wyraz do bazy [słów](#page-25-0) (s. 26),
- dodać wyraz do bufora [błędów](#page-27-0) (s. 28) funkcją [Zignoruj](#page-30-0) błąd (s. 31).

Przed zignorowaniem błędu możemy sprawdzić zakwestionowany wyraz w słownikach znajdujących się w sieci.Działanie tej funkcji polega na tym, że fragment tekstu zaznaczony w oknie edytora jest przesyłany jako zapytanie do strony internetowej wybranej z podmenu Sprawdź w Internecie. Podmenu to otworzymy albo z menu kontekstowego głównego okna programu, albo poprzez dwuklik w ikonę  $\mathcal{K}$ . Zawartość podmenu konfigurujemy na karcie Konfiguracja połączeń z bazami wie $dxv$  ( $\triangle$  s. 39) w Kreatorze konfiguracji. Ponadto, jeśli dodatkowa opcja w tym podmenu, tj. Sprawdzaj automatycznie jest włączona, to działanie tej funkcji zostaje połączone ze słownikiem.Kiedy słownik nie znajdzie wyrazu znajdującego się w tekście, to automatycznie sprawdza go w Internecie wykorzystując przy tym tę stronę, która była wykorzystana jako ostatnia. Tak więc, aby "nauczyć" program prawidłowego zachowania, należy po napotkaniu błędu wskazać ręcznie stronę (z podmenu Sprawdź w Internecie),a następnie włączyć znacznik Sprawdzaj automatycznie. Od tej chwili wyrazy uznane za błędne będą dodatkowo wyszukiwane we wskazanej bazie danych.

Po każdej z wymienionych wcześniej akcji program ponawia analizę całego zdania. Jeśli zdecydowaliśmy się na analizę całych zdań,to korektor może ponadto sprawdzić czy pierwszy wyraz w zdaniu jest napisany wielką literą, a także może badać następstwo kolejnych dwóch wyrazów i w ten sposób sprawdzić pisownię z partykułą nie oraz cząstką by.

Kiedy korektor ortograficzny stwierdzi,że wszystkie wyrazy w zdaniu są poprawne, zaczyna działać [korek](#page-29-0)tor [interpunkcji](#page-29-0) (s. 30) (ma to miejsce tylko jeśli znacznik Sprawdzaj interpunkcję w oknie [opcji](#page-15-0) [sprawdzania](#page-15-0) (s. 16) jest włączony).Zasady,którymi kieruje się ten blok programu opisałem dalej, tu tylko wspomnę w nawiązaniu do [rys.](#page-22-0) 12, że program stwierdzi, iż w naszym przykładowym zdaniu znajdują się dwa orzeczenia,tj.: wydziela oraz zostaje, co skłoni go do poszukania spójnika lub zaimka łączącego zdania składowe.Poszukiwanie to następuje poprzez porównywanie kolejnych wyrazów znajdujących się między orzeczeniami z danymi zawartymi w konfiguracji słownika.Poprzez zmianę tych danych możemy wpływać na to,przed którymi wyrazami program będzie żądał przecinka,a przed którymi nie.W naszym przykładzie zostanie znaleziony wyraz który. Teraz korektor interpunkcji sprawdza,czy między pierwszym orzeczeniem,a wyrazem który znajduje się przecinek.Jeśli go nie będzie,to wysyłany jest komunikat do okna korekty i program czeka na reakcję użytkownika. Zwróćmy uwagę, że dla postawienia prawidłowej diagnozy ważne jest właściwe rozpoznanie części składowych zdania.Jeśli w zdaniu znajdują się wyrazy,których nie było w bazie słów i zostały na bieżąco wprowadzone do niej lub do bufora błędów,to program nie ma o nich pełnych informacji i nie może dokonać prawidłowej analizy.

Kolejnym krokiem jest sprawdzenie zdania przez korektor [gramatyczny](#page-29-0) (s. 30) (tylko pod warunkiem aktywności znacznika Sprawdzaj elementy gramatyki w oknie opcji [sprawdzania,](#page-15-0) s. 16). Na przykładzie naszego zdania program znajdzie przyimek za i w bazie słów odszuka informacje, że łączy się on z rzeczownikami tylko w dopełniaczu, bierniku i narzędniku. Jeśliby więc wyraz następujący bezpośrednio po nim tj. zdania wystąpił w celowniku (czyli napisalibyśmy za zdaniu), korektor gramatyczny wychwyciłby ten błąd. Proszę uzmysłowić sobie jak ważne w związku z tym są dane zawarte w bazie słów i jak trudno jest samemu uzupełniać tę bazę tak, aby korekta przebiegała prawidłowo. Mam również świadomość, że i ja wprowadzając dane do bazy mogłem popełnić błędy, proszę więc wybaczyć ewentualne fałszywe alarmy zgłaszane przez program, a jednocześnie proszę o wynotowywanie i zgłaszanie mi wszelkich wątpliwych sytuacji. Umożliwi mi to naniesienie poprawek i zaktualizowanie posiadanych przez Państwa wersji programu.

Jak wynika z [rys.](#page-22-0) 12 i opisu, każdy błąd zgłoszony przez program jest kierowany do okna [korekty](#page-30-0) (s. [31\).](#page-30-0) Okno to ma połączenie z buforem błędów, do którego jest wysyłany wyraz po wybraniu przez użytkownika funkcji **Zignoruj błąd**. Bufor błędów można przeglądać,a poprzez połączenie go z bazą słów można wyrazy w nim zawarte przesyłać bezpośrednio

<span id="page-24-0"></span>do niej. Bazę można również modyfikować ręcznie poprzez edytor słowników.

Odrębną częścią modułu słownikowego jest [Sło](#page-32-0)wnik [synonimów](#page-32-0) (s. 33). Jego połączenie z edytorem tekstu pozwala mu odczytać podstawową formę wyrazu zaznaczonego w tekście, poszukanie do niego synonimu i zaproponowanie wymiennika we właściwej formie. Słownik synonimów może być również modyfikowany za pomocą edytora słowników.

#### 3.1. Adiustacja tekstu

Adiustacja tekstu w KombiKorze polega przede wszystkim na wymianie takich następstw znaków,które najczęściej są błędne na ich poprawne odpowiedniki.Ponadto program zlicza znaki cudzysłowów i nawiasów, co umożliwia wychwycenie ich niesparowania. Funkcje adiustacji wykonujemy poprzez okno adiustacji tekstu (rys. 13).Przy każdej z możliwych funkcji w tym oknie znajduje się znacznik aktywności oraz przycisk Wykonaj. Jeśli użyjemy przycisku,to okno zostanie zamknięte, a program wykona odpowiednią funkcję bez względu na to, czy znacznik przy niej jest aktywny,czy też nie.Aktywność znacznika ma znaczenie w dwóch sytuacjach:

- 1. Kiedy użyjemy przycisku Wykonaj wybrane funkcje (wtedy okno zostanie zamknięte, a program wykona na tekście te funkcje, przy których jest aktywny znacznik).
- 2. Kiedy aktywny jest znacznik Wykonaj wybrane funkcje przed każdym sprawdzaniem. W tej sytuacji każde uaktywnienie korektora będzie poprzedzone automatycznie wykonaniem wybranych funkcji.

| Adiustacja tekstu                                                                                                    |                                                                     |  |  |  |  |
|----------------------------------------------------------------------------------------------------|---------------------------------------------------------------------|--|--|--|--|
| Funkcje                                                                                                    |                                                                     |  |  |  |  |
| Wykonai                                                                                                    | Wymień minus otoczony spacjami na: G pauzę C półpauzę               |  |  |  |  |
| Wykonaj                                                                                                    | Wymień znak cala po spacji na cudzysłów otwierający                 |  |  |  |  |
| Wykonaj                                                                                                    | Wymień znak cała przed spacją na cudzysłów zamykający               |  |  |  |  |
| Wykonaj                                                                                                    | Wstaw brakujące spacje przed znaki: (                               |  |  |  |  |
| Wykonaj                                                                                                    | Wstaw brakujące spacje po znakach: ) " . , ; : ! ?                  |  |  |  |  |
| Wykonai                                                                                                    | □ Usuń niepotrzebne spacje przed znakami: ) " . , ; : ! ?           |  |  |  |  |
| Wykonai                                                                                                    | Usuń niepotrzebne spacje po znakach: (,,                            |  |  |  |  |
| Wykonaj                                                                                                    | Usuń podwójne spacje W Uwzględnij kody stylu                        |  |  |  |  |
| Wykonaj                                                                                                    | Usuń znaki podziału                                                 |  |  |  |  |
| Wykonai                                                                                                    | V Wstaw nie rozdzielające spacje po niektórych ciągach znaków       |  |  |  |  |
| Wykonai                                                                                                    | Wstaw nie rozdzielające spacje przed niektóre ciągi znaków          |  |  |  |  |
| Wykonaj                                                                                                    | Sprawdź zgodność znaków występujących parami (nawiasy i cudzysłowy) |  |  |  |  |
| Wykonaj                                                                                                    | Podziel tekst na sylaby Opcje dzielenia                             |  |  |  |  |
| Zakres działania<br>Wykonaj wybrane funkcje przed każdym sprawdzaniem<br>⊙ W całym tekście<br>Wykonaj wybrane funkcje<br>O Od kursora do końca<br>€ W zaznaczeniu<br>Zapisz konfigurację<br><b>n</b><br>Anuluj |                                                                     |  |  |  |  |

Rys. 13. Okno Adiustacji tekstu.

Wersja ósma KombiKora dostarcza następujących funkcji w oknie adiustacji:

- Wymień minus otoczony spacjami na pauzę/półpauzę.
- Wymień znak cala po spacji na cudzysłów otwierający.
- Wymień znak cala przed spacją na cudzysłów zamykający.
- Wstaw brakujące spacje przed znaki:  $($  ...
- Wstaw brakujące spacje po znakach: ) " . , ; : ! ?.
- Usuń niepotrzebne spacje przed znakami:  $)$  "  $\dots$  : : ! ?.
- $\bullet$  Usuń niepotrzebne spacje po znakach:  $($  ...
- Usuń podwójne spacje.
- Usuń znaki podziału.
- Wstaw nie rozdzielające spacje po niektórych ciągach znaków.
- Wstaw nie rozdzielające spacje przed niektóre ciągi znaków.
- Sprawdź zgodność znaków występujących parami (nawiasy i cudzysłowy).
- Podziel tekst na sylaby.

Myślę, że większość wymienionych wyżej funkcji nie wymaga omawiania. Ich działanie jest zgodne z nazwą funkcji. Zatrzymam się tylko nad funkcją Wstaw nie rozdzielające spacje po niektórych ciągach znaków. Po jej wykonaniu za jednoliterowymi wyrazami (np.: a, i, o, u, z, w) zamiast zwykłych spacji pojawi się znak spacji nie rozdzielającej.W programie Kombi spacja nie rozdzielająca łączy funkcje spacji twardej i zwykłej. Ze spacji twardej bierze cechę niemożności przeniesienia następującego po niej wyrazu do nowego wiersza, natomiast ze spacji zwykłej dziedziczy zdolność zmiany swojej szerokości tak, aby światła w całym wierszu były równomiernie rozłożone. Konsekwencją wykonania tej funkcji będzie niemożność pozostawienia jednoliterowych wyrazów na końcu wiersza. Jeśli chcemy użyć tej funkcji w połączeniu z innym programem do składu, to musimy dowiedzieć się jaki kod w tym programie pełni tę funkcję i odpowiednio zmodyfikować stronę kodową. Można próbować wykorzystywać w tym celu również twardą spację, ale najczęściej w programach do składu twarda spacja zachowuje stałą szerokość, co w przypadku składu blokowego daje brzydkie nierównomierności świateł.

Zestaw znaków (lub ciągów znaków), po których program wstawi automatycznie omówioną wyżej spację można edytować w oknie [Konfiguracji](#page-16-0) modułu [słownikowego](#page-16-0) (s. 17).

Podobnie do omówionej wyżej funkcji działa funkcja Wstaw nie rozdzielające spacje przed niektóre ciągi znaków. Przykładem jej wykorzystania jest wstawianie twardej spacje nierozdzielającej przed skróty jednostek (np. r.). Listę ciągów, przed które funkcja będzie wstawiała twardą spację również edytujemy w oknie Konfiguracji słownika.

<span id="page-25-0"></span>W dolnej części okna [\(rys.](#page-24-0) 13) znajdziemy przełącznik zakresu działania funkcji. Możliwe zakresy to: w całym tekście, od kursora do końca tekstu i w zaznaczeniu. Ta ostatnia możliwość jest oczywiście dopuszczona tylko wtedy, gdy przed wywołaniem tego okna jest zaznaczony fragment tekstu. Wybrany zakres działania nie ma znaczenia w przypadku automatycznego wykonywania funkcji po imporcie (wtedy zawsze funkcja wykonywana jest dla całości tekstu); natomiast przed korektą (jeśli włączona jest taka opcja) zawsze wykonywana jest adiustacja od kursora.

Okno adiustacji tekstu otworzymy za pomocą ikony <sup>n</sup> lub z menu Słownik  $\rightarrow$  Adiustacja tekstu.

#### 3.2. Analizator tekstu

Analizator tekstu jest częścią składową modułu słownikowego odpowiedzialną za wydzielanie z tekstu zdań, a następnie ze zdań – wyrazów. Stosowane przy tym algorytmy nie są wcale takie proste, jak mogłoby się wydawać. Np. kropka w tekście wcale nie musi oznaczać końca zdania, bowiem może dotyczyć skrótu. Podobnie brak kropki np. po tytule wcale nie oznacza, że zdanie nie zostało zakończone. Aby ustrzec się przed pierwszą z wymienionych tu wątpliwych sytuacji program wydziela z tekstu wyraz występujący bezpośrednio przed kropką i sprawdza, czy znajduje się on w słowniku skrótów. Jeśli tak jest, to o tym czy jest to koniec zdania, czy nie decyduje obecność wielkiej litery na początku następnego wyrazu. Jeśli natomiast wyrazu tego nie ma w słowniku skrótów – program uznaje to miejsce za koniec zdania bez względu na brak wielkiej litery w następnym wyrazie.

Druga z wątpliwych sytuacji – to brak kropki np. po tytułach. Może to spowodować dwie nie chciane sytuacje.

- 1. Może zostać przekroczona maksymalna dopuszczana liczba wyrazów w zdaniu. Zdania zbyt długie są najczęściej niepoprawnie zbudowane, stąd program umożliwia ustalenie z ilu maksymalnie wyrazów może składać się zdanie. Liczbę tę edytujemy w polu Maksymalna liczba wyrazów w zdaniu w oknie opcji [sprawdzania](#page-15-0)  $(s. 16).$  $(s. 16).$
- 2. Program może niepotrzebnie żądać przecinka, kiedy dwa zdania proste zostaną potraktowane jako jedno złożone.

Aby ustrzec się przed wymienionymi wyżej sytuacjami wprowadzono specjalny znak końca zdania (ikona ...) dostępny w palecie z kodami [sterują](#page-20-0)[cymi](#page-20-0) (s. 21). Jeśli wprowadzimy ten kod w tekst,to program uzna miejsce jego wystąpienia za koniec zdania, z drugiej strony kod ten jest niewidoczny dla Kombi i nie spowoduje wydrukowania znaku kropki. Jeśli używamy KombiKora z innymi programami do składu, to kod ten nie powinien nam przeszkadzać ponieważ w czasie eksportu nie jest on konwertowany (jest pomijany).

Analizator tekstu jest odpowiedzialny również za wydzielanie wyrazów ze zdań. Posługuje się przy tym danymi konfigurującymi słownik. To te dane decydują np. o tym, które znaki mogą być łączone z cyframi, które mogą kończyć liczby (np. znak dolara lub procentu), które stanowią separatory wyrazów, itd.

Ponadto, analizator porównuje wydzielane ciągi znaków z listą Ciągi [pomijane](#page-16-0) podczas spraw[dzania](#page-16-0) (s. 17). Jeśli wydzielony przez analizator ciąg znaków zawiera w sobie chociaż jeden z ciągów zawartych na wspomnianej wyżej liście i jednocześnie jest włączona opcja [Pomijaj](#page-15-0) adresy e-mail oraz [adresy](#page-15-0) www (s. 16), to taki ciąg jest pomijany.

#### 3.3. Baza słów

Baza słów jest jednym z najważniejszych elementów modułu słownikowego. Każdy wyraz po wyseparowaniu go z tekstu jest porównywany ze zbiorem słów zawartych w bazie w celu sprawdzenia jego poprawności. Ze względu na sposób późniejszego wykorzystywania danych w programie, słowa w bazie są przechowywane w czterech typach słowników:

● W słownikach bazowych (podstawowych). Słowniki bazowe zawierają najwięcej słów i zarazem najwięcej informacji.Każdy wyraz w takim słowniku pamiętany jest jako rdzeń, zestaw przedrostków oraz przyrostków.Np.wyraz czytać pamiętany jest jako czyt. Dodatkowo w słowniku przechowywana jest informacja, że jest to czasownik odmieniający się wg odmiany 1a oraz, że może występować z przedrostkami: o, od, po, prze, roz, s, w, wy i za. Te informacje pozwalają utworzyć automatycznie wszystkie kombinacje przedrostków i przyrostków należących do grupy 1a.Dozwolone więc będą np. takie wyrazy: prze-czyt-ałbyś, wy-czyt- -ałam, itd.

Czasem zdarza się, że wyraz odmienia się wg określonego schematu, ale jedna lub kilka form jest niepoprawnych, np. rzeczownik zamek w liczbie pojedynczej odmienia się: M. i B. zamek, D. zamka, C. zamku, M. zamkiem i Mc. zamku. Ale podobny wyraz – domek w dopełniaczu ma formę domku, a nie domka. Wyraz domek jest przechowywany tak samo jak zamek, ale dodatkowo pamiętana jest informacja o wykluczeniu z wzorca odmiany formy domka, dzięki czemu możliwe jest poinformowanie użytkownika, że dana forma jest w słowniku, ale jest niepoprawna.Ponadto w słownikach bazowych może być przechowywana informacja o tym, że wyraz jest nazwą własną i powinien być pisany wielką literą, a także dodatkowe informacje o rodzaju gramatycznym,liczbie, rządzie, o braku liczby mnogiej, o aspekcie czasownika i wiele innych informacji. Słowniki bazowe mogą zawierać informacje o podziale wyrazu na sylaby.Dodatkowo sytuację komplikuje fakt, że słowniki bazowe występują w pięciu odmianach, tj. jako:

- normalne tzn.takie jak opisałem wyżej,
- błędów,
- do dzielenia,
- skrótów,
- symboli.

W słowniku błędów program przechowuje te wyrazy, które są na pewno napisane źle.Chodzi tu o takie wyrazy, jak np. standard czy wziąć, które często są pisane błędnie: np.: standart lub wziąść. Program mógłby potraktować taką sytuację jak zwykły błąd i wyświetlić komunikat brak wyrazu w słowniku.Taka informacja jest jednak niepełna i może sugerować,że wyraz jest napisany prawidłowo,tylko że nie ma go w słowniku.KombiKor wyświetli w tej sytuacji komunikat wyraz jest na pewno napisany źle.Ponadto posiłkując się słownikiem podpowiedzi program próbuje odszukać i podpowiedzieć prawidłową pisownię danego wyrazu. Dzięki informacjom zawartym w bazach słów możliwe jest odszukanie podstawowej formy wyrazu błędnego, dalej poprzez słownik podpowiedzi – podstawowej formy wyrazu poprawnego i ponownie poprzez dane o wzorcach odmian – odmiana podstawowejformy wyrazu poprawnego do takiej formy, w której użyty był wyraz błędny. Wszystkie te zabiegi zapewniają dość duże prawdopodobieństwo prawidłowej podpowiedzi,jednak istotnie komplikują możliwość uzupełniania słów we własnym zakresie,choć jestto oczywiście możliwe.

Wyrazy należące do słownika typu do dzielenia nie są brane pod uwagę w czasie sprawdzania, a tylko w czasie dzielenia tekstu na sylaby. Jeśli spotkamy w tekście wyraz, który wg nas powinien być dzielony inaczej,to proponuję aby nie zmieniać danych w słowniku bazowym, a skopiować to słowo ze słownika bazowego do słownika do dzielenia i tam wskazać nowe podziały.Umożliwi to późniejszą wymianę słownika bazowego na nowy (zaktualizowany) bez utraty wprowadzonych informacji o podziałach. Można byłoby oczywiście żądać, aby słownik bazowy zawierał poprawne podziały, sądzę jednak, że w przypadku niektórych wyrazów można dopuścić różne sposoby dzielenia i jest rzeczą subiektywną, który podział jest ładniejszy. Ponadto w słowniku do dzielenia możemy przechowywać człony wyrażeń wielowyrazowych, np. gdybyśmy nie wskazali podziału w połączeniu po polsku, program podzieliłby je tak: po po/lsku, z racji przedrostka po. Takie połączenia przechowywane są w słowniku bazowym razem ze spacją, ale niestety w połączeniach tych nie można wskazywać podziałów, tak więc aby uzyskać prawidłowy podział należy skopiować sam wyraz polsku do słownika do dzielenia i tam wskazać podział. (W połączeniach wyrazowych nie wskazujemy podziałów, ponieważ aby takie połączenie zostało uznane przez słownik za poprawne, program musiałby w trakcie dzielenia wykonywać pełną procedurę wydzielania zdań i wyrazów, tak aby mieć do dyspozycji kilka wyrazów jednocześnie. Tymczasem w czasie dzielenia program wykonuje uproszczone sprawdzanie – z wyłączoną opcją sprawdzaj całe zdania – przyspiesza to znacznie działanie programu).

Słowniki skrótów różnią się od normalnych tylko tym, że wymagają, aby po wyrazach w nich się znajdujących w tekście była zastosowana kropka.

Słowniki symboli przechowują (w przeciwieństwie do pozostałych słowników) informację o pisowni w zakresie wielkich i małych liter.Umożliwia to korygowanie takich wyrazów jak: ZBoWiD, kHz, itp.Ponadto wyrazy znajdujące się w słowniku symboli nie są dzielone i nie można wskazywać w nich miejsc podziału.

- Słowniki podpowiedzi są po prostu listą par słów w postaci błąd=poprawna forma, np. standart = standard. Jeśli robimy często jakiś błąd np. zamiast się piszemy sie, to możemy dopisać do słownika podpowiedzi linię: sie = się. Spowoduje to znaczne przyspieszenie generowania prawidłowej podpowiedzi.
- Słowniki typu lista słów są najprostszą formą przechowywania haseł. Są to po prostu zwykłe pliki tekstowe, w których każdy wiersz jest odrębnym hasłem. Pliki takie mogą być podłączane do bazy słów celem wzbogacenia listy haseł lub wskazania w tych hasłach nowych miejsc podziału na sylaby.
- Słowniki synonimów mają zupełnie inną konstrukcję od pozostałych. Przechowywane są w nich grupy wyrazów, które są względem siebie synonimami, np. w jednej grupie przechowywane są słowa: domek, chatka, budynek, itd. Jeśli użytkownik wskaże wyraz na liście synonimów, program odszukuje wszystkie grupy,do których należy wskazany wyraz i dzięki temu może pokazać wszystkie dostępne w bazie słów synonimy.

Słowniki,podobnie jak opcje konfigurujące słownik są grupowane w [profile](#page-14-0) (s. 15). Na określony profil, np. polski (PL) składa się kilka słowników. Użytkownik może dodawać lub usuwać słowniki współpracujące z danym profilem. Aby to zrobić należy wybrać określony profil, a następnie otworzyć okno edycji słowników (menu Słownik  $\div$  Edycja słowników).

<span id="page-27-0"></span>W otwartym oknie, w jego lewej części znajdziemy listę słowników. Te słowniki, które znajdują się na liście są "podłączone" do wybranego profilu. Można wskazać słownik na liście i usunąć go z listy ikoną  $\mathbf{\Sigma}$ . Można też dodać słownik do listy przez wykonanie funkcji Otwórz z menu Pliki (w oknie edycji słowników). Aby zachować zmiany w edytowanym profilu po usunięciu lub dodaniu słownika do profilu należy zapisać jego konfigurację (menu **Pliki**  $\div$  **Za**pisz konfigurację).

W tab. 1 zestawiłem najważniejsze słowniki należące do profilu polskiego (PL) i liczby zawartych w nich rdzeni w wersji 6.3, 7.0 i 8.0.

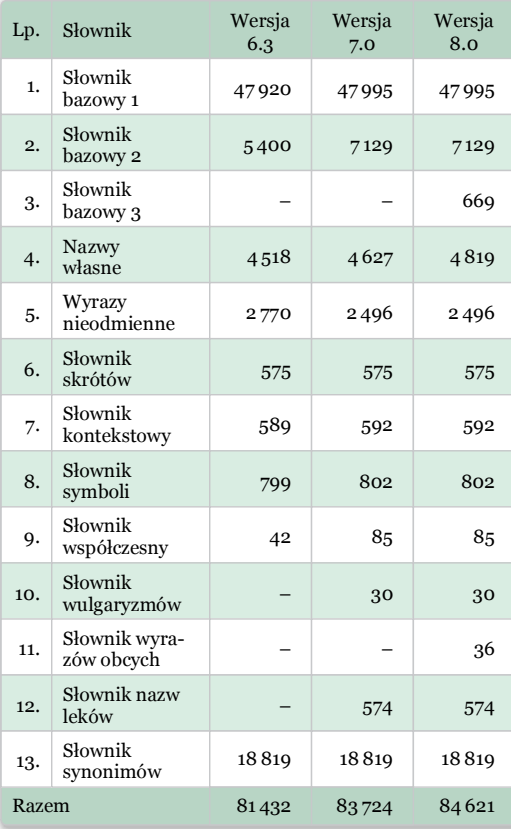

Tab. 1. Zestawienie słowników i liczby form w poszczególnych słownikach w wersji 6.3, 7.0 i 8.0.

W wersji ósmej KombiKor dysponuje następującymi profilami:

- Angielski (EN). Profil obsługujący język angielski przeznaczony do korekty i dzielenia tekstów na sylaby w tym języku. Profil zawiera około 206 tys. form.
- Niemiecki (DE). Profil obsługujący język niemiecki przeznaczony do korekty i dzielenia tekstów na sylaby. Profil zawiera około 367 tys. form.
- Łacina (LA). Profil obsługujący język łaciński przeznaczony do korekty i dzielenia tekstów na sylaby. Profil zawiera około 740 tys. form.
- Polski standardowy (PL). Profil obsługujący język polski przeznaczony do korekty i dzielenia testów na sylaby w składzie dziełowym.
- Polski strony www (PW). Profil języka polskiego przeznaczony do korygowania stron internetowych.
- Polski znaki diakrytyczne (PZ). Profil przystosowany do przywracania znaków diakrytycznych w tekstach polskich.

Bazę słów możemy modyfikować na dwa sposoby, tj. ręcznie i automatycznie. Ręcznie możemy zrobić dosłownie wszystko, zmienić każdą informację o każdym słowie w bazie i dopisać dowolną liczbę nowych haseł w dowolnej liczbie nowych słowników (o ile nasz komputer to wytrzyma). Wszystkich tych operacji dokonujemy za pośrednictwem [edytora](#page-32-0) słowni[ków](#page-32-0) (s. 33).

Automatycznie możemy wprowadzać wyrazy tylko do słowników bazowych (normalnych, skrótów i symboli), ale pod warunkiem, że mają one ustawiony atrybut słownik użytkownika. W standardowej konfiguracji dostarczanej przez producenta istnieją trzy słowniki o tym atrybucie, tak więc nie musimy ich tworzyć i konfigurować. Automatycznego wprowadzenia słów do słowników dokonamy poprzez bufor błędów lub bezpośrednio z okna korekty [\(rys.](#page-22-0) 12).

#### 3.4. Bufor błędów

Bufor błędów jest miejscem, w którym program przechowuje te wyrazy (ciągi znaków), których nie znalazł w bazie słów, a które użytkownik uznał za poprawne. Możemy oglądać zawartość bufora poprzez otwarcie jego okna (rys. 14) przyciskiem Bufor błędów w oknie [korekty](#page-30-0) (s. 31).

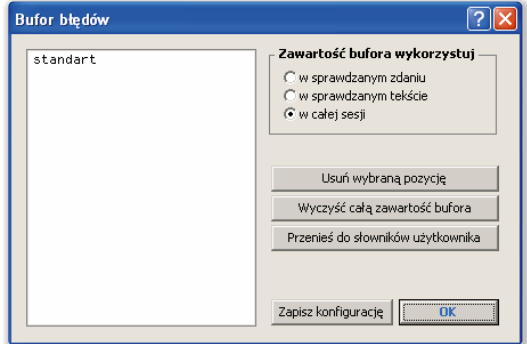

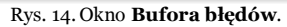

<span id="page-28-0"></span>W oknie bufora błędów oprócz listy wyrazów (lub ciągów znaków) uznanych przez użytkownika za poprawne znajdziemy trójpozycyjny przełącznik oraz trzy przyciski wykonujące dodatkowe funkcje. Przełącznik pozwala decydować jak program ma korzystać z bufora. Pozycja w sprawdzanym zdaniu oznacza, że po sprawdzeniu zdania zawartość bufora jest usuwana,tak że przystępując do sprawdzania następnego zdania jest on pusty. Oznacza to, że ten sam wyraz, który został przez program zakwestionowany, a przez użytkownika uznany za dobry, w kolejnym zdaniu zostanie ponownie zakwestionowany. Pozycja w sprawdzanym tekście oznacza, że bufor zostanie automatycznie opróżniony po każdej operacji czytania lub importu tekstu. Takie ustawienie przełącznika zapewnia nam uwzględnianie naszych wskazówek co do poprawności zakwestionowanych wyrazów tak długo, jak długo pracujemy z jednym tekstem. Pozycja w całej sesji wyklucza automatyczne opróżnianie bufora w czasie pracy programu. Nie jest on jednak zapisywany na dysku i po ponownym uruchomieniu programu będzie pusty.

Dodatkowe trzy przyciski pomagają zarządzać danymi w buforze.

- Przycisk Usuń wybraną pozycję usuwa z bufora tę pozycję, która jest podświetlona. Pozwala to usunąć z bufora błąd, który zbyt pochopnie zaakceptowaliśmy (nieusunięcie go grozi nam przepuszczeniem tego samego błędu, gdyby wystąpił on ponownie w tekście).
- Przycisk Wyczyść całą zawartość bufora usuwa wszystkie pozycje z bufora.
- Przycisk Przenieś do słownika użytkownika przenosi wybraną pozycję bufora do jednego z trzech słowników użytkownika. Wyboru właściwego słownika (tzn. czy wyraz będzie przeniesiony do słownika skrótów, symboli, czy też do normalnego) dokona program automatycznie. Jeśli wyraz zostanie przeniesiony – objawi się to usunięciem go z listy. Nieusunięcie wybranej pozycji z listy oznacza, że wyraz nie może być przechowywany w słowniku, np. zawiera niedozwolone znaki. Nieprzeniesienie wyrazu może również oznaczać brak słownika określonego typu z włączonym atrybutem słownik użytkownika.

#### 3.5. Dzielenie tekstu na sylaby

Dzielenie tekstu na sylaby odbywa się w programie automatycznie po wybraniu tej funkcji z menu rozwijanego (**Słownik – Dzielenie tekstu na sy**laby) lub po użyciu ikony  $\overline{\mathscr{E}}$  z palety [narzędzi](#page-20-0) [słownikowych](#page-20-0) (s. 21).

Algorytm dzielenia słów na sylaby w KombiKorze jest następujący: najpierw analizator tekstu wydziela kolejny wyraz z tekstu, jest przy tym stosowana procedura uproszczona, tak jakby znacznik sprawdzaj całe zdania w oknie opcji [sprawdzania](#page-15-0) (s. 16) był wyłączony. Następnie program sprawdza, czy wyraz zawiera przynajmniej taką liczbę liter jak zadeklarowano w polu Minimalna liczba liter wyrazu dzielonego w oknie opcji [dzielenia](#page-15-0) (s. 16). Dalej sprawdzana jest opcja Dziel wyrazy pisane kapitalikami (dostępna w tym samym oknie). Jeśli jest ona wyłączona (co oznacza, że nie należy dzielić takich wyrazów) – program sprawdza, czy wyraz nie składa się z samych wielkich liter. Jeśli tak jest to program przechodzi do następnego wyrazu. Opcję tę stosujemy np. wtedy, gdy w tekście używamy tytułów pisanych kapitalikami i nie chcemy, aby tytuły te były dzielone. Kolejną sprawdzaną opcją jest Nie dziel ostatniego wyrazu w akapicie. Jeśli jest ona aktywna, a po analizowanym wyrazie nie ma już innych wyrazów przed następnym akapitem, to program nie dzieli tego wyrazu.

Następnie program sprawdza, czy wyraz znajduje się w bazie słów, a jeżeli tak,to czy słownik,w którym program został znaleziony ma włączoną opcje [Użyj](#page-33-0) do [dzielenia](#page-33-0) (s.34).Jeślitak jest– program buduje tablicę podziałów dla wyrazu.Przy budowaniu tej tablicy najpierw uwzględniane są podziały wskazane przez użytkownika (jeśli użytkownik zakazał dzielenia wyrazu,to program w tym miejscu przechodzi do następnego wyrazu).W drugiej kolejności(jeśli nie było podziałów użytkownika) program porównuje początek wyrazu z listą przedrostków do dzielenia(listę tę można edytować w oknie [konfigurowania](#page-16-0) modułu [słownikowego,s.17\)](#page-16-0).Jeśli początek wyrazu zostanie dopasowany do jednego z przedrostków, program to zapamiętuje i przechodzi do trzeciego etapu dzielenia, czyli do szukania sylab. Tutaj program poszukuje samogłosek (poczynając od następnej litery po ewentualnym podziale po przedrostku) i wstawia podział między dwie sąsiednie samogłoski lub jeśli są przedzielone jedną spółgłoską – to po pierwszej samogłosce, lub jeśli więcej niż jedną spółgłoską – to po pierwszej spółgłosce (chyba,że rozdzielanapara spółgłosek należy do zbioru nie rozdzielanych dwuznaków, np. sz, cz, rz, itd. Listę tę możemy zmieniać w oknie konfigurowania modułu słownikowego).Etap algorytmicznego dzielenia wyrazów znalezionych w słowniku jest pomijany,jeśli słownik ma wyłączoną opcję [Dziel](#page-33-0) [algorytmicznie](#page-33-0) (s.34).

Jak już wspomniałem jest to na razie tablica podziałów dla wyrazu. Teraz dane z tablicy porównywane są z opcjami Minimalna liczba liter przed pierwszym podziałem oraz Minimalna liczba liter po ostatnim podziale.Obie wartości możemy zmieniać w oknie opcji [dzielenia](#page-15-0) (s. 16). W tekst wstawiane są tylko te wartości z utworzonej wcześniej tablicy,które spełniają wymienione wcześniej warunki.

<span id="page-29-0"></span>Jeśli wyraz nie został znaleziony w słowniku – sprawdzany jest stan opcji Dziel tylko wyrazy znalezione w słowniku. Jeśli opcja jest wyłączona, to program realizuje wcześniej omówiony algorytm poczynając od etapu poszukiwania przedrostków.

Po podzieleniu całego tekstu sprawdzany jest stan opcji Wstaw podziały bez znaku. Podział bez znaku jest specjalnym podziałem, który stosujemy np. w takich ciągach znaków, jak np.: C:\Kombi\Dokumenty\Moje\Test.kmd. W ciągu tym dozwolone jest przeniesienie po każdym znaku \, ale nie chcemy, aby po tym znaku pojawił się znak przeniesienia. Z drugiej strony, aby umożliwić przeniesienie moglibyśmy po tych znakach wstawić spacje, ale w przypadku niewykorzystania takiego przeniesienia wyglądałoby to brzydko. Podziały bez znaku rozwiązują ten problem. W miejscu wystąpienia takiego podziału wyraz może być przeniesiony, ale znak podziału nie jest przy tym pokazywany. Przy wstawianiu tych podziałów program wykorzystuje listę Podziały bez znaku po znakach, która edytujemy w oknie [konfigurowa](#page-16-0)nia modułu [słownikowego](#page-16-0) (s. 17).

Ostatnim etapem dzielenia tekstu jest znalezienie miejsc występowania łączników (np. w połączeniach typu matematyczno-fizyczny) i wstawieniu znaku podziału przed każdy łącznik. Zapewnia to graficznie prawidłową postać podzielenia takiego połączenia, która polega na występowaniu dwóch poziomych kreseczek (dywizów), tj. na końcu wiersza dzielonego i na początku następnego. Wstawienie znaków podziału przed łączniki uzależnione jest od włączenia opcji Wstaw podziały przed łączniki w oknie opcji [dzielenia](#page-15-0) (s. 16).

Dzielenie odbywa się zawsze od miejsca, w którym znajduje się kursor do końca tekstu, chyba że w tekście zaznaczony jest fragment – wtedy dzielony jest tylko zaznaczony fragment tekstu.

Omówiony wyżej algorytm dzielenia realizowany jest przez sam moduł dzielący. Na etapie składu (już w programie Kombi) sprawdzane są jeszcze inne warunku dopuszczające (lub nie) podzielenie wyrazu,np. można zabronić podziału na granicy ramek bądź też zadać maksymalną liczbę kolejno dzielonych wierszy.

#### 3.6. Korektor gramatyczny

Korektor gramatyczny jest najnowszą częścią modułu słownikowego.Jego działanie opiera się na wykorzystaniu informacji o związkach rządu w zdaniu.Np. przyimek od może się łączyć z rzeczownikiem w dopełniaczu. Poprawne jest więc np. połączenie od domu (od czego? – od domu). Ale połączenie np. z mianownikiem jest niepoprawne, czyli od dom powinno zostać zakwestionowane przez korektor.Tak się dzieje w KombiKorze, co mam nadzieję zwiększy grono jego użytkowników. Oczywiście, analiza gramatyczna jest bardzo skomplikowana i cały czas trwają prace nad

poprawą efektywności tej części modułu. Analizę gramatyczną można wyłączyć znacznikiem Sprawdzaj elementy gramatyki w [oknie](#page-15-0) opcji spra[wdzania](#page-15-0) (s. 16).

#### 3.7. Korektor interpunkcji

Korekta interpunkcji jest problemem dość złożonym, zwłaszcza jeśli chodzi o prawidłowe użycie przecinka. System KombiKor wyróżnia dwie grupy wyrazów (spójników i zaimków). Grupa pierwsza, to te przed którymi z reguły nie stawiamy przecinka. Spójniki te tworzą grupę, którą zwyczajowo zwiemy i-lub- -ani. Przypomnę tu, że do grupy tej należą spójniki:

- łączne: i, oraz,tudzież;
- rozłączne: lub, albo, bądź, czy;
- wyłączające: ani, ni;
- porównawczy: niż.

Od zasady mówiącej, że przed wymienionymi wyżej spójnikami przecinka nie stawiamy istnieje kilka wyjątków.Pierwszy z nich polega na tym, że przed powtórzonym spójnikiem należącym do tej grupy, należy przecinek postawić,np.: Nie byliśmy ani w kinie, ani w teatrze.Drugi wyjątek mówi, że jeśli spójnik i występuje w funkcji wynikowej, a nie łącznej, to przecinek można przed nim postawić, np. Miał mało pieniędzy, i doskwierała mu bieda (Miał mało pieniędzy, więc doskwierała mu bieda). Kolejny wyjątek dotyczy zdań wtrąconych. Jeśli zdanie wtrącone, które jak pamiętamy wydzielamy ze zdania głównego dwoma przecinkami, kończy się bezpośrednio przed wymienionymi wyżej spójnikami,to należy przecinek zachować, np. Odczekał chwilę, aż przestało padać,i poszedł.

Druga grupa wyrazów analizowanych przez program to spójniki i zaimki, przed którymi z reguły należy postawić przecinek.Są to po pierwsze spójniki z grupy zwyczajowo zwanej lecz-więc-czyli oraz inne wyrazy (zaimki i partykuły), które łączą zdanie podrzędne z nadrzędnym (np. gdy, że, który, itp.). Grupa lecz-więc-czyli zawiera następujące spójniki:

- przeciwstawne: a, ale, lecz, jednak;
- wynikowe: więc, przeto, dlatego, zatem;
- wyjaśniający: czyli.

Korekta interpunkcji w programie polega na wyszukaniu w zdaniu wymienionych wyżej wyrazów i, w zależności od ich przynależności do opisanych grup, sprawdzeniu czy wyraz ten jest poprzedzony przecinkiem, czy też nie. W zależności od wyników tego testu, zdanie jest uważane za poprawne bądź też generowany jest błąd (ostrzeżenie). Oczywiście z racji wymienionych wyżej (i nie wymienionych tu) wyjątków, korekta ta nie jest w stu procentach pewna, gdyż program musiałby rozumieć sens zdań, aby móc jednoznacznie uznać w jakiej funkcji użyto <span id="page-30-0"></span>danego wyrazu (np. wyraz **czy** może być użyty jako spójnik rozłączny – wtedy nie poprzedzamy go przecinkiem lub jako partykuła pytająca – wtedy wręcz przeciwnie).Z drugiej jednak strony często zapominamy, które spójniki z reguły wymagają przecinka,a które nie. Program nam to przypomni, a sytuacje niejednoznaczne musimy rozstrzygnąć sami.Gdybyśmy jednak uznali, że program zbyt często się myli,to możemy znacznikiem Sprawdzaj interpunkcję w [oknie](#page-15-0) opcji [sprawdzania](#page-15-0) (s. 16) wyłączyć sprawdzenie interpunkcji.

#### 3.8. Korekta tekstu

Korekta tekstu rozpoczyna się wybraniem funkcji Sprawdzanie tekstu z menu Słownik lub po użyciu ikony w palecie narzędzi [słownikowych](#page-20-0) (s. [21\)](#page-20-0) (standardowo funkcji tej przypisano skrót klawiszowy –  $\bullet$  **F3**).

Korekta jest poprzedzana adiustacia tekstu, jeśli opcja Wykonaj wybrane funkcje przed każdym sprawdzaniem w oknie [adiustacji](#page-24-0) tekstu (s. 25) jest włączona. Po przeprowadzeniu ewentualnej adiustacji program rozpoczyna korektę. Sprawdzanie rozpoczyna się zawsze od miejsca,w którym znajduje się kursor, jednak jeśli włączona jest opcja sprawdzania całych zdań – program cofnie się w lewo do najbliższego początku zdania.

Sprawdzanie tekstu możemy przerwać w dowolnej chwili za pomocą klawisza  $\bullet$  Esc bądź też za pomocą myszki – wskazując dowolny punkt wewnątrz okna z tekstem lub też wybierając funkcję zakończ sprawdzanie w oknie korekty (jeśli okno to jest dostępne).

#### 3.9. Korektor ortograficzny

Korektor ortograficzny jest sercem modułu słownikowego. Nie jest przy tym istotne, z punktu widzenia użytkownika, jak korektor analizuje wyrazy, za to ciekawe mogą być informacje, jakie rodzaje błędów jest on w stanie "wyłapać". Jak każdy program tego typu "wyłapuje" on wszystkie wyrazy, których nie ma w bazie słów – to nie jest nic nowego. Są jednak pewne nowe elementy, których nie sprawdzają inne korektory. Dzięki powiązaniu bazy słów z informacjami o częściach mowy korektor wie, jaką częścią mowy jest dany wyraz i potrafi podpowiedzieć, czy z partykułą nie należy ten wyraz pisać łącznie czy rozdzielnie. Podobnie jest w stanie ocenić pisownię z cząstką -by (-byśmy, -byście, itd.). Badane jest również następstwo wyrazów, dzięki czemu korygowane są połączenia typu: kiedy indziej, beze mnie, gdzie samodzielne wystąpienie wyrazu indziej lub beze jest uznawane za błędne. Kolejną zaletą KombiKora jest fakt podpowiadania, po których skrótach należy postawić kropkę. Są również sprawdzane nazwy własne pod kątem obecności wielkiej litery. Konstrukcja korektora umożliwia analizowanie aspektu czasownika, co w konsekwencji pozwala wyeliminować błędnie utworzone imiesłowy (np. imiesłów czytawszy jest błędny ponieważ pochodzi od niedokonanego czasownika czytać). Korektor sprawdza ponadto, czy połączenia przysłówków wymagające łącznika (np. matematyczno-fizyczny) są napisane z łącznikiem.

#### 3.10. Okno korekty

Okno korekty stanowi interfejs poprzez który moduł słownikowy komunikuje się z użytkownikiem, a ten z kolei może komunikować się z programem. Okno korekty (rys. 15) zostało podzielone na trzy części:

- Pole zatytułowane Akcja zawiera listę możliwych w danej sytuacji poleceń, które można wydać modułowi słownikowemu.Możliwe polecenia to (w nawiasach podano skróty klawiszowe, którymi można wydać dane polecenie):
	- Zakończ sprawdzanie ( $\bullet$  Esc) przerywa sprawdzanie tekstu.
	- Zakończ dzielenie ( $\bullet$  Esc) przerywa dzielenie tekstu.
	- **Zignoruj błąd (** $\bullet$  **F4** lub ikona  $\blacktriangle$ ) kopiuje zaznaczony fragment tekstu do bufora błędów, po czym powtórnie sprawdza zdanie, w którym znajdował się zakwestionowany fragment.

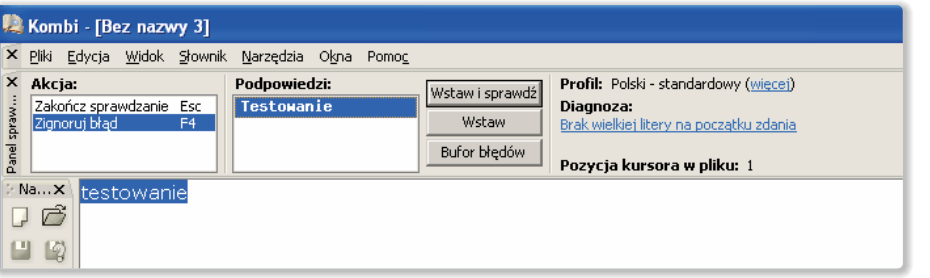

Rys. 15. Okno korekty.

- <span id="page-31-0"></span>– **Sprawdzaj** ( $\bullet$  **F3** lub ikona  $\bullet$ ) – rozpoczyna sprawdzanie tekstu.
- Edytuj konfigurację słownika otwiera okno [konfiguracji](#page-16-0) aktywnego profilu sło[wnikowego](#page-16-0) (s. 17).
- Dodaj do słownika funkcja sprawdza, czy zaznaczony fragment tekstu może być skopiowany do słownika normalnego lub symboli (tzn.np. czy nie zawiera zabronionych znaków) i czy istnieje słownik użytkownika odpowiedniego typu. Jeśli jest to możliwe, zaznaczony fragment zostaje umieszczony w słowniku, a program ponownie sprawdza zakwestionowany fragment tekstu.
- Dodaj do słownika skrótów działa jak funkcja opisana wyżej, ale fragment tekstu zostanie skopiowany do słownika skrótów. Funkcja jest dostępna tylko wtedy, gdy bezpośrednio za zaznaczonym fragmentem tekstu znajduje się kropka.
- Edytuj opcje sprawdzania funkcja otwiera okno opcji [sprawdzania](#page-15-0) (s. 16).
- W polu opisanym Podpowiedzi znajduje się lista proponowanych przez program podpowiedzi oraz trzy przyciski. Zawartość listy podpowiedzi zależy w dużej mierze od opcji nazwanych **Twórz pod**powiedzi przez w oknie opcji [sprawdzania](#page-15-0) (s. [16\)](#page-15-0). Opcja Rozklejanie wyrazów powoduje potraktowanie zaznaczonego fragmentu tekstu jako dwóch wyrazów. Ponieważ nie wiadomo, w którym miejscu nastąpiło sklejenie, program wstawia po kolei po każdej literze spację i sprawdza, czy powstałe w ten sposób wyrazy są poprawne. Jeśli tak jest, to umieszcza taką podpowiedź na liście.

Opcja Przestawianie liter powoduje wygenerowanie szeregu wyrazów, w których zamieniana jest pierwsza litera z drugą, następnie druga z trzecią, itd. Wszystkie nowe tak utworzone wyrazy, które są poprawne – zostają umieszczone na liście podpowiedzi.

Dopasowywanie liter polega na podstawieniu po kolei każdej litery w błędnym wyrazie na wszystkie litery alfabetu. Tak utworzone wyrazy są porównywane z bazą słów i te, które się w niej znajdują zostają umieszczone na liście podpowiedzi.

Niezależnie od stanu wymienionych wyżej opcji program generuje podpowiedzi w oparciu o listę Wymienniki do generowania podpowiedzi, którą edytujemy w oknie [konfigurowania](#page-16-0) sło[wnika](#page-16-0) (s. 17). Na liście tej umieszczamy pary ciągów liter, np.: RZ = Ż. Para taka jest wykorzystywana dwukrotnie, tzn. najpierw sprawdzany jest wyraz, czy nie zawiera dwuznaku RZ, jeśli tak, to podstawiany jest w jego miejsce znak Ż i tak utworzony wyraz sprawdzany jest w bazie słów, a następnie program szuka w wyrazie litery Ż i jeśli ją znajdzie – wymienia na RZ i ponownie sprawdza

tak utworzony wyraz w bazie słów. Jeśli parę wymienników na liście poprzedza tylda – oznacza to, że para ta może być wykorzystana tylko na końcu wyrazu. Chodzi tu o przyspieszenie generowania podpowiedzi w najbardziej wątpliwych sytuacjach, np. w przypadku dopełniacza liczby pojedynczej rzeczowników męskich gdzie często mamy problem z użyciem litery **a** i **u** (np. "nie ma panela" czy "panelu"? – prawidłowo – "nie ma pane- $\ln$ ").

Górny przycisk w polu Podpowiedzi jest przyciskiem domyślnym (tzn. reaguje na klawisz $\bullet$  Enter), w związku z czym ma on podwójne zastosowanie. Jeśli lista podpowiedzi nie jest pusta,to program domyślnie ustawia na niej obsługę klawiatury, a na przycisku umieszczany jest tekst: Wstaw i sprawdź. Oznacza to, że wybrana z listy podpowiedź zostanie wstawiona w tekst, a program ponownie sprawdzi całe zdanie, w którym był błąd. Jeśli lista nie zawiera podpowiedzi bądź też przenieśliśmy obsługę klawiatury z listy Podpowiedzi na listę Akcja – na przycisku tym zostanie umieszczony tekst Akcja, a jego użycie (czyli użycie klawisza Enter) spowoduje wykonanie akcji aktualnie podświetlonej na pierwszej liście.

Środkowy przycisk w polu Podpowiedzi służy do skopiowania wybranej podpowiedzi w tekst, ale program nie przejdzie automatycznie do ponownego sprawdzania tekstu.Umożliwia to wykorzystanie podpowiedzi przy jednoczesnym braku zagubienia miejsca, w którym znajduje się kursor (czasem jest tak, że po wymianie wyrazu błędnego na poprawny należy jeszcze dokonać innych zmian w sąsiednich wyrazach. Użycie w tej sytuacji górnego przycisku spowodowałoby przesunięcie kursora na początek zdania i musielibyśmy odszukiwać w tekście interesujący nas fragment).

Ostatni przycisk w polu Podpowiedzi jest opisany Bufor błędów i jego użycie otworzy [bu](#page-27-0)for [błędów](#page-27-0) (s. 28).

● Trzecie pole w oknie korekty pełni funkcje informacyjne. W górnej części widzimy nazwę aktywnego profilu. Kliknięcie w tę nazwę otworzy menu, z którego możemy wybrać inny profil. Należy pamiętać, że tak wybrany profil może być podczas korekty zmieniony przez program, jeśli w tekście znajdzie się kod języka lub też język domyślny dla dokumentu będzie inny od wybranego z menu. Aby profil wybrany z omawianego menu obowiązywał trwale, należy w oknie właściwości dokumentu jako język dokumentu wybrać profil nie określony (XX).

Pod nazwa profilu wyświetlana jest nazwa [dia](#page-38-0)[gnozy](#page-38-0) (s. 39). Kliknięcie w te nazwę otwiera pomoc programu na stronie zawierającej opis sytuacji, w której znalazł się korektor.

<span id="page-32-0"></span>Okno korekty możemy zamknąć przyciskiem umieszczonym w jego lewej górnej części. Ponadto jeśli jest aktywna opcja Schowaj okno korekty po zakończeniu sprawdzania w oknie opcji [spraw](#page-15-0)[dzania](#page-15-0) (s. 16), okno jest zamykane automatycznie po dojściu korektora do końca korygowanego tekstu.

#### 3.11. Słownik synonimów

Słownik synonimów otwieramy z menu rozwijanego lub za pomocą ikony w listwie modułu słownikowego. W oknie słownika synonimów (rys. 16) mamy trzy listy.

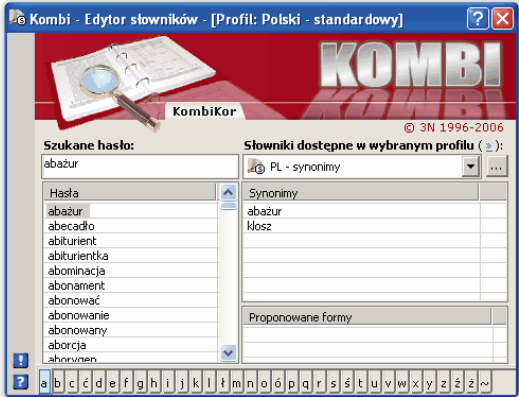

Rys. 16. Słownik synonimów.

Lista po lewej stronie okna zawiera wykaz wszystkich dostępnych na daną literę grup synonimów.Zawsze jedna pozycja na tej liście jest wybrana.Pozycja ta identyfikuje grupę synonimów, do której należy wybrane hasło.

Lista zatytułowana Synonimy zawiera wszystkie wyrazy należące do tej grupy. Są to więc synonimy słowa wybranego na liście lewej. Jeśli przed otwarciem okna synonimów w edytorze znajduje się podświetlony tekst, to jest on traktowany jak hasło, które należy odszukać. Bez znaczenia jest przy tym fakt, że poszukiwane hasło nie jest w formie podstawowej. Program automatycznie znajdzie formę podstawową i jeśli to hasło znajduje się w słowniku, to zostanie ono odszukane. Przeszukiwane są przy tym wszystkie słowniki synonimów, które mają priorytet różny od zera w kolejności od najniższego priorytetu. Wyjaśnię tu na krótkim przykładzie, jaki jest sens tworzenia innych (własnych) słowników użytkownika, Załóżmy na chwilę, że piszemy pracę na temat Potopu H. Sienkiewicza. Jeśli słowo **autor** zbyt często przewija się w naszej pracy, to możemy odszukać synonimy: pisarz, literat, itd., ale nie znajdziemy tam słowa Sienkiewicz. Ale jeśli utworzymy własny słownik i tam jako synonim do słowa autor wpiszemy Sienkiewicz, a ponadto do słowa potop dodamy dzieło, to stworzymy prywatny słownik synonimów na okoliczność tej pracy.

Jeśli użytkownik chce wymienić zaznaczony w tekście wyraz na inny ze słownika synonimów, to wskazuje ten synonim na liście Synonimy. Wtedy program na podstawie informacji o formie wyrazu szukanego postara się odmienić wyraz znaleziony i zaproponuje pasujące formy poprzez umieszczenie ich na liście Proponowane formy. Z tej listy można wprowadzić wyraz wprost do edytora przez dwukrotne kliknięcie żądanej pozycji. Jeśli w chwili wywoływania słownika synonimów w edytorze nie ma podświetlonego tekstu – szukane hasło możemy wprowadzić w pole edycyjne w oknie słownika, a dwukrotne kliknięcie w wybraną pozycję z listy Proponowane formy wstawi wybrany synonim w miejsce, w którym znajduje się kursor.

Rozwijana lista Słowniki dostępne w wybranym profilu pozwala nam wybierać słownik synonimów z listy dostępnych słowników, oczywiście pod warunkiem, że mamy tych słowników kilka. Jak już wspomniano użytkownik może utworzyć własny słownik synonimów co opisano w następnym rozdziale.

#### 3.12. Edytor słowników

Sposób organizacji bazy słów w KombiKorze omówiłem w rozdziale [Baza](#page-25-0) słów (s. 26). Z organizacji tej wynika, że mamy do czynienia z czterema rodzajami słowników. Rodzajom tym odpowiadają cztery różne panele wprowadzania i modyfikowania słów, tj.:

- panel edycji słownika [bazowego](#page-34-0) (s. 35),
- panel edycji słownika [podpowiedzi](#page-36-0) (s. 37),
- panel edycji słownika [synonimów](#page-37-0) (s. 38),
- panel edycji [słownika](#page-37-0) typu "Lista słów" (s. [38\)](#page-37-0).

Panele te zajmują prawą część okna edycji słowników [\(rys.](#page-33-0) 17) i omówię je w kolejnych podrozdziałach. Część lewa tego okna jest niezależna od typu edytowanego słownika i pozwala zarządzać słownikami jako całościami bez ingerencji w ich zawartość. Znajdziemy tu w górnej części kilka ikon oraz listę załadowanych do pamięci słowników, niżej rozwijaną listę służącą do ustalania priorytetu słowników. Poniżej omówię te elementy interfejsu.

Lista załadowanych do pamięci słowników służy do wybierania słownika,który chcemy edytować.W zależności od typu słownika prawa część okna dostosuje się automatycznie do typu edytowanych danych.Ponadto lista zawiera graficzne symbole opisujące stan słownika. Symbol  $\blacksquare$  oznacza słownik w stanie nie zmienionym od momentu załadowania go do pamięci.Każda

<span id="page-33-0"></span>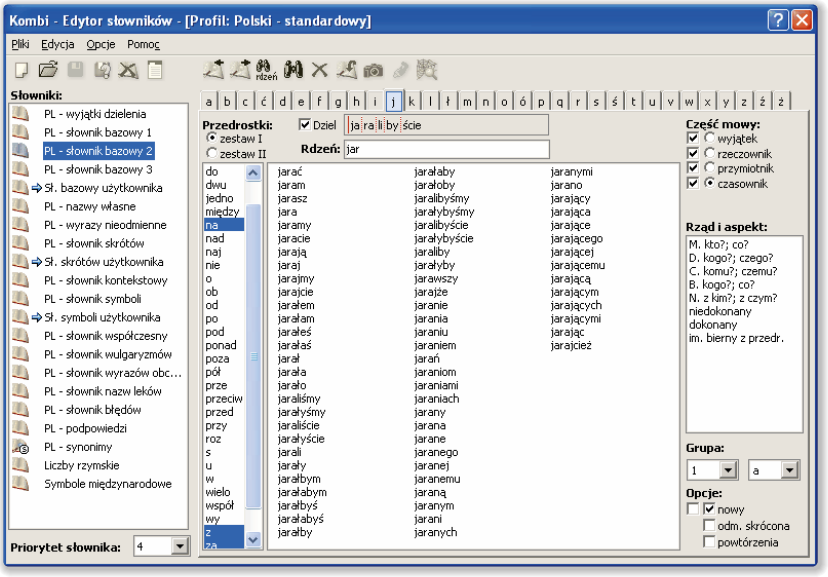

Rys. 17. Okno edytora słowników.

zmiana zawartości słownika spowoduje wymianę tego symbolu na znak  $\Box$ , co ma symbolizować potrzebę zapisania tego słownika w celu zachowania wprowadzonych zmian. Symbol  $\Rightarrow$  oznacza, że dany słownik ma ustawiony atrybut słownik użytkownika. Do tego słownika są kierowane słowa, kiedy używamy funkcji automatycznego uzupełniania słowników (patrz: [bu](#page-27-0)for [błędów,](#page-27-0) s. 28 i okno [korekty,s.](#page-30-0) 31).Jeśli kilka słowników danego typu ma ustawiony atrybut użytkownika – słowa będą wprowadzane automatycznie do tego, który ma niższy priorytet (ale nie zerowy).

Priorytet słownika ustala jego położenie na liście słowników. Innymi słowy lista słowników jest sortowana,ale kryterium sortowania nie jest nazwa słownika, a właśnie priorytet. W czasie przeszukiwania bazy słów korektor rozpoczyna od słownika o najniższym priorytecie,jeśli wyraz nie zostanie znaleziony – przechodzi do następnego, itd. W ten sposób możemy decydować, który słownik jest przeszukiwany jako pierwszy, drugi, itd.

Ustalenie priorytetu o wartości zero oznacza całkowite wyłączenie słownika z bazy dostępnych słów. Stan taki jest sygnalizowany znacznikiem  $\bullet$  umieszczonym z lewej strony nazwy słownika.

Ikony znajdujące się w górnej części omawianego okna pełnią następujące funkcje:

- Ikona tworzy nowy słownik. Otwarcie słownika wymaga zadeklarowania jego typu. Zrobimy to w oknie właściwości słownika, które zostanie otwarte automatycznie przed utworzeniem nowego słownika.
- $\vec{v}$  Ikona wczytuje słownik do pamięci. Wczytany słownik zajmuje na liście słowników pozycję zgo-

dną z jego priorytetem. (Priorytet słownika jest pamiętany w pliku słownikowym). Jeśli dwa słowniki mają ten sam priorytet, to o ich pozycji na liście decyduje kolejność wczytania do pamięci.

– Ikona zapisuje wybrany słownik na dysku.

 $\mathbf{X}$  – Ikona usuwa wybrany słownik z pamięci.

#### 3.12.1.Właściwości: słownik

Z oknem właściwości słownika (rys. 18) możemy mieć do czynienia w dwóch sytuacjach: po pierwsze – kiedy tworzymy nowy słownik i po drugie, kiedy chcemy zmienić dane w słowniku już istniejącym. W obu przypadkach możemy zmieniać wszystkie dane dostępne w tym oknie z jednym ograniczeniem – kiedy tworzymy nowy słownik musimy zdeklarować się jakiego typu słownik chcemy utworzyć.Późniejsze zmiany typu słownika są możliwe tylko w ograniczonym zakresie.

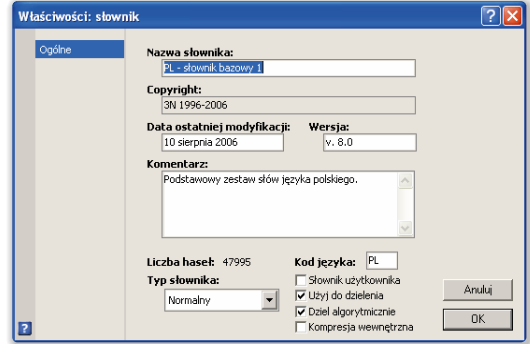

Rys. 18. Właściwości słownika.

<span id="page-34-0"></span>Dostępne typy słowników i ich zastosowanie omówiłem w rozdz. [Baza](#page-25-0) słów (s. 26), a znacznik słownik użytkownika w rozdz. Edytor [słowników](#page-32-0) (s. [33\).](#page-32-0) Ponadto w oknie ustalamy opcje: [Użyj](#page-28-0) do [dzielenia](#page-28-0) (s. 29), Dziel [algorytmicznie](#page-28-0) (s. 29) i Kompresja wewnętrzna. Ta ostatnia opcja nie wpływa na sposób pracy słownika, a jedynie decyduje o wydajności modułu sprawdzania w ten sposób, że słowniki kompresowane zajmują mniej miejsca w pamięci, za to wymagają większej mocy obliczeniowej związanej z dekompresowaniem danych podczas sprawdzania tekstu.

#### 3.12.2. Panel edycji słownika bazowego

Tym użytkownikom, którzy zamierzają modyfikować słownik bazowy zalecam szczegółową lekturę tego punktu, a także zapoznanie się z rozdz. [Baza](#page-25-0) słów (s. [26\),](#page-25-0) ponieważ panel edycji słowników bazowych (rys. 19) jest dość złożony, a informacje za jego pomocą wprowadzane są niezwykle istotne dla prawidłowej pracy całego systemu.

| A. A. M X Am A 数                                                                                                    |                                                                                                    |                                                                                                    |                                                                                                    |                                                                                                    |  |  |
|----------------------------------------------------------------------------------------------------|----------------------------------------------------------------------------------------------------|----------------------------------------------------------------------------------------------------|----------------------------------------------------------------------------------------------------|----------------------------------------------------------------------------------------------------|--|--|
| $a \mid b \mid c \mid c \mid d \mid e \mid f \mid g \mid h \mid i \mid f \mid k \mid l \mid k \mid m \mid n \mid o \mid b \mid p \mid q \mid r \mid s \mid f \mid t \mid u \mid v \mid w \mid x \mid y \mid z \mid z \mid z \mid z$ |                                                                                                    |                                                                                                    |                                                                                                    |                                                                                                    |  |  |
| Dziel arail by scie<br>Przedrostki:<br>$C$ zestaw I                                                                                                    |                                                                                                    |                                                                                                    |                                                                                                    | Cześć mowy:<br>$\overline{\vee}$ $\subset$ wyjatek                                                                                                    |  |  |
| Rdzeń: jar<br>$C$ zestaw II                                                                                                    |                                                                                                    |                                                                                                    |                                                                                                    | $\nabla$ C rzeczownik                                                                                                    |  |  |
| do<br>dwn<br>tedno<br>miedzy<br>lna.<br>nad<br>nai<br>nie<br>ò.<br>nh<br>od<br>nn<br>pod<br>ponad<br>poza<br>bá<br>prze<br>przeciw<br>przed<br><b>Drzv</b><br>roz<br>ś<br>ū<br>w<br>wielo<br>współ<br>wy<br>z<br>$\ddotmark$<br>28  | iarać<br>jaram<br>iarasz<br>iara<br>jaramy<br>iaracie<br>jaraja<br>iarai<br>jarajmy<br>iaraicie<br>iarałem<br>iaražam<br>iarałeś<br><b>iaralaś</b><br>jarał<br>iarała<br>jarato<br>iaraliśmy<br>iaralyśmy<br>iaraliście<br>jarałyście<br>iarali<br>jarahv<br>iarałbym<br>iarałabym<br>jarałbyś<br>jarałabyś<br>iarałby | jarałaby<br>jarałoby<br>iaralibvśmy<br>iaralybyśmy<br>iaralibyście<br>jarałybyście<br>iaraliby<br>jarałyby<br>iarawszy<br>jarajże<br>iaranie<br>iarania<br>iaraniu<br>iaraniem<br>iarań<br>iaraniom<br>iaraniami<br>iaraniach<br>jarany<br>iarana<br>iarane<br>iaranego<br>iaranei<br>iaranemu<br>iarana<br>jaranym<br>iarani<br>iaranvch | jaranymi<br>iarano<br>jarający<br>iaraiaca<br>iaraiace<br>jarajacego<br>jarającej<br>jarającemu<br>jarającą<br>jarającym<br>iaraiacych<br>jarającymi<br>jarając<br>jaraicież | $\overline{\smile}$ C przymiotnik<br>$\overline{\mathbf{v}}$ $\widehat{\mathbf{e}}$ czasownik<br>Rzad i aspekt:<br>M. kto?: co?<br>D. kogo?: czego?<br>C. komu?: czemu?<br>B. kogo?: co?<br>N. z kim?: z czym?<br>niedokonany<br>dokonany<br>im. bierny z przedr.<br>Grupa:<br>$\ddot{\phantom{1}}$<br>ă<br>Opcje:<br>$\Box$ $\triangledown$ now $\triangledown$<br>ndm. skrócona<br>powtórzenia |  |  |

Rys. 19. Panel edycji słownika bazowego.

Każdy wyraz przechowywany w słowniku bazowym musi należeć do jednego z czterech zbiorów:

- Zbiór I wyjątki, są to wyrazy nieodmienne lub odmieniające się w sposób nietypowy, tzn. taki, który nie daje się dopasować do jednej z 255 grup odmian, którymi posługuje się program.
- Zbiór II rzeczowniki to wyrazy będące rzeczownikami lub dla grup złożonych, te które pochodzą od rzeczownika. Grupy złożone to takie, w których jeden rdzeń służy do wygenerowania kilku różnie odmieniających się wyrazów, np. rdzeń ABONAMEN tworzy rzeczownik ABONAMEN-T i przymiotnik ABONAMEN-TOWY. W Kombi-Korze w grupie rzeczowniki najczęściej łączone części mowy to:
- W rodzaju męskim: rzeczownik i przymiotnik (ABONAMEN-T i ABONAMEN-TOWY), rzeczownik i zdrobnienie (BANIA-K i BANIACZEK), rzeczownik rodzaju męskiego i rodzaju żeńskiego (KATOLI-K i KATOLI-CZKA).
- W rodzaju żeńskim: rzeczownik i przymiotnik (BECZ-KA i BECZ-KOWY), rzeczownik i zdrobnienie (AKTOR-KA i AKTOR-ECZKA).
- W rodzaju nijakim: rzeczownik i przymiotnik (LOTNI-SKO i LOTNI-SKOWY), nazwa zawodu i przymiotnik (RADC-OSTWO i RADCOWSKI).

Zdarzają się również grupy złożone zawierające więcej niż dwa wyrazy generowane od jednego rdzenia,np.KOMUNI-STA,KOMUNI-STKA,KOMUNI- -ZM,KOMUNI-STYCZNY.

• Zbiór III – **przymiotniki** – to najczęściej grupy złożone zawierające przymiotnik i rzeczownik zakończony na -OŚĆ, np. MI-ŁY i MI-ŁOŚĆ. Ponadto do przymiotników zaliczono imiona męskie odmieniające się jak przymiotniki, np. AMBROŻY.

Od wszystkich przymiotników (również tych generowanych od rzeczowników w grupie II) generowany jest automatycznie przysłówek, np. AUTO-MAT-YCZNY i AUTOMAT-YCZNIE, z tym że niektóre z nich mogą być używane tylko z łącznikiem np. MATEMATYCZNO-FIZYCZNY, informacja o tym również jest przechowywana w słowniku.

● Zbiór IV – czasowniki – wszystkie czasowniki generują następujące formy: bezokolicznik, formy osobowe i bezosobowe czasownika, imiesłowy: czynny, bierny i uprzedni oraz rzeczownik odsłowny.

Każdy ze zbiorów (wyjątek, rzeczownik, przymiotnik, czasownik) zawiera grupy numerowane od 1 do co najwyżej 11, a każda z nich dalsze podgrupy z oznaczeniami literowymi od a do co najwyżej o. Ponadto w rzeczownikach występuje podział na rodzaje: męski (M), żeński (Ż) i nijaki (N). Dodanie nowego hasła do słownika polega na wpisaniu rdzenia w pole edycyjne (w górnej części panelu),wprowadzeniu tego hasła do słownika za pomocą ikony 4, a następnie wybraniu odpowiedniej grupy za pomocą myszki, używając przełącznika Części mowy oraz rozwijanych list opisanych Grupa. Zdaję sobie oczywiście sprawę, że aby wybrać właściwą grupę odmiany należałoby dość dobrze orientować się w 255 grupach (tyle wzorców odmian obsługuje program). We wcześniejszych wersjach programu dostarczałem pełny wykaz grup odmian wraz z przykładami, jednak w praktyce korzystanie z takiej pomocy było zbyt uciążliwe. Jedyną więc możliwością (chyba wcale nie najgorszą) jest stosowanie analogii. Jeśli chcemy wprowadzić nowy wyraz do słownika,to najlepiej odszukać inny wyraz, który odmienia się analogicznie, np. jeśli nie ma w słowniku wyrazu **kratka**, to poszukajmy wyrazu

<span id="page-35-0"></span>chatka, a następnie wymieniamy w polu edycyjnym rdzeń z **chat** na krat i wciskamy ikonę **4**. Spowoduje to przypisanie wszystkich danych z hasła chatka do kratka.

Część panelu opisana Przedrostki zawiera listę przedrostków oraz przełącznik zestawu przedrostków. Przedrostki zostały podzielone na dwa zestawy. Wybranie zestawu drugiego (II) i niewłączenie żadnego z przedrostków oznacza, że wyraz jest nazwą własną i musi być pisany wielką literą; w tej sytuacji oznaczenie II zostaje zamienione na wielka lit.

Specjalną pozycją na liście przedrostków jest pozycja rdzeń. Wybieramy ją, gdy dany rdzeń nie może występować bez przedrostka np. O-CALAĆ, S-CALAĆ, ale nie CALAĆ (omówiłem to szczegółowo w diagnozie Wyraz ma [włączony](#page-42-0) "Rdzeń", s. 43).

Jest jeszcze jeden przedrostek, na który zwrócę tu uwagę, mianowicie przedrostek WIELO. Jeśli jest on włączony – z danym rdzeniem mogą wystąpić wszystkie przedrostki zawarte na liście Krotności (rozwinięcia przedrostka WIELO-), którą możemy edytować w oknie [konfigurowania](#page-16-0) modułu sło[wnikowego](#page-16-0) (s. 17).

Ze względu na sposób przechowywania danych, nie wszystkie przedrostki mogą być wybrane jednocześnie. O niemożności wybrania określonego zbioru przedrostków program powiadomi nas stosownym komunikatem.

W prawej dolnej części omawianego panelu znajdziemy trzy dodatkowe znaczniki:

- Znacznik nowy oznacza, że rdzeń jest rdzeniem nowym albo dokonano modyfikacji rdzenia "starego". Wskaźnik ten włącza się sam podczas jakiejkolwiek operacji na danym rdzeniu, a także jest ustawiony dla wszystkich wyrazów wprowadzonych automatycznie. Umożliwia to późniejsze przejrzenie słownika i skorygowanie kwalifikacji wprowadzonych słów. Aby w czasie przeglądania słownik pokazywał tylko wyrazy z tym atrybutem, należy włączyć dodatkowy znacznik znajdujący się z lewej strony omawianego znacznika.
- Znacznik odm. skrócona powoduje użycie skróconego zestawu końcówek. Ma to podwójne zastosowanie. Albo służy do wyłączenia liczby mnogiej w rzeczownikach, które takiej nie posiadają albo służy do wyłączenia części końcówek w grupach złożonych, np. można wyłączyć rzeczownik zakończony na -OŚĆ generowany automatycznie od przymiotnika, jeśli taki rzeczownik nie jest używany (np. BIUROKRATYCZNY – BIURO-KRATYCZNOŚĆ).
- Znacznik **powtórzenia** włączamy dla tych wyrazów, które mogą występować bezpośrednio po sobie, np. hau, hau; ho, ho; itp. Zapobiega to generowaniu błędu wyraz powtórzony.

Pozostałe informacje dodatkowe są różne w zależności od grupy, do której należy dany wyraz.

Dla wyjątków pod przełącznikiem części mowy pojawia się dodatkowa rozwijana lista. Z niej wybieramy część mowy jaką jest wyjątek. Poniżej znajdziemy dodatkową listę Forma czasownika. Informacja tu wprowadzona ma znaczenie tylko wtedy, gdy wybierzemy wyżej, że wyjątek jest czasownikiem.Lista Forma czasownika zawiera wszystkie formy czasownika czytać. Jeżeli wprowadzimy czasownik np. sechł, to z listy **Forma czasownika** powinniśmy wybrać formę czytał. Myślę, że jest to prostsze, niż opisywanie, że mamy do czynienia z osobową formą czasownika w czasie przeszłym w trzeciej osobie i rodzaju męskim. Dla wyjątków mamy jeszcze jedną listę – Rodzaj i liczba. Te informacje mają znaczenie w przypadku części mowy odmiennych przez przypadki, np. dla wyrazu sen, mamy zaznaczone dwie pozycji – M. (mianownik) i B.(biernik).

Dla rzeczowników mamy do dyspozycji tylko jedną dodatkową listę – rodzaj.Tu zaznaczamy inny rodzaj niż ten, który wynika z grupy odmiany. Np.wyraz kolega odmienia się wg schematu żeńskiego i taka jest jego kwalifikacja, ale w rzeczywistości oznacza on rzeczownik rodzaju męskiego, co możemy zaznaczyć właśnie na tej liście.

Dla przymiotników za pomocą dodatkowej listy możemy określić sposób w jaki przymiotnik łączy się z innymi wyrazami. Np. dla przymiotnika niebieski nie musimy nic ustalać. Wiadomo jest, że po formie mianownika (niebieska) musi wystąpić rzeczownik rodzaju żeńskiego w mianowniku (np. kredka). Ale dla wyrazu pewny, musimy zaznaczyć, że może on łączyć się z rzeczownikiem w dopełniaczu (np. pewny czego? swojej racji).

W przypadku czasowników ustalamy przede wszystkim aspekt – standardowo wszystkie czasowniki bez przedrostków są niedokonane, natomiast z przedrostkami – dokonane (np. CZYTAĆ – niedokonany, PRZECZYTAĆ – dokonany). Jeśli czasownik z przedrostkiem jest niedokonany (np. NAKLEJAĆ) należy włączyć pozycję niedokonany, jeżeli natomiast czasownik bez przedrostka jest czasownikiem dokonanym, należy włączyć pozycję dokonany.

Włączenie pozycji im.bierny z przedr.(imiesłów bierny z przedrostkiem) powoduje specyficzne traktowanie imiesłowu biernego, a mianowicie bez przedrostka nie będzie on generowany, np. SPRACOWANY jest formą poprawną, ale PRACOWANY – złą. Dodatkowo dla czasowników ustalamy rząd, czyli przypadek, w którym powinien być użyty rzeczownik łączący się z danym czasownikiem.

Centralną część panelu edycji słowników bazowych zajmuje lista z dostępnymi formami danego wyrazu. Poza funkcją informacyjną lista ta pełni również funkcję edycyjną, a mianowicie pozwala wybrać formy, <span id="page-36-0"></span>które będą wykluczone z wzorca odmiany; formy te po wskazaniu myszką i wciśnięciu jej lewego przycisku zostaną na ekranie zanegowane, a napotkanie na taką formę w czasie sprawdzania tekstu spowoduje wygenerowanie diagnozy ta forma jest niepoprawna.

Dla czasowników wykluczenie jednej z form jest wystarczające do wykluczenia całego ich zbioru. Tak rzecz się ma w przypadku liczby pojedynczej i mnogiej rzeczownika odsłownego oraz w przypadku imiesłowów: czynnego i biernego.

Dla przysłówków pochodzących od przymiotników normalną sytuacją jest ich zanegowanie (wykluczenie) z oznaczeniem "-". Wskazuje to, że przysłówek taki może być użyty tylko w połączeniu z przymiotnikiem, np. matematyczno-fizyczny. Wskazanie tej formy myszką, powoduje usunięcie zanegowania i znaku "-". Taki przysłówek jest poprawny również samodzielnie (np. jasno, cało).

Nad edytowanym wyrazem znajduje się pole służące definiowaniu podziałów. Za jego pomocą możemy wskazywać miejsca wymuszonego podziału tych wyrazów, których dzielenie jest inne niż wynika z algorytmu dzielenia programowego. Podziały wymuszone (wprowadzone przez użytkownika) oznaczone są symbolem , podziały wynikające z przedrostków – , zaś podziały po sylabach – .Wyłączenie znacznika Dziel powoduje zablokowanie możliwości podziału tego wyrazu na sylaby.

Przeglądanie słownika możliwe jest na wiele sposobów. W sytuacji standardowej (po uruchomieniu pro $gramu)$  ikony  $\triangle$  i  $\triangle$  powodują przejście do sąsiedniego wyrazu w przód lub w tył (takie samo działanie mają klawisze kursora przy aktywnym polu edycyjnym). Jednak cztery znaczniki znajdujące się z lewej strony przełącznika Części mowy powodują zmianę sposobu przeglądania słownika. I tak wyłączenie któregokolwiek ze wspomnianych znaczników spowoduje, że wyrazy należące do zbioru lub zbiorów, które zostały wyłączone, nie będą pokazywane. W ten sposób możemy spowodować sytuację taką, w której używając klawiszy kursora będziemy przeglądać np. tylko czasowniki.

Przeglądanie słownika wspomagają dwie ikony: i  $M$ . Pierwsza z nich powoduje odszukanie rdzenia znajdującego się aktualnie w polu edycyjnym.Zakres poszukiwań ograniczony jest do aktualnie przeglądanego słownika. Jeśli w słowniku tym nie ma takiego rdzenia,to program ustawi słownik w miejscu, gdzie taki rdzeń powinien się znajdować biorąc pod uwagę kolejność alfabetyczną rdzeni. Funkcji tej odpowiada użycie klawisza  $\bullet$  Enter przy aktywnym polu edycyjnym. Użycie drugiej ikony powoduje potraktowanie ciągu znaków znajdujących się w polu edycyjnym jak szukanego wyrazu pobranego z edytora. Jeżeli wyraz tenzostanie znaleziony,to słownik pokaże go wraz z jego kwalifikacją (sposobem jego umieszczenia w sło-

wniku). Zakres poszukiwań nie jest w tym wypadku ograniczony do jednego słownika. Funkcji tej odpowiada jednoczesne wciśnięcie klawiszy  $\bullet$  Shift i Enter.

Wszystko co wyżej napisałem jest istotne dla prawidłowej kwalifikacji wprowadzonego wyrazu. Nie oznacza to jednak, że nie możemy wprowadzać wyrazów w sposób uproszczony. Wprowadzenie wyrazu jako wyjątek bez zaznaczania dodatkowych opcji spowoduje, że będzie on przez program widziany i uwzględniany w czasie sprawdzania, nie będą natomiast realizowane szczególne funkcje, jak np. analiza gramatyczna czy analiza interpunkcji. W taki sposób (tzn. jak wyjątki bez dodatkowych informacji) są również wprowadzane wyrazy w sposób automatyczny z okna korekty i bufora błędów.

Panel zawiera jeszcze cztery, nie omówione wyżej ikony.

- $\mathsf{X}$  Ikona usuwa aktualnie wybrany rdzeń ze słownika.
- Ikona kopiuje rdzeń wraz z pełną kwalifikacją hasła do schowka. Jest to schowek własny (zawartość schowka systemowego nie jest niszczona).
- Ikona wkleja zawartość schowka (własnego) do aktualnie otwartego słownika.
- $\mathbb{R}$  Ikona otwiera menu z połączeniami z **bazami** wiedzy ( $\triangle$  s. 39). Jako treść zapytania wysyłana jest zawartość pola edycyjnego. W ten sposób można szybko sprawdzić w różnych słownikach internetowych poprawność kwalifikacji, czy wskazanych podziałów na sylaby.

#### 3.12.3. Panel edycji słownika podpowiedzi

Słownik podpowiedzi edytujemy poprzez panel pokazany na rys. 20. Słownik ten jest listą par wyrazów. Każda para powinna mieć postać błąd = wyraz poprawny, np. standart = standard.

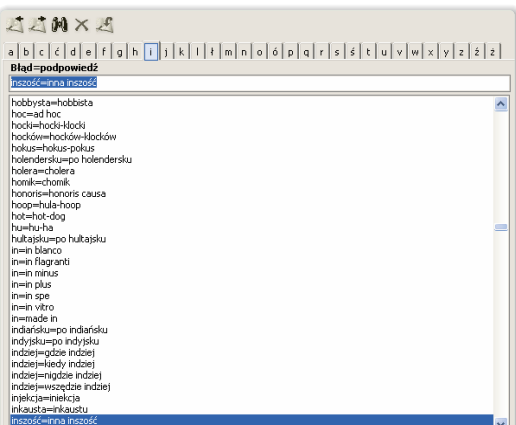

Rys. 20. Panel edycji słownika podpowiedzi.

<span id="page-37-0"></span>Słownik podpowiedzi współpracuje również ze słownikiem bazowym w zakresie kontekstu; jeśli np. w tekście pojawi się słowo **indziej**, to program wyszuka ze słownika podpowiedzi wszystkie te hasła, w których występuje to słowo i na liście podpowiedzi pojawią się hasła: gdzie indziej, kiedy indziej, nigdzie indziej i wszędzie indziej.

Panel edycji słownika podpowiedzi zawiera opisane niżej ikony:

- Ikona wyszukuje w słowniku hasło, które jest aktualnie wprowadzone w pole edycyjne. Funkcja ta zostanie również wykonana, kiedy użyjemy klawisza  $\bullet$  Enter, a w polu edycyjnym będzie aktywny kursor.
- $\times$  Ikona usuwa wybrana pozycie słownika.
- $\mathcal{L}$  Ikona wprowadza zawartość pola edycyjnego do słownika.
- $\Box$  Ikony pozwalają przemieszczać się po słowniku
- $\mathbb{R}$ w tył i w przód. Ikonom tym odpowiada użycie klawiszy przesuwających kursor w górę i w dół w sytuacji, gdy w polu edycyjnym jest aktywny kursor.

#### 3.12.4. Panel edycji słownika synonimów

Panel edycji słownika synonimów (rys. 21) zawiera dwie listy i pole edycyjne. Lista lewa zawiera wszystkie hasła zaczynające się na wybraną literę. Każde z tych haseł należy przynajmniej do jednej grupy synonimów. Kiedy wybierzemy hasło z lewej listy, program odszuka grupę, do której ono należy i umieści wszystkie hasła z tej grupy na liście prawej. Jeżeli hasło wybrane na liście lewej należy do kilku grup,to lista prawa zawierać będzie hasła należące do wszystkich grup, do których należy wskazane hasło, jednak zawartości tych grup nie będą ze sobą wymieszane, wręcz przeciwnie, program oddzieli od siebie hasła należące do różnych grup poziomą linią.

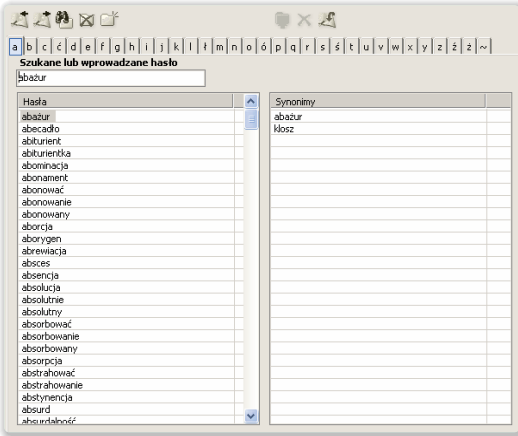

Pole edycyjne służy do wprowadzania hasła, które chcemy w słowniku odszukać lub które chcemy do słownika dodać.

Zawartość słownika możemy modyfikować za pomocą funkcji uruchamianych następującymi ikonami:

- Ikona wyszukuje w słowniku grupę synonimów, do której należy hasło znajdujące się aktualnie w polu edycyjnym. Tę samą funkcję wykona program, kiedy użyjemy klawisza  $\bullet$  Enter, w sytuacji, gdy jest aktywny kursor w polu edycyjnym.
- $\mathbb{X}$  Ikona usuwa grupę synonimów wskazaną na lewej liście. Usunięcie grupy będzie poprzedzone komunikatem. Jeżeli wyraz wybrany na lewej liście należy do kilku grup, to program zażąda sprecyzowania, o którą grupę nam chodzi. To sprecyzowanie polega na wybraniu dowolnego hasła na liście prawej.
- $\blacktriangleright$  Ikona tworzy nową grupę synonimów. Utworzona w ten sposób grupa będzie zawierała jedno hasło, tj. to, które jest aktualnie wprowadzone w pole edycyjne.
- $\ddot{\bullet}$  Ikona odszukuje grupę (lub grupy), do której należy hasło wybrane na liście prawej. Ten sam efekt osiągniemy podwójnym kliknięciem myszki w dowolną pozycję na liście prawej.
- $\mathsf{\times}$  Ikona usuwa wybrane hasło z aktualnie otwartej grupy.
- $\blacktriangleleft$  Ikona dodaje hasło znajdujące się w polu edycyjnym do aktualnie otwartej grupy.
- Ikony przesuwają nas na kolejne hasła w sło-
- $\mathbb{P}$ wniku w tył i w przód. Ikonom tym odpowiada użycie klawiszy przesuwających kursor w górę i w dół w sytuacji, gdy w polu edycyjnym jest aktywny kursor.

#### 3.12.5. Panel edycji słownika typu "Lista słów"

Panel edycji słownika typu Lista słów (rys. 22) zawiera dwa przyciski,tj. Edytuj i Utwórz słownik z tekstu w edytorze.

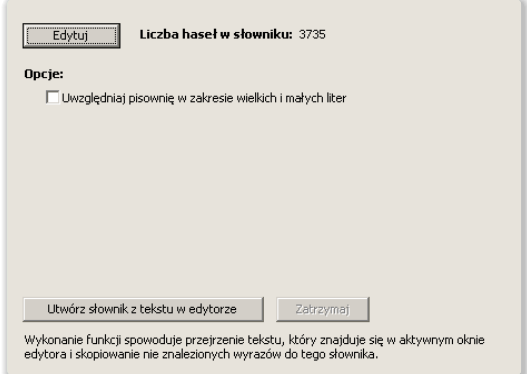

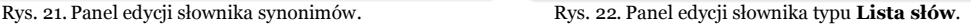

<span id="page-38-0"></span>Można wybrać jedną z dwóch dróg tworzenia (edycji) słownika. Droga pierwsza – to użycie przycisku Edytuj. Spowoduje to otwarcie edytora tekstu, w którym wprowadzamy ręcznie (lub importujemy z dysku) listę haseł. Każde hasło musi być wprowadzone w nowym wierszu. Miejsca podziału zaznaczamy znakiem: /, \ lub |. Wprowadzenie znaków podziału nie wpływa na szybkość pracy słownika (podczas sprawdzania).

Druga droga to – użycie przycisku Utwórz słownik z tekstu w edytorze. Funkcja uruchomi sprawdzanie tekstu i jednocześnie zostanie włączony taki tryb pracy, w którym każde nie znalezione w bazie słów słowo zostanie automatycznie dodane do edytowanego słownika. Nowo dodane wyrazy stają się od razu hasłami słownikowymi,tak więc następne wystąpienie tego samego wyrazu nie będzie traktowane jako błąd i w konsekwencji utworzony w ten sposób plik nie będzie zawierał podwójnych haseł. Po utworzeniu pliku można go ręcznie edytować (przycisk Edytuj), a także posortować (funkcja **Sortowanie** z menu Edycja w edytorze).

Używanie wielkich i małych liter w tych słownikach ma znaczenie, ale wpływ tej właściwości na tok sprawdzania zależy od stanu opcji Uwzględniaj pisownię w zakresie wielkich i małych liter.

#### 3.13. Diagnozy

Moduł słownikowy KombiKora poddaje każdy napotkany w tekście wyraz wielu testom w celu sprawdzenia jego poprawności. Niespełnienie któregoś z tych testów powoduje uznanie wyrazu za błędny. Jednocześnie procedura, która dokonała takiej kwalifikacji wysyła do okna korekty odpowiedni komunikat, który informuje użytkownika z jakiego powodu wyraz został uznany za błędny. Te komunikaty nazywam diagnozami. Jeśli po napotkaniu błędu klikniemy nazwę diagnozy (w oknie [korekty,](#page-30-0) s. [31](#page-30-0)), program otworzy pomoc programu z odpowiednią diagnozą.

Omawiana wersja KombiKora wyróżnia następujące diagnozy (w kolejności alfabetycznej):

● Błąd w wyrażeniu matematycznym.Ciągi znaków, które zawierają cyfry lub inne znaki matematyczne są przez program redukowane (skracane) od prawej strony. Program posiłkuje się przy tym zestawem Znaków matematycznych jednokrotnych oraz wielokrotnych. Znaki jednokrotne to takie, które nie mogą występować bezpośrednio po sobie (np. znak plus, znak dzielenie,itd.), znaki wielokrotne mogą następować po sobie (np.nawiasy). Zawartość tych zestawów możemy edytować w oknie [konfigurowania](#page-16-0) modułu słownikowego (s. [17\).](#page-16-0)Wystąpienie omawianego błędu oznacza, że ostatni usunięty z wyrażenia matematycznego znak należy do zestawu znaków jednokrotnych. Oznacza to również, że znaki jednokrotne nie mogą rozpoczynać wyrażeń matematycznych (wyrażenia takie nie rozpoczynają się od znaku operacji lecz od argumentu). Wyjątkiem od tej zasady jest znak plus oraz minus.

- Brak hasła w słowniku.Ten komunikat oznacza, że szukanego hasła w ogóle nie ma w bazie słów programu. Sytuacja taka może oznaczać, że wyraz nie został wprowadzony przez pomyłkę bądź też występuje on w mowie potocznej, ale nie jest notowany przez słowniki(np.w słowniku ortograficznym prof. M. Szymczaka nie występuje słowo modelka).Ponadto słownik nie zawiera wielu wyrazów specjalistycznych z różnych dziedzin (np. nazw związków chemicznych, określeń medycznych, itp.). Modułowa budowa słownika pozwala jednak rozszerzać zasób słownictwa poprzez tworzenie i dodawanie nowych specjalistycznych słowników.
- Brak łacznika. Ten komunikat oznacza, że wyraz został znaleziony w słowniku, ale bezpośrednio po nim winien znaleźć się w tekście łącznik, którego tam nie ma. Dotyczy to w szczególności takich połączeń wyrazowych, jak np. matematyczno-fizyczny. Jako łącznik KombiKor przyjmuje znak o kodzie 45 (czyli znak minus). Znak ten jest w krojach TrueType używany jako znak przeniesienia i stąd taki wybór kodu dla łącznika. W standardowo zdefiniowanej klawiaturze w programie Kombi (i KombiKorze), znak ten jest umieszczony pod klawiszem minus (nie na klawiaturze numerycznej).
- Brak spacji. Diagnoza oznacza, że w ciągu znaków, który został uznany za wyraz, znajdują się litery i cyfry (bądź inne znaki matematyczne), ponadto połączenie to nie zostało znalezione w słowniku (np. połączenie A4 jest dozwolone przez słownik). Może to oznaczać, że nastąpiło sklejenie dwóch wyrazów i być może wstawienie spacji po ostatniej literze w ciągu znaków naprawi ten błąd.
- Brak spacji z lewej strony znaku.Ta diagnoza oznacza, że w ciągu znaków, który został uznany za wyraz, znajduje się jeden lub więcej znaków, które należą do zbioru Znaków występujących z lewej strony wyrazu.Sugeruje to, że nastąpiło sklejenie dwóch wyrazów i być może wstawienie spacji przed wskazany przez program znak naprawi tę sytuację.Zestaw znaków,które mogą występować z lewej strony wyrazu możemy edytować w oknie [kon](#page-16-0)figurowania modułu [słownikowego](#page-16-0) (s. 17).
- Brak spacji z prawej strony znaku. Ta diagnoza oznacza, że w ciągu znaków, który został uznany za wyraz, znajduje się jeden lub więcej znaków,które należą do zbioru Znaków występujących z prawej strony wyrazu jednokrotnie (np.

<span id="page-39-0"></span>przecinek, kropka, itd.) lub wielokrotnie (np. nawias zamykający). Sugeruje to, że nastąpiło sklejenie dwóch wyrazów i być może wstawienie spacji po wskazanym przez program znaku naprawi tę sytuację. Odpowiednie zestawy znaków, które mogą występować z prawej strony wyrazu możemy edytować w oknie [konfigurowania](#page-16-0) modułu sło[wnikowego](#page-16-0) (s. 17).

- Brak wielkiej litery na początku zdania. Komunikat oznacza, że wyraz został odnaleziony w słowniku, ale jest on pierwszym wyrazem w zdaniu, z czego wynika, że powinienbyć pisany wielką literą. Ta diagnoza może wystąpić tylko przy aktywnej opcji Sprawdzaj całe zdania w oknie opcji [spraw](#page-15-0)[dzania](#page-15-0) (s.16).
- Brak wielkiej litery (nazwa własna). Komunikat oznacza, że wyraz został odnaleziony w słowniku, ale z informacji zawartych w słowniku wynika, że wyraz jest nazwą własną w związku z czym powinien być pisany wielką literą.
- Brak wielkiej litery w połączeniu wyrazowym. Komunikat ten oznacza, że wyraz został odnaleziony w słowniku kontekstowym i jeden (lub wszystkie) człony wyrażenia powinny być pisane wielką literą.
- Cząstkę -by po bezokoliczniku i formach imiesłowowych piszemy rozdzielnie. Diagnoza dotyczy pisowni cząstki -by z czasownikami w bezokoliczniku oraz po formach imiesłowowych zakończonych na -no i -to. W opisanych tu sytuacjach cząstkę tę piszemy rozdzielnie, np.: wracać by nie było po co; kradzież wykryto by i tak.
- Cząstkę -by po osobowych formach czasowników piszemy łącznie. Diagnoza dotyczy pisowni cząstki -by z czasownikami, np. pisalibyśmy, czytalibyśmy, itd. Zgodnie z zasadami cząstkę tę z osobowymi formami czasownika piszemy zawsze łącznie. Dotyczy to również tych form osobowych czasownika, które występują w funkcji bezosobowej,np. należałoby, wypadałoby, itd.
- Cząstkę -by po wszystkich partykułach i spójnikach piszemy łącznie. Diagnoza dotyczy pisowni cząstki -by ze spójnikami i partykułami, np. aby, jeżeliby, itd. Zgodnie z zasadami cząstkę tę ze spójnikami i partykułami piszemy zawsze łącznie.
- Niedozwolony znak w wyrazie. Ta diagnoza oznacza, że w ciągu znaków, który został uznany za wyraz, znajduje się jeden lub więcej znaków, które nie mogą być umieszczane w słowniku. Tym samym oznacza to, że wyraz nie może być znaleziony w słowniku, a więc jest błędny. Omawiana wersja KombiKora dopuszcza następujące znaki, z których mogą być tworzone wyrazy:
	- duże litery od A do Z oraz duże litery z polskimi znakami diakrytycznymi,
- małe litery od a do z oraz małe litery z polskimi znakami diakrytycznymi,
- obce znaki narodowe: Á, á, Ä, ä, É, é, Ë, ë, Ö, ö, Ü, ü i ß,
- cyfry od 0 do 9 (np. w połączeniach A4),
- łącznik (znak -) (jest to znak o kodzie 45),
- $-$  znak plus  $(+)$  (np. w symbolu  $C_{++}$ ),
- znak apostrofu, np. d'Arc.

Rozróżnianie małych i wielkich liter ma miejsce tylko w słowniku typu Symbole.

Powyższe uwagi nie dotyczą słownika typu Lista słów, w którym mogą być używane wszystkie obsługiwane znaki Unicode.

- Nie zdefiniowany samodzielny łańcuch. Ta diagnoza oznacza, że w tekście wystąpił łańcuch znaków, który nie jest wyrazem (tzn. zawarte są w nim znaki, które nie są używane do budowania wyrazów). Taki łańcuch może być uznany przez słownik za poprawny tylko pod warunkiem umieszczenia go w Zestawie samodzielnych łańcuchów w oknie [konfigurowania](#page-16-0) modułu sło[wnikowego](#page-16-0) (s. 17).
- Nie zdefiniowany samodzielny znak.Ta diagnoza oznacza, że w tekście wystąpił pojedynczy znak, którego nie znaleziono w słownikach oraz w Zestawie samodzielnych znaków. Zawartość tego zestawu możemy edytować w oknie [kon](#page-16-0)figurowania modułu [słownikowego](#page-16-0) (s. 17). W zestawie powinniśmy zawrzeć znaki, które nie mogą być umieszczane w słowniku, a w tekście występują samodzielnie bądź z cyframi, np. znak paragrafu.
- Partykułę "nie" z czasownikiem piszemy rozdzielnie. Diagnoza oznacza, że w tekście znaleziono wyraz, który składa się z partykuły nie oraz czasownika. Takie połączenia zgodnie z zasadami polskiej ortografii piszemy rozdzielnie.
- Partykułę "nie" z imiesłowem czynnym lub biernym piszemy łącznie (nowa [zasada](http://so.pwn.pl/zasady.php?id=629516)). Zgodnie z nową zasadą zaproponowaną przez Radę Języka Polskiego w 1997 roku, partykułę nie z imiesłowami czynnymi i biernymi będzie można zawsze pisać łącznie bez względu na ich funkcję. Ten tryb sprawdzania pisowni z nie włączany jest opcjonalnie znacznikiem Pisownia z "nie" wg nowych zasad w oknie opcji [spra](#page-15-0)[wdzania](#page-15-0) (s. 16).
- Partykułę "nie" z imiesłowem przysłówkowym piszemy rozdzielnie. Zgodnie z zasadami polskiej ortografii, połączenia partykuły nie z imiesłowami przysłówkowymi, czyli zakończonymi na: -łszy, -wszy oraz -ąc, piszemy zawsze rozdzielnie, np. nie zabrawszy, nie zrobiwszy, nie czekając.
- Partykułę "nie" z liczebnikiem piszemy rozdzielnie. Partykułę nie z liczebnikiem piszemy

<span id="page-40-0"></span>rozdzielnie, np. nie pierwszy, nie dwoje. Wyjątkami od tej zasady są połączenia: niejeden, niewiele, niewielu.

- Partykułę "nie" z przyimkiem piszemy rozdzielnie. Diagnoza oznacza, że w tekście znaleziono wyraz składający się z partykuły nie oraz przyimka. Takie połączenia piszemy rozdzielnie.
- Partykułę "nie" z przymiotnikiem piszemy łącznie. Diagnoza oznacza, że w tekście znaleziono następstwo dwóch wyrazów, z których pierwszy jest partykułą nie, a drugi jest przymiotnikiem (w stopniu równym). Takie połączenia zgodnie z zasadami polskiej ortografii piszemy łącznie (nie dotyczy to przymiotników w stopniu wyższym i najwyższym). Mogą tu wystąpić pewne problemy z prawidłowym rozpoznaniem przymiotnika ze względu na homonimię 1 , np. przymiotnik możny (bogaty) w rodzaju żeńskim ma postać można. Ta forma rodzi nieporozumienie w połączeniu nie można. Program nie wie czy chodzi o niemożną kobietę (niebogatą) – wtedy powinniśmy napisać to wyrażenie razem, czy też połączenie to oznacza niemożność np. wykonania jakiejś czynności – wtedy piszemy rozdzielnie. Na szczęście sytuacje takie są rzadkie, ale kiedy wystąpią, może się zdarzyć, że sugerowana podpowiedź nie będzie właściwa. Wtedy użytkownik musi podjąć decyzję samodzielnie, w oparciu o zasadę, że partykułę nie z przymiotnikiem (czyli wyrazem oznaczającym cechę) piszemy łącznie.
- Partykułę "nie" z przymiotnikiem w stopniu wyższym piszemy rozdzielnie.Diagnoza oznacza, że w tekście znaleziono wyraz składający się z partykuły nie oraz przymiotnika w stopniu wyższym lub najwyższym. Takie połączenia piszemy rozdzielnie. Wyjątkiem od tej zasady są sytuacje, w których przymiotnik z partykułą nie oznacza nie zwykłe zaprzeczenie, ale cechę przeciwstawną lub jeżeli przymiotnik bez partykuły nie w ogóle nie występuje. W tych przypadkach cząstka naj- oznaczająca najwyższy stopień przymiotnika pisana jest przed partykułą nie, a ta z kolei pisana jest łącznie z przymiotnikiem, np. najnieszczęśliwszy, najniedołężniejszy.
- Partykułę "nie" z przysłówkiem piszemy łącznie.Zasada, która rządzi pisownią partykuły nie z przysłówkami mówi, że piszemy ją łącznie zawsze z przysłówkami utworzonymi od zaprzeczonych

przymiotników (w stopniu równym), np. od przymiotnika celowy tworzymy zaprzeczenie – niecelowy, a od niego przysłówek niecelowo. Podobnie niejasno, niemiło, niewesoło, itd. W tym wypadku diagnoza programu jest prawie pewna (piszę prawie ze względu na homonimię). Nieco gorzej wygląda sytuacja, gdy przysłówek jest utworzony od imiesłowu czynnego lub biernego, np. od czasownika **wystarczać** tworzymy imiesłów czynny wystarczający, od niego z kolei przysłówek wystarczająco i dalej przeczenie niewystarczająco. I tu pisownia zależy od tego, czy imiesłowu użyto w znaczeniu przymiotnikowym (czyli oznacza on cechę) – wtedy piszemy go łącznie z partykułą nie, czy też w znaczeniu czasownikowym (czyli oznaczającym czynność) – wtedy piszemy rozdzielnie. W tej sytuacji diagnoza programu jest nieprecyzyjna, jednak zdecydowałem się na sygnalizowanie takiego błędu, aby skłonić użytkownika do zastanowienia się i podjęcia indywidualnej decyzji w każdym wątpliwym przypadku.

- Partykułę "nie" z przysłówkiem w stopniu wyższym piszemy rozdzielnie.Diagnoza oznacza, że w tekście znaleziono wyraz, który składa się z partykuły nie oraz przysłówka utworzonego od przymiotnika w stopniu wyższym lub najwyższym (np. nie gorszy, nie wyższy). Takie połączenia piszemy rozdzielnie.Wyjątkiem od tej zasady są sytuacje, w których przymiotnik z partykułą nie, od którego utworzono przysłówek oznacza nie zwykłe zaprzeczenie, ale cechę przeciwstawną lub jeżeli przymiotnik ten bez partykuły nie w ogóle nie występuje.W tych przypadkach cząstka naj- oznaczająca najwyższy stopień przymiotnika pisana jest przed partykułą nie, a ta z kolei pisana jest łącznie z przymiotnikiem, np. najnieszczęśliwiej, najniedołężniej.
- Partykułę "nie" z rzeczownikiem piszemy łącznie. Taka diagnoza oznacza, że w tekście znaleziono następstwo dwóch wyrazów, z których pierwszy jest partykułą nie, a drugi jest rzeczownikiem. Takie połączenia zgodnie z zasadami polskiej ortografii piszemy łącznie. Mogą tu wystąpić pewne problemy z poprawnym rozpoznaniem rzeczownika ze względu na homonimię, np. czasownik znajdą ma identyczną postać jak narzędnik liczby pojedynczej rzeczownika znajda (podrzucone dziecko). W takich wypadkach

tygodniu nie ma żadnego bala (zamiast balu) zostanie uznane za poprawne, ponieważ dopełniacz liczby pojedynczej rzeczownika bal w znaczeniu kłoda jest bala. Aby wychwycić ten błąd, program musiałby zrozumieć sens zdania.

<sup>1</sup>. Homonimia to zjawisko jednakowego brzmienia wyrazów o różnych znaczeniach.

Zjawisko to komplikuje istotnie proces automatycznej korekty tekstu, ponieważ program musiałby rozumieć tekst, aby móc wybrać właściwą formę wyrazu. Np. zdanie W tym

<span id="page-41-0"></span>program może sugerować złą podpowiedź. Wtedy użytkownik musi podjąć decyzję samodzielnie w oparciu o zasadę, że partykułę nie z rzeczownikiem (czyli wyrazem oznaczającym rzecz) piszemy zawsze łącznie. Zwracam tu szczególną uwagę na rzeczowniki odczasownikowe, bowiem często się zdarza, że rzeczowniki takie, jak: niedotrzymanie (np. terminu), niedostarczenie (np. dokumentu), niewykonanie (np. polecenia) są pisane rozdzielnie, co jest oczywistym błędem.

- Partykułę "nie" z zaimkiem piszemy rozdzielnie. Połączenia partykuły nie z zaimkami, czyli wyrazami zastępującymi w zdaniu rzeczowniki piszemy rozdzielnie, np.: nie ja, nie ty, nie twoja. Wyjątkiem od tej zasady są zaimki, które z przeczeniem nie mają zupełnie inne znaczenie niż bez niego, np.: nieco, niecoś, niejaki, niejako, niektórzy.
- Powtórzona spacja. Diagnoza oznacza, że program wykrył występujące bezpośrednio po sobie znaki powodujące powstawanie odstępu między wyrazami (a więc spacje,twarde spacje lub zmienne spacje). Takie połączenia powodują powstawanie nierównych świateł w składzie i z reguły są niepożądane. Można jednak wyłączyć komunikowanie tego błędu przez wyłączenie znacznika Sygnalizuj ciągi spacji w oknie opcji [sprawdzania](#page-15-0) (s. [16\)](#page-15-0).
- Prawdopodobny błąd gramatyczny. Diagnoza oznacza niezgodność użytych form dwóch wyrazów. Np. przyimek w łączy się z rzeczownikiem w bierniku i miejscowniku, jeśli więc łączymy w zdaniu przyimek w i rzeczownik dom, to dozwolone są połączenia w dom i w domu, natomiast wszystkie inne połączenia, np. w domowi, w domem, itp. beda uznane przez program za błędnie. Podobnie sytuacja wygląda przy połączeniach czasownika z rzeczownikiem. Każdy czasownik ma tzw. rząd, który określa przypadek następującego po nim rzeczownika, np. czasownik czytać ma rząd biernikowy, co oznacza, że łączy się z rzeczownikiem w bierniku (czytać (co?) książkę). Połączenie czytać książka zostanie więc uznane za błędne. Możliwe tu niedoskonałości programu wynikają z [homonimii](#page-40-0), jeśli użytkownik uzna, że program zbyt często sugeruje błędy, można ten rodzaj korekty wyłączyć w oknie opcji [sprawdzania](#page-15-0) (s. 16) (znacznik Sprawdzaj elementy gramatyki).
- Przed powtórzonym spójnikiem stawiamy przecinek.Diagnoza oznacza, że w tekście nie znaleziono przecinka przed powtórzonym jednym ze spójników należących do grupy **i-lub-ani** (patrz diagnoza Przed spójnikami "i-lub-ani" przecinka nie stawiamy, s. 42). Przed spójnikami z tej grupy z reguły przecinka nie stawiamy, ale

przed powtórzonym spójnikiem tego typu należy przecinek postawić, np.: Obejrzeliśmy i ogród, i pałac. Dalsze objaśnienia na temat interpunkcji znajdziemy w rozdziale Korektor [interpunkcji](#page-29-0)  $(s, 30)$ .

- Przed spójnikami "i-lub-ani" przecinka nie stawiamy. Diagnoza oznacza, że w tekście został znaleziony przecinek przed jednym ze spójników należących do grupy i-lub-ani. Przypomnę tu, że do grupy tej należą spójniki:
	- łączne: i, oraz,tudzież;
	- rozłączne: lub, albo, bądź, czy;
	- wyłączające: ani, ni;
	- porównawczy: niż.

Wymieniona wyżej liste, czyli liste **spójników** nie wymagających przecinka edytujemy w [ok](#page-16-0)nie [konfigurowania](#page-16-0) słownika (s. 17).

Przed ww. spójnikami z reguły przecinka nie stawiamy. Od reguły tej istnieje kilka wyjątków. Patrz np. diagnoza Przed powtórzonym spójnikiem stawiamy przecinek (s. 42). Ponadto przed spójnikiem i możemy postawić przecinek, jeżeli występuje on w funkcji wynikowej, a nie łącznej: np. Dużo pracował, i zachorował na oczy. Spójnik i zastępuje tu spójnik więc, i dlatego może być poprzedzony przecinkiem.

Dalsze objaśnienia na temat interpunkcji znajdziemy w rozdziale Korektor [interpunkcji](#page-29-0) (s. [30\)](#page-29-0).

- Przed wyrazem łączącym zdania złożone potrzebny jest przecinek. Diagnoza oznacza, że w zdaniu zostały znalezione dwa wyrazy, które uznano za czasowniki (a więc orzeczenia). Ponadto między nimi znalazł się wyraz należący do grupy spójników i zaimków wymagających przecinka (np. wyraz: który, że, gdy,itp.). Jednocześnie program stwierdził, że między pierwszym czasownikiem, a tym wyrazem przecinka nie ma. Program proponuje wstawienia przecinka, przy czym nie zawsze sugerowane położenie przecinka jest położeniem prawidłowym, np. połączeń typu podczas gdy, mimo że, itp. nie należy rozdzielać. W takich sytuacjach przecinek należy przesunąć przed to połączenie. Listę spójników i zaimków wymagających przecinka edytujemy w oknie [konfiguro](#page-16-0)wania [słownika](#page-16-0) (s. 17)
- Sprawdzanie zakończone. Ten komunikat oznacza, że sprawdzanie tekstu zostało zakończone bądź to przez użytkownika, bądź też przez osiągnięcie końca tekstu.
- Ta forma jest niepoprawna. Komunikat oznacza, że wyraz został odnaleziony w słowniku, ale konkretna forma danego wyrazu została wykluczona z wzorca odmiany. Oznacza to (z bardzo dużym prawdopodobieństwem ze względu na [ho](#page-40-0)[monimię\)](#page-40-0), że wyraz jest napisany błędnie.
- <span id="page-42-0"></span>• Ten skrót piszemy z kropką. Komunikat oznacza, że wyraz został odnaleziony w słowniku skrótów co wskazuje, że należy po nim postawić kropkę. Gdyby użytkownik uznał, że ten wyraz może być pisany również bez kropki (tzn. ma np. inne znaczenie, które nie zostało w słowniku uwzględnione), to należy wprowadzić ten wyraz do słownika użytkownika.
- Wyraz jest na pewno źle napisany. Ta diagnoza oznacza, że wyraz został odnaleziony w słowniku błędów zawierającym te wyrazy, w których stosunkowo często popełniamy błędy.Zanim zignorujemy ten komunikat radzę upewnić się w słowniku ortograficznym co do pisowni danego wyrazu.
- Wyraz jest symbolem o innej pisowni. Ta diagnoza oznacza, że wyraz został odnaleziony w słowniku symboli zawierającym te wyrazy, w których istotne znaczenie ma uwzględnienie właściwej wielkości liter (w sensie liter wielkich i małych; np. kHz, ZBoWiD, itd.), jednak pisownia którą zastosowano jest inna od tej znalezionej w słowniku.
- Wyraz ma włączoną odmianę skróconą. Diagnoza oznacza, że wyraz został utworzony wg reguł słowotwórczych,ale nie jest on używany i z tego powodu użyta forma została wykluczona z wzorca odmiany. Np. od wyrazu **pianista** tworzony jest automatycznie rodzaj żeński pianistka, ale od wyrazu starosta,który odmienia się wg tej samej reguły musielibyśmy utworzyć wyraz starostka, podczas gdy w rzeczywistości używamy wyrazu starościna. Na wyraz starostka program zareaguje właśnie omawianą diagnozą.
- Wyraz ma włączony "Rdzeń". Słownik Kombi-Kora jest tak skonstruowany, że można wprowadzić do bazy danych słowo podstawowe, a następnie wskazać z którymi przedrostkami to słowo jest poprawne,np.wprowadzamy czasownik czytać, a następnie zaznaczamy przedrostki: prze, od, wy,itd. Oznacza to, że dostępne są formy przeczytać, odczytać, wyczytać, itd. Czasem jednak zdarza się, że wyraz jest poprawny tylko z przedrostkami, np. czasowniki: wduszać,wyduszać, przyduszać są poprawne, ale forma bez przedrostka, tzn. duszać nie jest używana. W tej sytuacji wyraz ma włączoną dodatkową informację o tym, że jest on tylko rdzeniem dla innych form, natomiast sam nie może występować.Omawiana właśnie diagnoza oznacza, że wyraz został odnaleziony w słowniku, ale ma włączony znacznik wskazujący, że nie może występować samodzielnie (bez przedrostka). Jeżeli użytkownik uzna, że mimo wszystko jest to wyraz poprawny, to może odszukać go w słowniku i wyłączyć znacznik Rdzeń.
- Wyraz ma wyłączoną liczbę mnogą. Diagnoza oznacza, że wyraz jest rzeczownikiem i wystę-

puje w liczbie mnogiej oraz, że w słowniku wskazano, że ten wyraz nie powinien być używany w liczbie mnogiej.

- Wyraz ma wyłączoną liczbę pojedynczą. Diagnoza oznacza, że wyraz jest rzeczownikiem odczasownikowym i występuje w liczbie pojedynczej oraz że w słowniku wskazano, że ten wyraz nie powinien być używany w liczbie pojedynczej.
- Wyraz ma wyłączone zdrobnienie.W Kombi-Korze od niektórych rzeczowników są automatycznie tworzone zdrobnienia, np. spinka – spineczka, ale niektóre tak utworzone zdrobnienia nie są używane np. **pinezka – pinezeczka**. Wyraz pinezeczka choć utworzony poprawnie zostanie przez program zakwestionowany omawianą właśnie diagnozą.
- Wyraz ma wyłączony rzeczownik zakończony na -ość. W języku polskim od bardzo wielu przymiotników zakończonych na -y i -i tworzone są rzeczowniki zakończone na -ość, np. miły – miłość, zły – złość, szary – szarość, ale od niektórych przymiotników takie rzeczowniki nie są używane, np. **głodny – głodność** brzmiałoby źle. Jeśli mimo to użyjemy takiego rzeczownika,to słownik zareaguje omawianą diagnozą.
- Wyraz nie ma włączonego przedrostka. Diagnoza oznacza, że wyraz składa się z przedrostka i rdzenia oraz że zarówno przedrostek, jak i rdzeń są napisane prawidłowo, jednak połączenie takie nie jest przez słownik uwzględnione. Nie zawsze musi to oznaczać błąd. Jeśli np. popularne staną się w Polsce kina samochodowe, to być może powstanie nowy wyraz – autokino. KombiKor zareaguje na taki wyraz właśnie omawianą diagnozą.
- Wyraz powtórzony. Diagnoza oznacza, że program wykrył dwa następujące po sobie takie same wyrazy. Bez znaczenia jest przy tym ewentualna różnica pisowni w zakresie wielkich i małych liter. Aby zezwolić na to, by wyraz mógł być powtarzany (chodzi tu o takie wyrazy, jak np.: hau, hau; ho, ho, itp.) należy w [panelu](#page-34-0) edycji słownika [bazowego](#page-34-0) (s. 35) przy danym haśle włączyć znacznik powtórzenia.
- Wyraz zawiera wielkie i małe litery. Rozpoznając ten błąd program stosuje następujący algorytm: jeśli pierwsza litera wyrazu jest mała, to wszystkie następne litery również muszą być małe. Jeśli pierwsza litera wyrazu jest wielka, to badana jest druga litera. Jeśli ona jest również wielka, to wszystkie następne muszą być wielkie, jeśli zaś mała – to małe. Niespełnienie opisanych wyżej warunków spowoduje zakwestionowanie poprawności wyrazu i wyświetlenie omawianej diagnozy. Jeśli chcemy spowodować, aby wyraz mimo niespełnienia tych warunków był przez słownik

<span id="page-43-0"></span>akceptowany (np. wyrazy kHz, ZBoWiD, itp.) to musimy umieścić go w słowniku symboli.

- Za dużo liter w wyrazie. Ten błąd jest sygnalizowany, kiedy ciąg znaków uznany za wyraz zawiera więcej liter (znaków) niż zadeklarowano w polu Maksymalna liczba liter w wyrazie w oknie opcji [sprawdzania](#page-15-0) (s. 16).
- Za dużo wyrazów w zdaniu.Ten błąd jest sygnalizowany,kiedy liczba wyrazów w zdaniu jest większa niż zadeklarowano w polu Maksymalna liczba wyrazów w zdaniu w oknie opcji [spraw](#page-15-0)[dzania](#page-15-0) (s. 16).
- Złe następstwo znaków interpunkcyjnych. Ten błąd jest sygnalizowany, kiedy znak zamykający cudzysłów występuje po kropce lub przecinku. W takiej sytuacji, znak zamykający cudzysłów winien znaleźć się przed kropką lub przecinkiem.
- Zły kontekst.W języku polskim niektóre wyrazy są poprawne tylko w połączeniach z innymi wyrazami. Np.w połączeniach beze mnie,na podorędziu, po polsku,wyrazy: beze, podorędziu,polsku, gdyby wystąpiły samodzielnie nie miałyby sensu.Tu omawiana diagnoza oznacza właśnie taką sytuację, w której jeden z wyrazów należących do takich połączeń wystąpił samodzielnie.W polu Podpowiedzi program wykazuje wszystkie (znajdujące się w słowniku) połączenia wyrazowe,w których zakwestionowany wyraz występuje.
- Zły znak otwierający cudzysłów. Diagnoza oznacza, że użyto w tekście znaku " (tzn. znaku o kodzie 34) jako znaku, który otwiera cudzysłów. W języku polskim znak ten powinien mieć postać dwóch apostrofów (nie kreseczek) skierowanych ogonkami do dołu umieszczonych na linii pisma. W pakiecie Kombi należy użyć znaku unicode o kodzie 201E, który jest osiągalny przez kombinację klawiszy  $\bullet$  Ctrl + " (przy włączonej klawiaturze PL).
- Zły znak zamykający cudzysłów. Diagnoza oznacza, że użyto w tekście znaku " (tzn. znaku

o kodzie 34) jako znaku, który zamyka cudzysłów. W języku polskim znak ten powinien mieć postać dwóch apostrofów (nie kreseczek) skierowanych ogonkami do dołu umieszczonych na wysokości akcentów liter. W Kombi należy użyć znaku unicode o kodzie 201D, który jest osiągalny przez kombinację klawiszy  $\bullet$  Shift + " (przy włączonej klawiaturze PL).

- Źle utworzony imiesłów bierny. Imiesłów bierny tworzymy przez dodanie końcówki -ny, -ony lub -ty. Tak utworzone formy od niektórych czasowników niedokonanych są jednak nie używane. Np. imiesłów spracowany jest poprawny, ale imiesłów utworzony od niedokonanego czasownika pracować (czyli pracowany) nie jest używany. Wystąpienie omawianej diagnozy oznacza właśnie użycie takiej nie używanej formy.
- Źle utworzony imiesłów czynny. Diagnoza oznacza, że utworzono imiesłów współczesny czynny od czasownika dokonanego.Należy tu przypomnieć, że imiesłów czynny (zakończony na -ący) tworzymy tylko od czasowników niedokonanych, a więc poprawny jest imiesłów utworzony od czasownika niedokonanego czytać, czyli czytający, ale błędem będzie utworzenie wyrazu przeczytający, ponieważ czasownik przeczytać jest czasownikiem dokonanym.
- Źle utworzony imiesłów uprzedni. Diagnoza oznacza, że utworzono imiesłów uprzedni przysłówkowy od czasownika niedokonanego. Przypomnę tu, że imiesłów uprzedni (zakończony na - -wszy lub -łszy) tworzymy tylko od czasowników dokonanych, a więc wyraz czytawszy jest niepoprawny ponieważ został utworzony od niedokonanego czasownika czytać, poprawny natomiast będzie imiesłów współczesny czynny, tzn. czytając bądź też imiesłów uprzedni przeczytawszy, ponieważ został utworzony od dokonanego czasownika przeczytać.

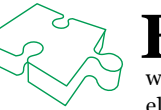

Baza słów KombiKora zawiera około 85 tys. rdzeni. Słownik jest algorytmiczny, tzn. ze<br>na podstawie informacji przypisanym rdzeniom program buduje różne formy danego<br>wyrazu. W konsekwencji słownik rozpoznaje ponad 1,5 mln f na podstawie informacji przypisanym rdzeniom program buduje różne formy danego wyrazu. W konsekwencji słownik rozpoznaje ponad 1,5 mln form i może również korygować elementy interpunkcji i gramatyki.

### Indeksy

<span id="page-44-0"></span>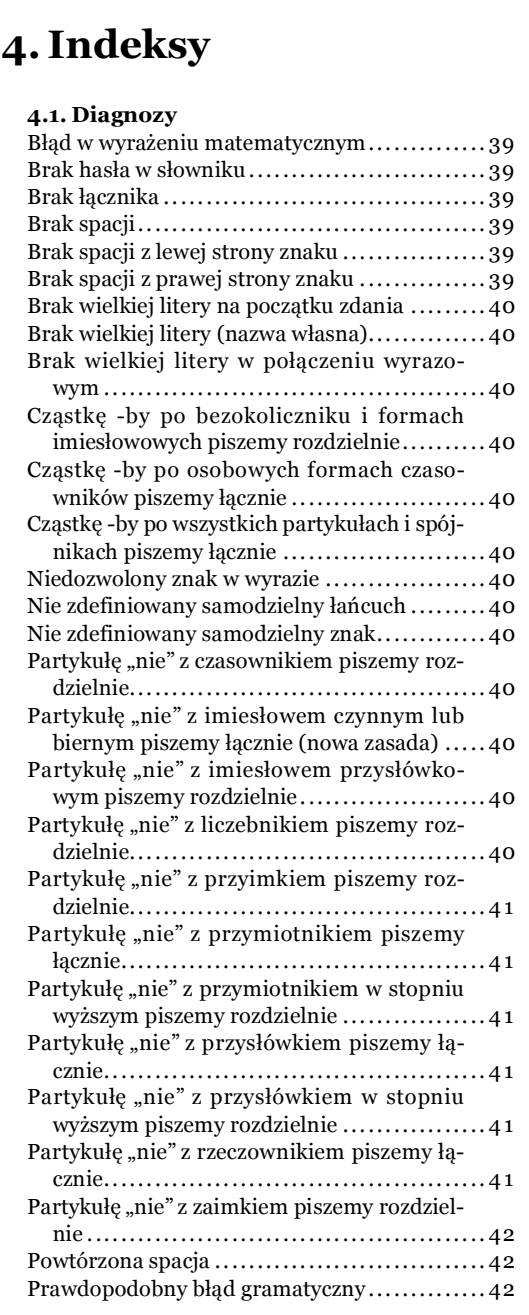

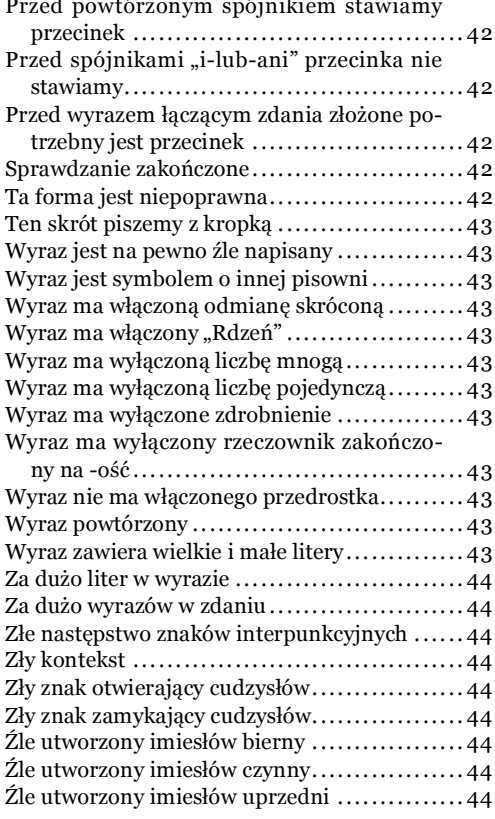

#### 4.2. Indeks rzeczowy

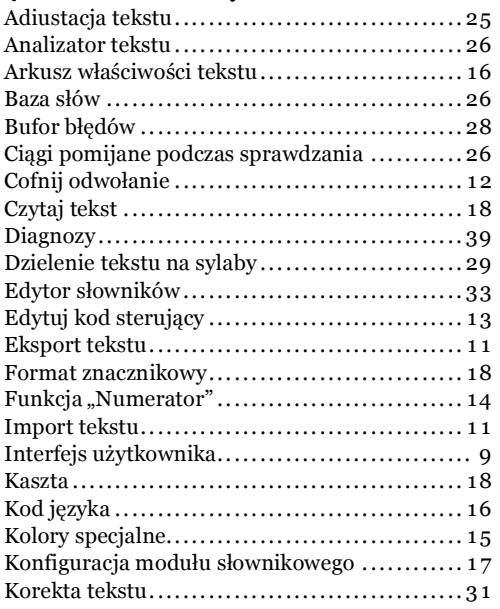

<span id="page-45-0"></span>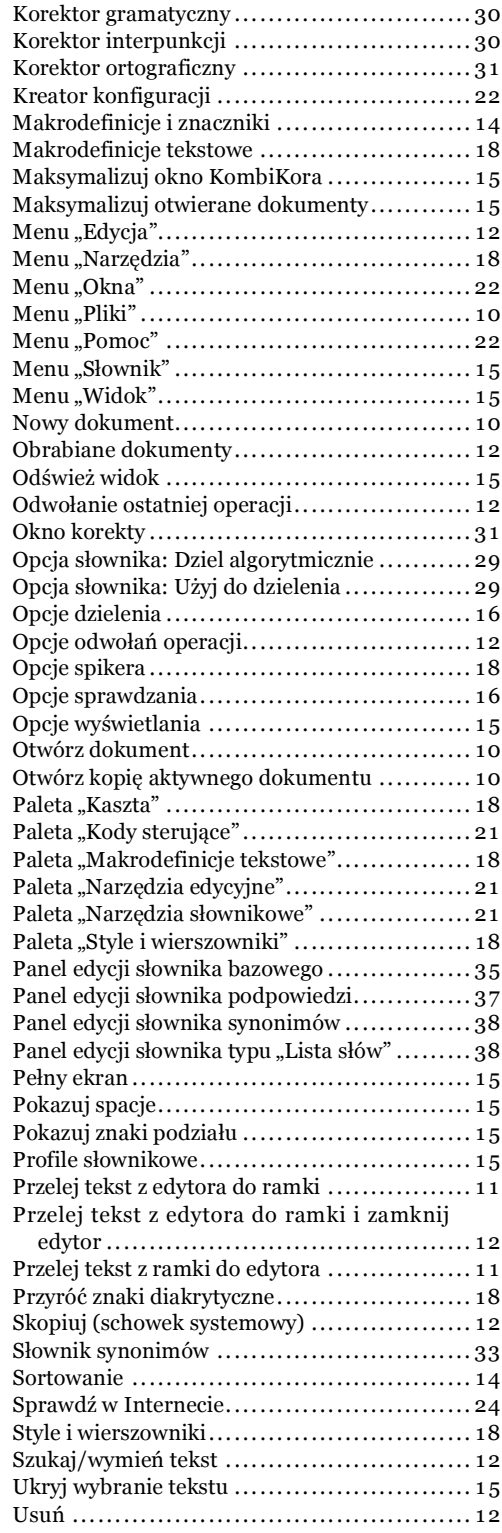

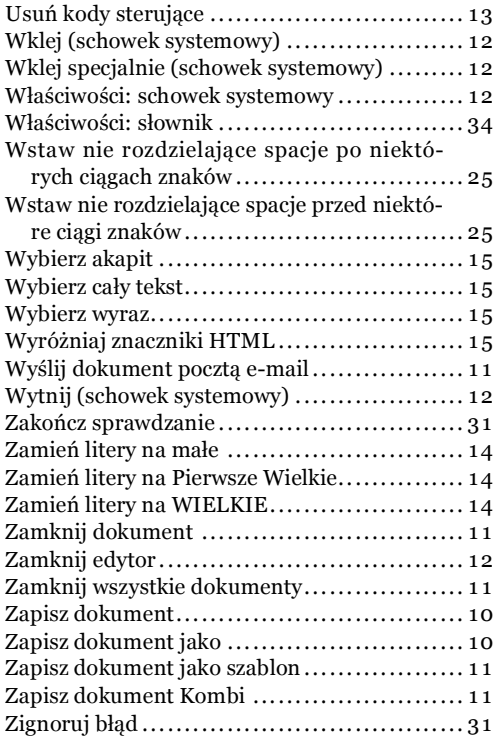

#### 4.3. Konfiguracja słownika

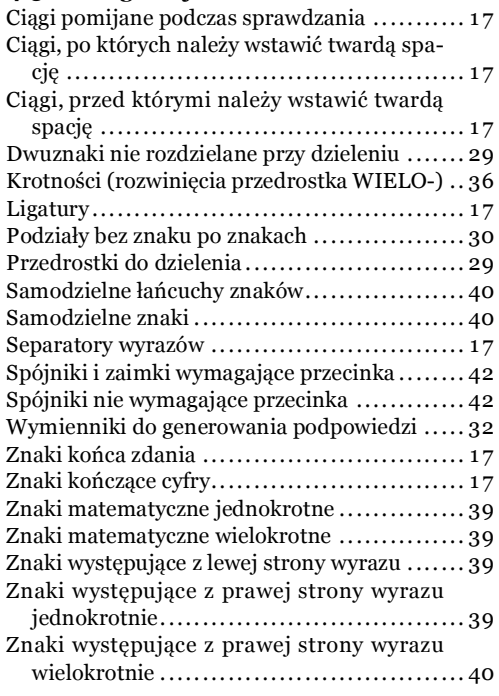

#### <span id="page-46-0"></span>4.4. Opcje dzielenia

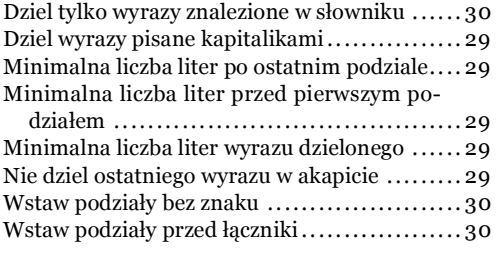

#### 4.5. Opcje sprawdzania

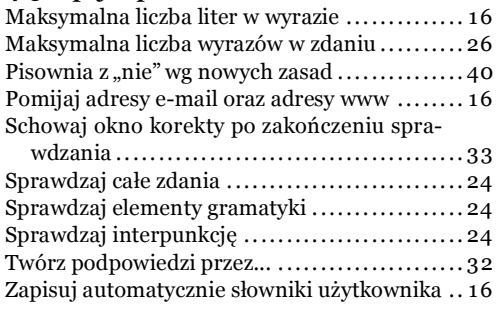

KombiKor